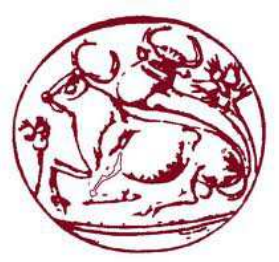

# **Τεχνολογικό Εκπαιδευτικό Ίδρυµα Κρήτης**

## **Σχολή Τεχνολογικών Εφαρµογών Τµήµα Εφαρµοσµένης Πληροφορικής & Πολυµέσων**

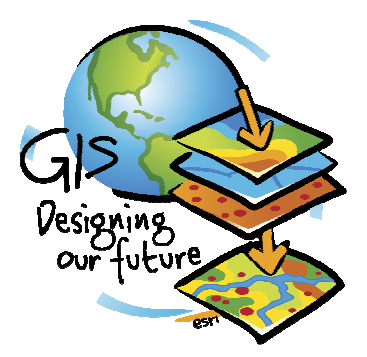

## **Πτυχιακή Εργασία**

**Τίτλος:** Καταγραφή και Εισαγωγή Σταβλικών Εγκαταστάσεων και ανάπτυξη διαδικτυακής εφαρµογής (Web Application) για την παρουσίαση τους στο χάρτη και διαχείριση τους.

> Καΐσερλης Αλέξανδρος (ΑΜ: 672) *alexkaiserlis52@gmail.com*

**Επιβλέπων Καθηγητής:** Μαλάµος Αθανάσιος

**Επιτροπή Αξιολόγησης:** 

**Ηµεροµηνία Παρουσίασης:** 

**Υπεύθυνη δήλωση:** Βεβαιώνω ότι είµαι συγγραφέας αυτής της πτυχιακής εργασίας και ότι κάθε βοήθεια την οποία είχα για την προετοιµασία της, είναι πλήρως αναγνωρισµένη και αναφέρεται στην πτυχιακή εργασία. Επίσης έχω αναφέρει τις όποιες πηγές από τις οποίες έκανα χρήση δεδοµένων, ιδεών ή λέξεων, είτε αυτές αναφέρονται ακριβώς είτε παραφρασµένες. Επίσης βεβαιώνω ότι αυτή η πτυχιακή εργασία προετοιµάστηκε από εµένα προσωπικά ειδικά για τις απαιτήσεις του προγράµµατος σπουδών του Τµήµατος Εφαρµοσµένης Πληροφορικής και Πολυµέσων του Τ.Ε.Ι. Κρήτης.

Καταρχήν, θα ήθελα να ευχαριστήσω τον καθηγητή Μαλάµο Αθανάσιο, που µου εµπιστεύτηκε το θέµα και έκανε την όλη διαδικασία παραλαβής και ολοκλήρωσης της πτυχιακής εύκολη για εµένα, έτσι ώστε να ξεκινήσω και να τελειώσω την πτυχιακή και σαν αποτέλεσµα, να ολοκληρώσω τις σπουδές µου.

Επίσης θα ήθελα να ευχαριστήσω τον Ιπποκράτη Πατάκο και Βασίλη Χατζηδαυΐδ για την άψογη συνεργασία που είχαµε κατά την συλλογή των στοιχείων, αλλά και τους Γιάννη Μαρκάκη και Νεκτάριο Τσαγκάρη που οργάνωσαν και στην ουσία µας οδήγησαν - και κυριολεκτικά και µεταφορικά - σε αυτό το δύσκολο έργο καταγραφής των κτηνοτροφικών εγκαταστάσεων της Κω.

Τέλος θα ήθελα να ευχαριστήσω από καρδιάς την οικογένεια µου, τον πατέρα µου, την µητέρα µου και τον αδερφό µου για όλη την στήριξη που παρείχαν και την υποµονή που έδειξαν στο πρόσωπό µου όλα αυτά τα χρόνια κατά την διάρκεια των σπουδών µου, καθώς και την θεία µου Μαρία Καΐσερλη για την ώθηση και βοήθεια που µου έδωσε για να ολοκληρώσω το τελευταίο και ποιο κρίσιµο στάδιο των σπουδών µου.

In this Study, we will register livestock facilities and then we will place them on the digital map of Kos and manage them through a web application, using the applications and tools provided by ESRI and Adobe, and specifically ArcGIS Desktop 10.0, Flash Builder, ArcGIS Flex API and ArcGIS Server 10.0. Firstly, we will convert the data collected into digital and spatial information using the ArcGIS Desktop 10.0. Then we will create an SQL database to insert all necessary data in it, and then, after making configuration of these elements to be in proper form, we will create the services that are needed for our application to run properly, using ArcGIS Server 10.0. In the next step we will create calculation models for the distances from points of interest, as listed in the law n. 4056, that livestock facilities must comply in order for them to be legalized. Finally we will create our web application using Flash Builder.

Στην πτυχιακή αυτή, θα γίνει καταγραφή κτηνοτροφικών εγκαταστάσεων και στην συνέχεια θα γίνει η αποτύπωση τους στον χάρτη της Κω και διαχείριση τους µέσω διαδικτυακής εφαρµογής, κάνοντας χρήση των εφαρµογών και εργαλείων της ESRI και της Adobe, και ποιο συγκεκριµένα του ArcGIS Desktop 10.0, Flash Builder, ArcGIS Flex API και ArcGIS Server 10.0. Αρχικά θα γίνει µετατροπή των δεδοµένων που συλλέξαµε σε ψηφιακή και χωρική πληροφορία µε την χρήση του ArcGIS Desktop 10.0. Στην συνέχεια θα δηµιουργηθεί µια βάση δεδοµένων SQL για να εισάγουµε όλα τα απαραίτητα δεδοµένα σε αυτήν και έπειτα, αφού γίνει παραµετροποίηση αυτών των στοιχείων ώστε να είναι στην κατάλληλη µορφή, θα γίνει δηµιουργία των services που χρειάζονται για να λειτουργήσει η εφαρµογή µας µε την χρήση του ArcGIS Server 10.0. Στο επόµενο βήµα θα δηµιουργήσουµε τα µοντέλα υπολογισµών για τις αποστάσεις από σηµεία ενδιαφέροντος, όπως αυτά καταγράφονται στον νόµο 4056 και πρέπει να τηρούν οι κτηνοτροφικές εγκαταστάσεις για να µπορέσουν να νοµιµοποιηθούν. Τέλος θα γίνει η δηµιουργία της εφαρµογής µε το Flash Builder.

## ΠΤΥΧΙΑΚΗ ΕΡΓΑΣΙΑ ΕΦΑΡΜΟΓΗ ΔΙΑΧΕΙΡΗΣΗΣ ΣΤΑΒΛΙΚΩΝ ΕΓΚΑΤΑΣΤΑΣΕΩΝ ΚΩ<br>ΚΑΙΣΕΡΛΗΣ ΑΛΕΞΑΝΔΡΟΣ Πίνακας Περιεχομένων

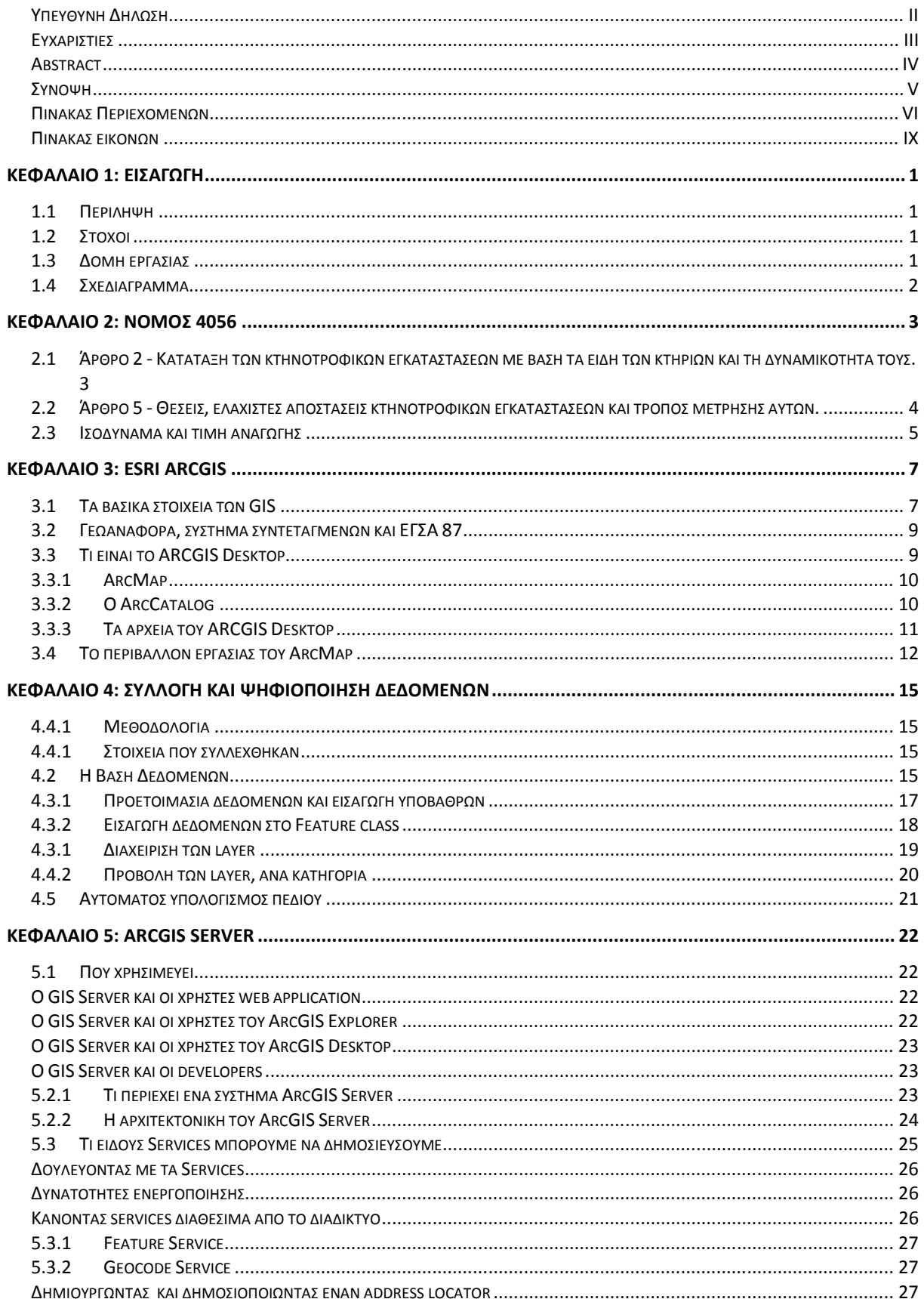

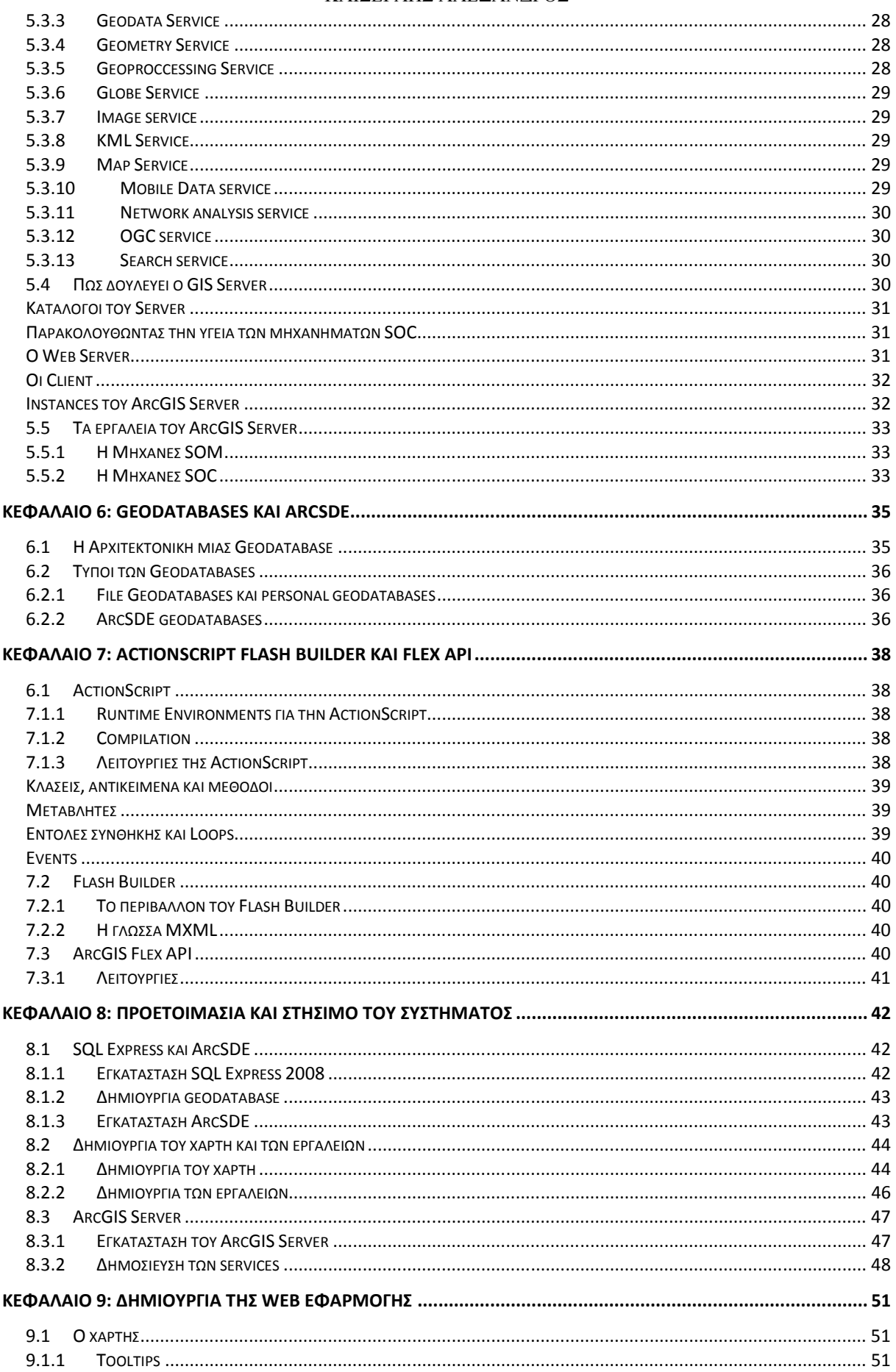

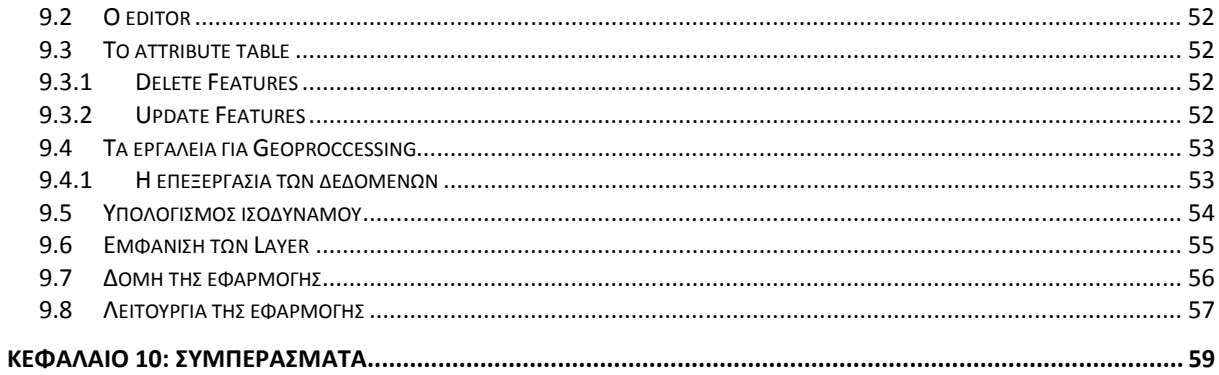

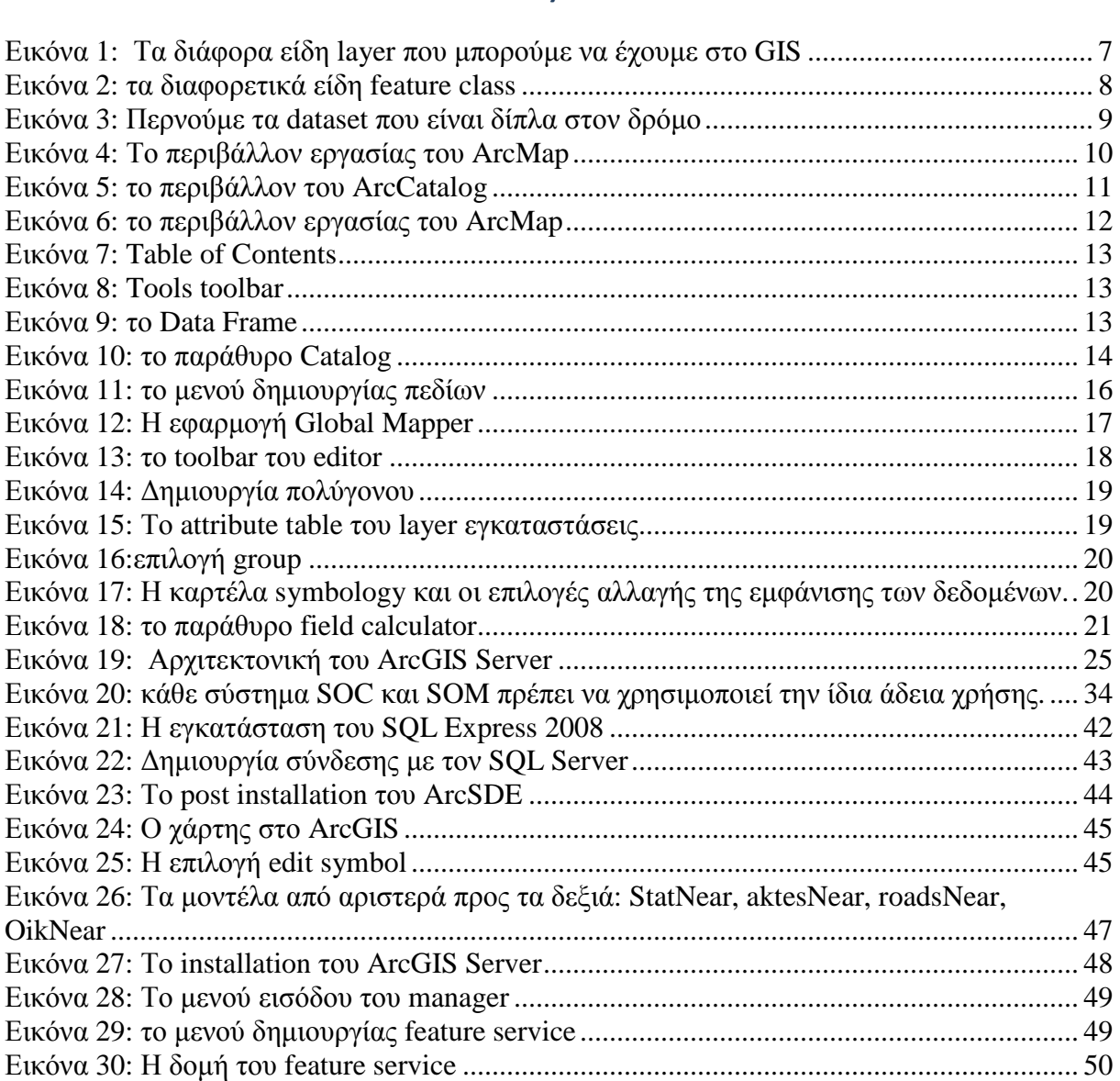

Εικόνα 31:Η εφαρµογή ............................................................................................................ 57

## **Κεφάλαιο 1: Εισαγωγή**

## **1.1 Περίληψη**

Ένα πολύ σηµαντικό κοµµάτι στην ανάπτυξη ενός ∆ήµου, Νοµού ή Χώρας ή ο σχεδιασµός και ανάπτυξη µιας επιχείρησης - και όχι µόνο - είναι η προβολή και η ανάλυση και στοιχείων µε χωρική πληροφορία. Τα Γεωγραφικά Συστήµατα Πληροφοριών έρχονται να καλύψουν αυτό ακριβώς το κοµµάτι. Είναι δηλαδή ηλεκτρονικά συστήµατα για την αποθήκευση, ανάκτηση, διαχείριση, ανάλυση και απεικόνιση των δεδοµένων µε χωρική πληροφορία. ∆εδοµένου ότι µπορούν να περιλαμβάνουν σωματικά, βιολογικά, πολιτιστικά, δημογραφικά, ή οικονομικά στοιχεία, είναι πολύτιµα εργαλεία στη φυσικές, κοινωνικές, ιατρικές και µηχανολογικές επιστήµες, καθώς και των επιχειρήσεων για τον προγραµµατισµό τους. Παρόλο που είναι µια βιοµηχανία µε µεγάλα κέρδη, είναι ταυτόχρονα µια, µάλλον υποτιµηµένη βιοµηχανία και ίσως σε αυτό να φταίει ότι είναι κάτι καινούριο που ακόµα - η επιστήµη γεωγραφικών πληροφοριών - αναπτύσσεται. Η διαδικτυακές εφαρµογές βασισµένες σε Γεωγραφικά συστήµατα πληροφοριών, µπορούν να κάνουν την ανάπτυξη αυτή ακόµα γρηγορότερη, αφού πλέον εµπλέκονται στην επιστήµη αυτή περισσότερα άτοµα από διαφορετικά πεδία που ο καθένας τους µπορεί να προσθέσει το δικό του λιθαράκι για µια ποιο εκ βαθέως και πολύπλευρη ανάπτυξη.

Στην πτυχιακή αυτή, θα γίνει καταγραφή κτηνοτροφικών εγκαταστάσεων και στην συνέχεια θα γίνει η αποτύπωση τους στον χάρτη της Κω και διαχείριση τους µέσω διαδικτυακής εφαρµογής, κάνοντας χρήση των εφαρµογών και εργαλείων της ESRI και της Adobe, και ποιο συγκεκριµένα του ArcGIS Desktop 10.0, Flash Builder, ArcGIS Flex API και ArcGIS Server 10.0. Αρχικά θα γίνει µετατροπή των δεδοµένων που συλλέξαµε σε ψηφιακή και χωρική πληροφορία µε την χρήση του ArcGIS Desktop 10.0. Στην συνέχεια θα δηµιουργηθεί µια βάση δεδοµένων SQL για να εισάγουµε όλα τα απαραίτητα δεδοµένα σε αυτήν και έπειτα, αφού γίνει παραµετροποίηση αυτών των στοιχείων ώστε να είναι στην κατάλληλη µορφή, θα γίνει δηµιουργία των services που χρειάζονται για να λειτουργήσει η εφαρµογή µας µε την χρήση του ArcGIS Server 10.0. Στο επόµενο βήµα θα δηµιουργήσουµε τα µοντέλα υπολογισµών για τις αποστάσεις από σηµεία ενδιαφέροντος, όπως αυτά καταγράφονται στον νόµο 4056 και πρέπει να τηρούν οι κτηνοτροφικές εγκαταστάσεις για να µπορέσουν να νοµιµοποιηθούν. Τέλος θα γίνει η δηµιουργία της εφαρµογής µε το Flash Builder.

## **1.2 Στόχοι**

- Να καταγράψουµε τις κτηνοτροφικές εγκαταστάσεις έτσι ώστε να µπορεί να γίνει εµφανής στον χάρτη της Κω οι χρήσεις Γης.
- Να κατανοήσουμε την χρησιμότητα που έχουν τα Γεωγραφικά Συστήματα Πληροφοριών(GIS) στην ζωή µας.
- Να παρουσιάσουµε και να δούµε πως χρησιµοποιείται το ArcGIS Desktop και πως καταχωρούµε σε αυτό δεδοµένα.
- Να παρουσιάσουµε και να δούµε πως χρησιµοποιείται o ArcGIS Server και ποια είναι τα στοιχεία που το αποτελούν.
- Να δούµε πως συνδυάζονται τα εργαλεία της ESRI µε αυτά της Adobe για την δηµιουργία εφαρµογής.

Γενικότερος στόχος της πτυχιακής είναι να γνωρίσουμε τα εργαλεία που χρειάζονται για την δηµιουργία εφαρµογών GIS έτσι ώστε να έχουµε ένα σηµείο εκκίνησης για να µπορέσει να δηµιουργήσει κάποιος µια εφαρµογή GIS από το µηδέν, κάνοντας χρήση το αντικείµενο της πτυχιακής, δηλαδή της διαδικτυακής εφαρµογής καταγραφής κτηνοτροφικών εγκαταστάσεων.

## **1.3 Δομή εργασίας**

Στο **κεφάλαιο 2** θα παρουσιάσουµε τα βασικά στοιχεία του Νόµου 4056, βάση του οποίου θα γίνει ο υπολογισµός του ισοδύναµου, δηλαδή της δυναµικότητας της κάθε κτηνοτροφικής εγκατάστασης και η εύρεση και υπολογισµός.

**Στο κεφάλαιο 3** θα αναλύσουµε το ArcGIS Desktop της ESRI, πως αυτό λειτουργεί και ποιά είναι τα βασικά εργαλεία του.

Στο **κεφάλαιο 4** θα δούµε ποια ήταν η µεθοδολογία για την συλλογή δεδοµένων, ποια ήταν τα δεδοµένα που συλλέχθηκαν, πως ψηφιοποιήθηκαν και πως εµφανίζονται στον χάρτη.

Στο **κεφάλαιο 5** θα δούµε το ArcGIS server, την αρχιτεκτονική του και όλα τα συστατικά αυτού του πολύ χρήσιµου εργαλείου.

Στο **κεφάλαιο 6** θα δούµε τα είδη των βάσεων δεδοµένων που χρησιµοποιούνται στο ArcGIS.

Στο **κεφάλαιο 7** θα κοιτάξουµε την γλώσσα και τα εργαλεία που χρησιµοποιήσαµε για να δηµιουργήσουµε την εφαρµογή στο Flash Builder.

Στο **κεφάλαιο 8** θα δούµε την προετοιµασία που κάναµε για να στήσουµε το σύστηµα, από την εγκατάσταση του SQL Express µέχρι την εγκατάσταση του Server και την δηµοσίευση των services.

Στο **κεφάλαιο 9** θα δούµε τα βήµατα που ακολουθήσαµε για να δηµιουργήσουµε την εφαρµογή και θα µελετήσουµε αναλυτικά τον κώδικα που χρησιµοποιήσαµε.

## **1.4Σχεδιάγραμμα**

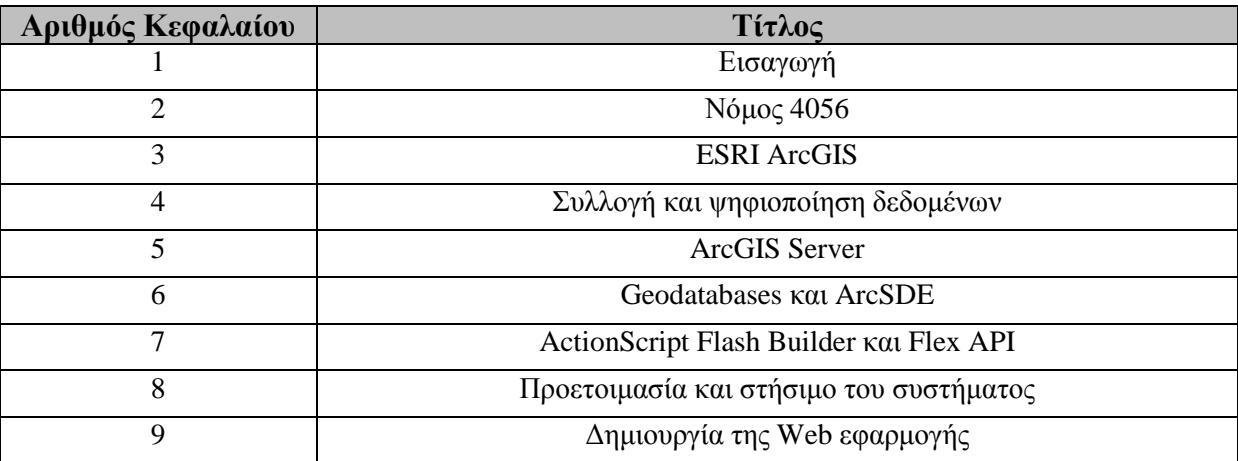

## **Κεφάλαιο 2: Νόμος 4056**

Σε αυτό το κεφάλαιο θα εξετάσουµε τον νόµο που αφορά τις κτηνοτροφικές εγκαταστάσεις (Ν. 4056/2012), βάση του οποίου θα γίνει ταξινόµηση των κτηνοτροφικών εγκαταστάσεων, αλλά θα δούµε επίσης ποιές προϋποθέσεις πρέπει να τηρεί µια εγκατάσταση για να μπορέσει να γίνει νόμιμη. Βάση αυτού του νόμου θα δημιουργήσουμε τους περιορισμούς για την εφαρµογή µας, αλλά και την βάση δεδοµένων µας.

Ο νόµος 4056 ψηφίστηκε το έτος 2012 και θέτει ορισµένους κανόνες για την λειτουργία και την νοµιµοποίηση των κτηνοτροφικών εγκαταστάσεων. Σύµφωνα µε αυτόν τον νόµο θα κινηθούµε για να κάνουµε την καταγραφή των σταβλικών εγκαταστάσεων, να τους κατηγοριοποιήσουμε αλλά και να ορίσουμε τους κανόνες που πρέπει να τηρεί μια κτηνοτροφική εγκατάσταση για να µπορεί να πάρει άδεια λειτουργίας.

## **2.1 Άρθρο 2 - Κατάταξη των κτηνοτροφικών εγκαταστάσεων με βάση τα είδη των κτηρίων και τη δυναμικότητά τους.**

Αν και δεν µας χρειάζεται για την ψηφιοποίηση και καταγραφή των σταβλικών εγκαταστάσεων, αξίζει να αναφέρουµε πως ο νόµος κατηγοριοποιεί τις κτηνοτροφικές εγκαταστάσεις µε βάση τον τύπο της κατασκευής της σταβλικής εγκατάστασης.

> **1. Οι κτηνοτροφικές εγκαταστάσεις κατατάσσονται, ανάλογα µε το είδος της κατασκευής και τη µορφή τους, στις ακόλουθες κατηγορίες: α) Κατηγορία πρώτη: Πρόχειρα καταλύµατα ζώων, για τα οποία δεν απαιτείται η έκδοση οικοδοµικής άδειας. β) Κατηγορία δεύτερη: αα) Κτηνοτροφικές εγκαταστάσεις, οι οποίες κατασκευάζονται σύµφωνα µε εγκεκριµένους τύπους κτηνοτροφικών στεγάστρων µε σκελετό θερµοκηπίου, σύµφωνα µε την αριθ. 5888/3.2.2004 κοινή απόφαση των Υπουργών Περιβάλλοντος Χωροταξίας και ∆ηµοσίων Έργων και Γεωργίας (Β'355), για τις οποίες απαιτείται πιστοποιητικό τήρησης του τύπου κατασκευής από την αρµόδια Πολεοδοµία. ββ) Κτηνοτροφικές εγκαταστάσεις, οι οποίες έχουν µέγεθος µέχρι 300 τ.µ. και κατασκευάζονται σύµφωνα µε εγκεκριµένα πρότυπα κατασκευών, κατά την αριθ. 281273/27.8.2004 κοινή απόφαση των Υπουργών Περιβάλλοντος, Χωροταξίας και ∆ηµοσίων Έργων και Γεωργίας (Β'1396), για τις οποίες απαιτείται πιστοποιητικό τήρησης των προτύπων κατασκευής από την αρµόδια Πολεοδοµία. γ) Κατηγορία τρίτη: Κτηνοτροφικές εγκαταστάσεις για τις οποίες απαιτείται η έκδοση οικοδοµικής άδειας. 2. Η κατάταξη των κτηνοτροφικών εγκαταστάσεων, ανάλογα µε τις επιπτώσεις τους στο περιβάλλον, οι οποίες καθορίζονται από τη δυναµικότητά τους, γίνεται σύµφωνα µε το άρθρο 1 του ν. 4014/2011 και την υπουργική απόφαση που εκδίδεται κατ' εξουσιοδότηση της παραγράφου 4 του άρθρου 1 του ως άνω νόµου.**

Σύµφωνα µε το άρθρο αυτό βλέπουµε ότι ο νόµος βάζει τις κτηνοτροφικές εγκαταστάσεις σε τρείς κατηγορίες σύµφωνα µε την κατασκευή και την µορφή τους.

- 1. Σε αυτές που είναι πρόχειρα καταλύµατα και δεν χρειάζονται οικοδοµική άδεια.
- 2. Σε αυτές που έχουν την µορφή πρότυπου θερµοκηπίου ή έχουν µέγεθος µέχρι 300 τ.µ και κατασκευάζονται σύµφωνα µε εγκεκριµένα πρότυπα κατασκευών.
- 3. κτηνοτροφικές εγκαταστάσεις που απαιτείται έκδοση οικοδοµικής άδειας.

## **2.2 Άρθρο 5 - Θέσεις, ελάχιστες αποστάσεις κτηνοτροφικών εγκαταστάσεων και τρόπος μέτρησης αυτών.**

Σύµφωνα µε το άρθρο αυτό, µια κτηνοτροφική εγκατάσταση πρέπει να έχει τηρεί κάποιες αποστάσεις από ορισµένα σηµεία ενδιαφέροντος έτσι ώστε να µπορέσει να νοµιµοποιηθεί.

> **Οι κάθε είδους κτηνοτροφικές εγκαταστάσεις ιδρύονται και λειτουργούν πέρα από κατοικηµένες περιοχές (πόλεις, κωµοπόλεις, χωριά, οικισµούς), καθώς επίσης και από λουτροπόλεις, παραδοσιακούς οικισµούς, εθνικούς και επαρχιακούς δρόµους, σιδηροδροµικές γραµµές, ποτάµια, λίµνες, αιγιαλούς, παραλίες, τη ζώνη Α' κηρυγµένων αρχαιολογικών χώρων ή χαρακτηρισµένους τουριστικούς χώρους, νοσοκοµεία, ευαγή ιδρύµατα, εκπαιδευτήρια, καθώς και από ξενοδοχειακές επιχειρήσεις, στρατόπεδα, εργοστάσια, βιοτεχνίες, κατασκηνωτικούς χώρους, µοναστήρια µε αυξηµένη επισκεψιµότητα και άλλους αντίστοιχους χώρους.**

Σε αυτό το σηµείο ο νόµος µας αναφέρει τα σηµεία από τα οποία πρέπει οι κτηνοτροφικές εγκαταστάσεις να έχουν µια απόσταση για να µπορέσουν να αποκτήσουν άδεια λειτουργίας. Παρακάτω είναι οι πίνακες µε τις αποστάσεις από τα σηµεία ενδιαφέροντος.

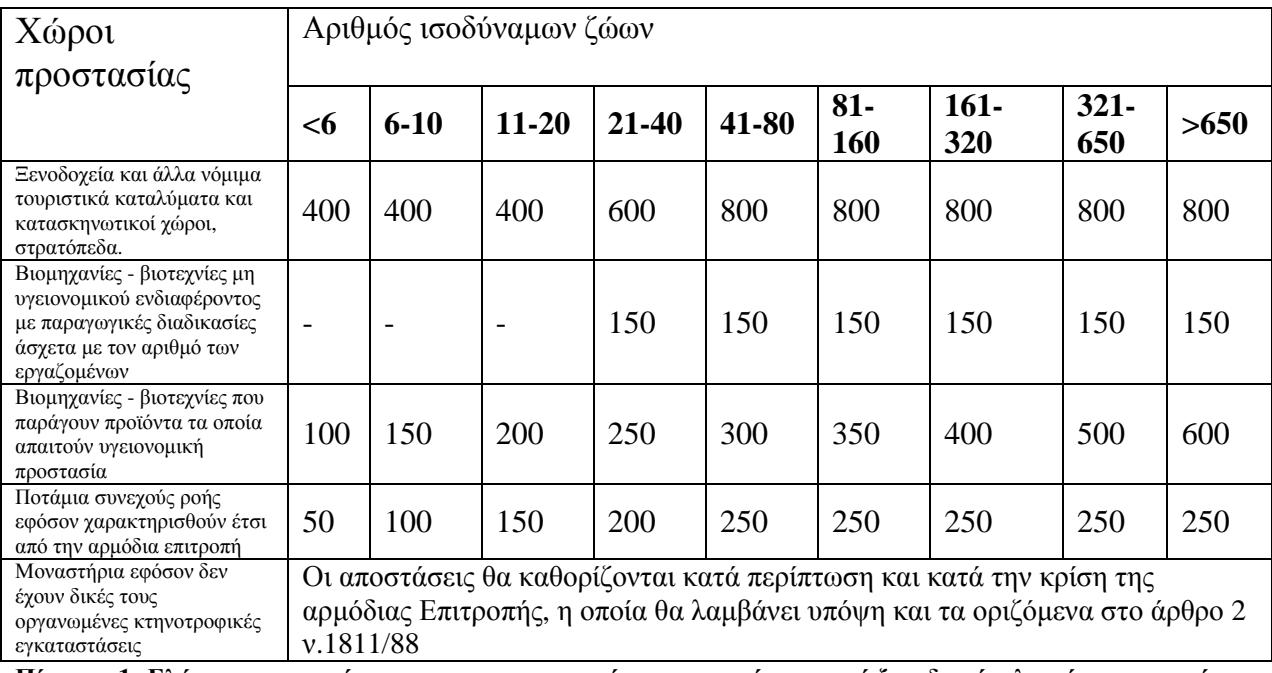

**Πίνακας 1: Ελάχιστες αποστάσεις των κτηνοτροφικών εγκαταστάσεων από ξενοδοχεία, λοιπά τουριστικά καταλύµατα, βιοµηχανίες, στρατόπεδα και µοναστήρια σε µέτρα.** 

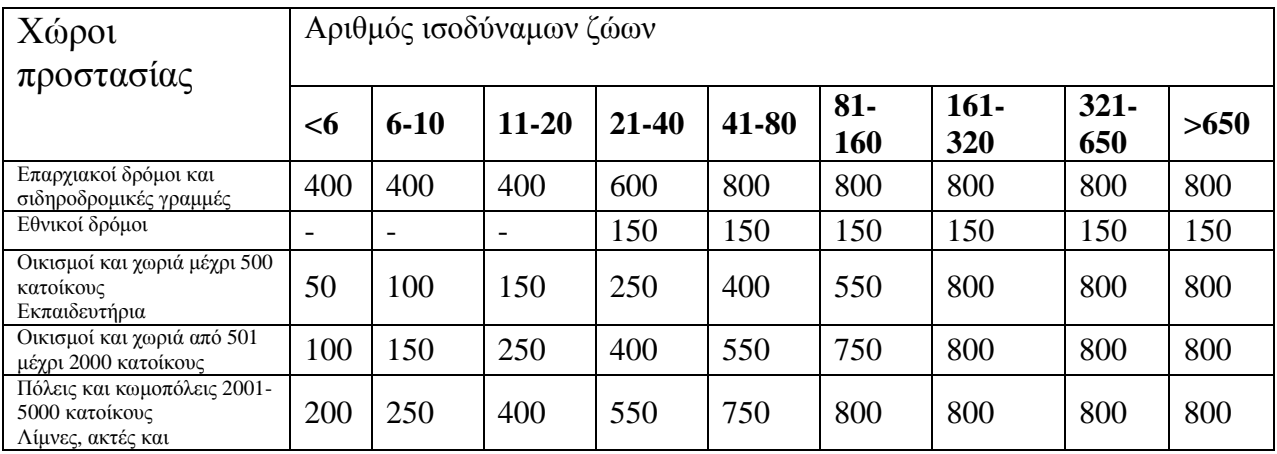

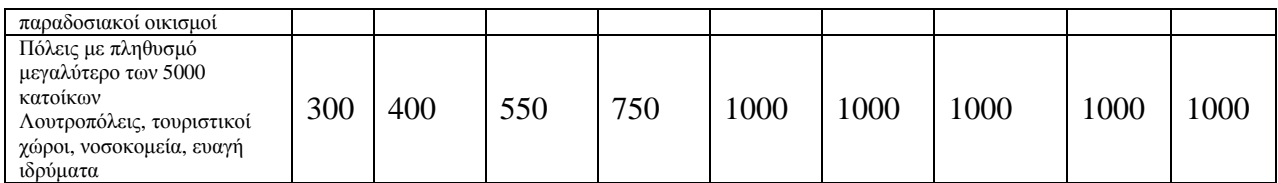

**Πίνακας 2: Ελάχιστες αποστάσεις των κτηνοτροφικών εγκαταστάσεων από τα όρια οικισµών, πόλεων δρόµων, νοσοκοµείων, εκπαιδευτηρίων κ.λ.π σε µέτρα.** 

Στην πρώτη στήλη του πίνακα βλέπουµε τους χώρους προστασίας και στις υπόλοιπες βλέπουµε τις αποστάσεις που πρέπει να τηρεί µια κτηνοτροφική εγκατάσταση από αυτούς τους χώρους, ανάλογα µε το ισοδύναµό τους (Κεφ. 2.3).

Επειδή είναι εξαιρετικά δύσκολο να βρεθούν αυτά τα σηµεία σε µορφή shapefile για να εισαχθούν στο ArcGis και να µπορέσουµε να δούµε τις αποστάσεις από κάθε σηµείο ενδιαφέροντος, θα χρησιµοποιηθούν κυρίως οι επαρχιακοί δρόµοι, τα στρατόπεδα, οι πόλεις και κωµοπόλεις και οι παραλίες και αιγιαλοί. Επιλεκτικά και χωρίς να αντικατοπτρίζει την πραγµατικότητα, θα πάρουµε ένα µικρό ποσοστό από άλλα σηµεία ενδιαφέροντος για να µπορέσουµε να τα δοκιµάσουµε στην εφαρµογή.

## **2.3 Ισοδύναμα και τιμή αναγωγής**

Ανάλογα µε το είδος της δραστηριότητας, το Υπουργείο Γεωργίας ορίζει µια τιµή αναγωγής. Αυτή σηµαίνει ότι αν για παράδειγµα ένας κτηνοτρόφος έχει 250 κοτόπουλα πάχυνσης, το ισοδύναµο τους είναι 1. Αν ένας κτηνοτρόφος έχει 2 αγελάδες ελευθέρας βοσκής εντός περιοχής NATURA το ισοδύναµο του είναι 1. Αυτό σηµαίνει ότι είδος δραστηριότητας και να έχει ένας κτηνοτρόφος, καταλήγουµε να έχουµε ένα αριθµό µε τον οποίο µπορούµε να συσχετίσουµε όλες τις κτηνοτροφικές µονάδες, το ισοδύναµο.

Παρακάτω βλέπουµε τον πίνακα µε το είδος δραστηριότητας και την αντίστοιχη τιµή αναγωγής.

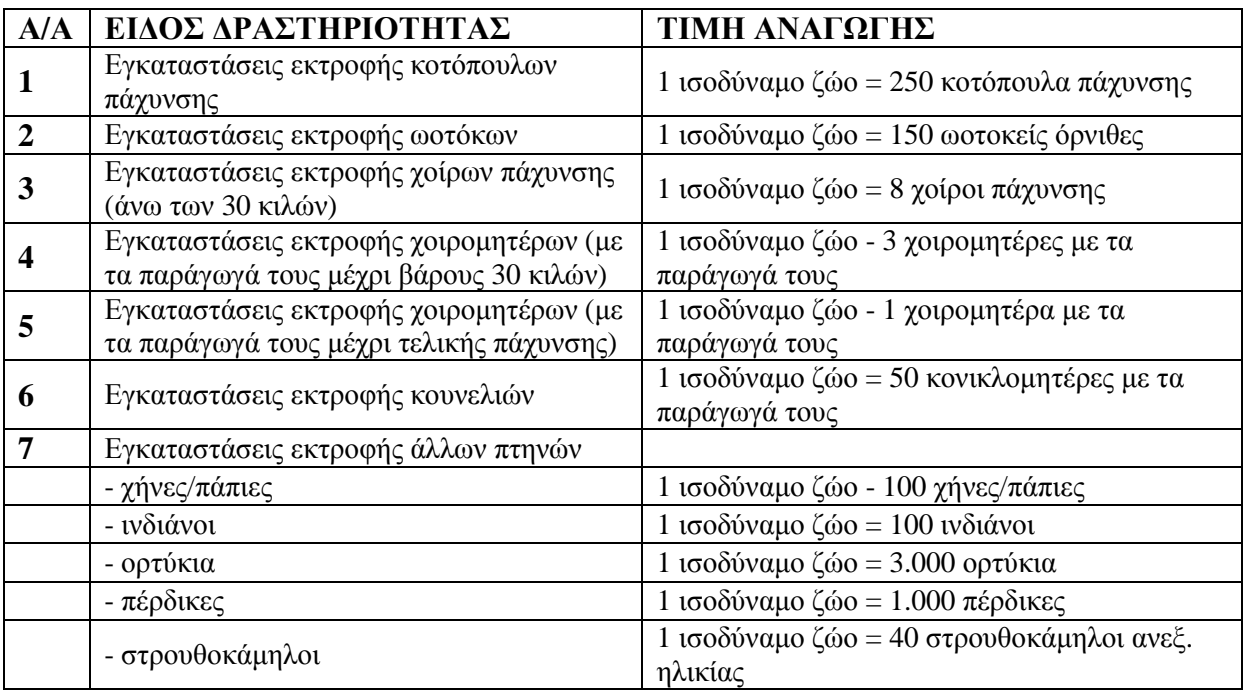

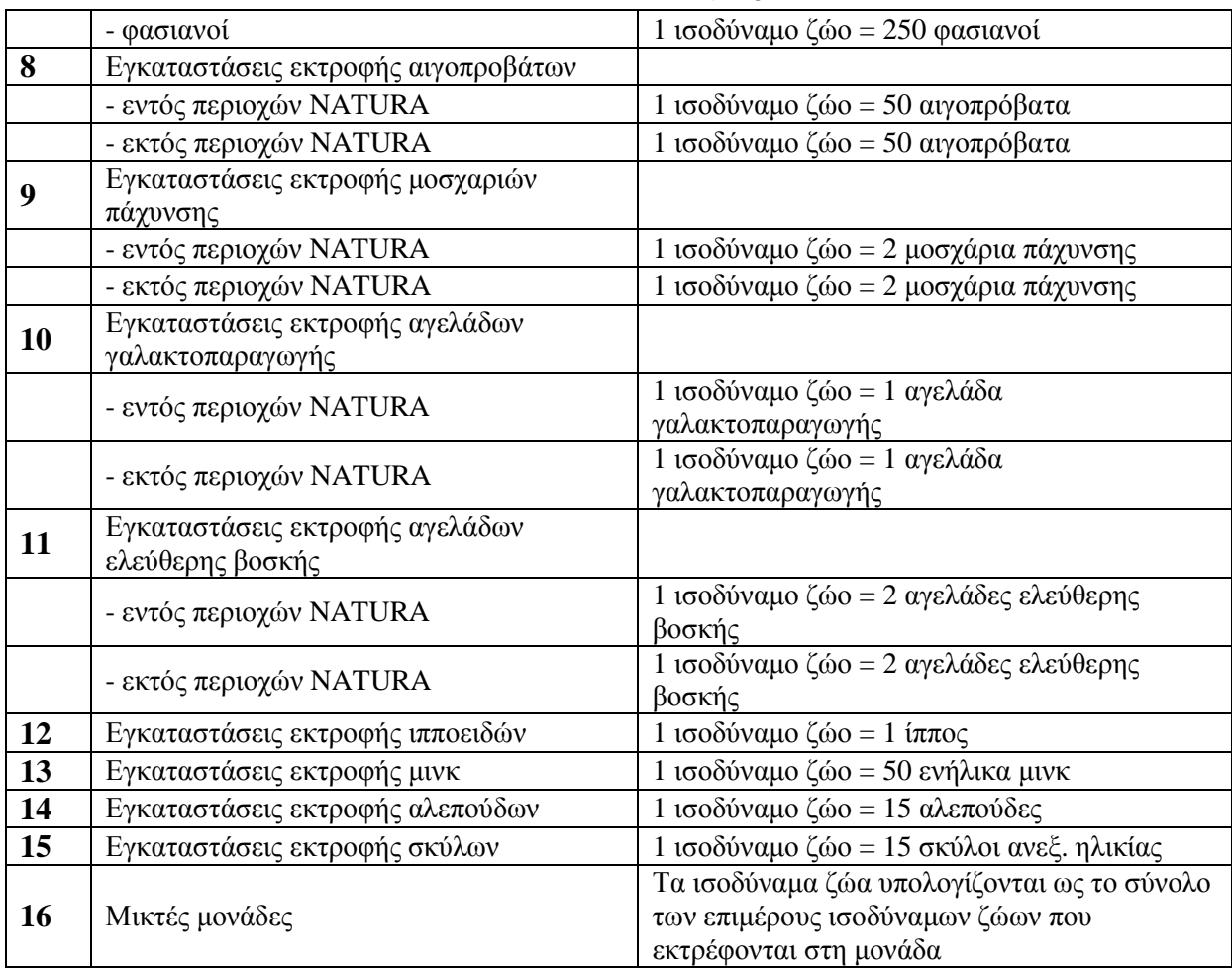

**Πίνακας 3: Το είδος της δραστηριότητας και το ισοδύναµό τους**

## **Κεφάλαιο 3: ESRI ARCGIS**

Τα γεωγραφικά συστήµατα πληροφοριών - ή αλλιώς GIS - είναι ένα εργαλείο για να σχεδιάσουµε, αποθηκεύσουµε, τροποποιήσουµε και παρουσιάσουµε γεωγραφικά δεδοµένα. Με λίγα λόγια είναι η ένωση της χαρτογραφίας, της στατιστικής ανάλυσης και των βάσεων δεδοµένων. To ARCGIS Desktop είναι μια τέτοια εφαρμογή.

## **3.1Τα βασικά στοιχεία των GIS**

Tα GIS µοντελοποιούν την γεωγραφική πληροφορία σαν ένα σετ από Layers. Για παράδειγµα ένα GIS µπορεί να περιέχει τα παρακάτω δεδοµένα σαν layers:

- ∆ρόµους σαν γραµµές
- Χρήσης Γης, όπως για παράδειγµα κτηρίων ή στρεµµάτων
- Ποταµούς
- Κτηµατικές µερίδες που δείχνουν την ιδιοκτησία τους
- Την ανύψωση του εδάφους
- Αεροφωτογραφία της Γης από δορυφόρο.

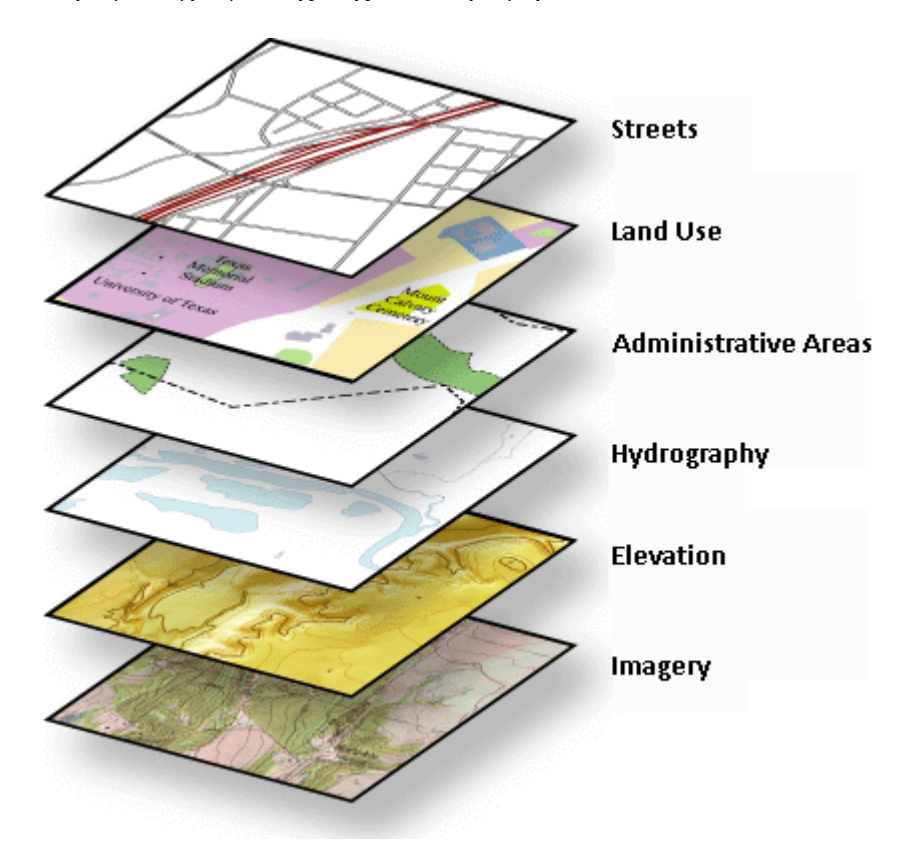

**Εικόνα 1: Τα διάφορα είδη layer που µπορούµε να έχουµε στο GIS** 

Για να παρουσιάσουµε τα δεδοµένα στο GIS µέσα από τα διάφορα layer χρησιµοποιούµε κάποιες συγκεκριµένες δοµές που είναι συγκεκριµένες για κάθε layer.

• **Feature Classes:** Κάθε feature class είναι µια συλλογή στοιχείων ενός κοινού τύπου. Αυτά µπορεί να είναι σηµεία, γραµµές, πολύγωνα ή σχόλια. Όλα αυτά τα στοιχεία είναι σε µορφή Vector.

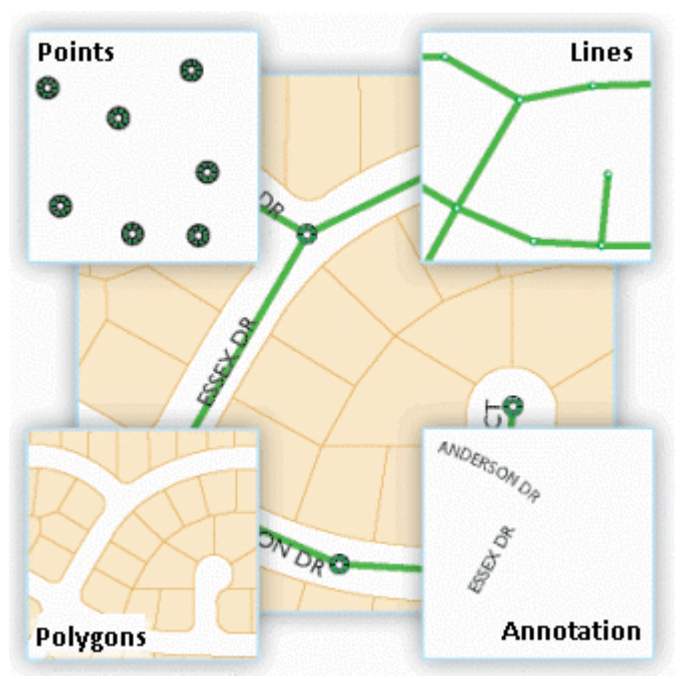

**Εικόνα 2: τα διαφορετικά είδη feature class** 

- **Raster δεδοµένα:** τα Raster είναι εικόνες που σχηµατίζονται από το άθροισµα κουκίδων, οι οποίες µπορεί να είναι αεροφωτογραφίες, ψηφιακά µοντέλα ανύψωσης και άλλα θεµατικά δεδοµένα.
- **Attributes και περιγραφικές πληροφορίες:** Αυτά είναι οι παραδοσιακές πληροφορίες σε µορφή κελιών που µας περιγράφουν κάθε στοιχείο και κατηγορία για τα γεωγραφικά αντικείµενα µέσα σε κάθε dataset.

Τα GIS έχουν ένα µεγάλο set από λειτουργίες γεωεπεξεργασίας (Geoproccessing) για να πάρουµε πληροφορίες από είδη υπάρχοντα δεδοµένα, να κάνουµε αναλυτικές επεξεργασίες και να γράψουµε τα αποτελέσµατα σε ένα νέο dataset. Για παράδειγµα θα µπορούσαµε να πάρουµε από ένα dataset κτηρίων μόνο αυτά που είναι σε απόσταση 50 μέτρων από ένα επαργιακό δρόμο και να δημιουργήσουμε ένα καινούργιο που να περιέγει μόνο αυτά.

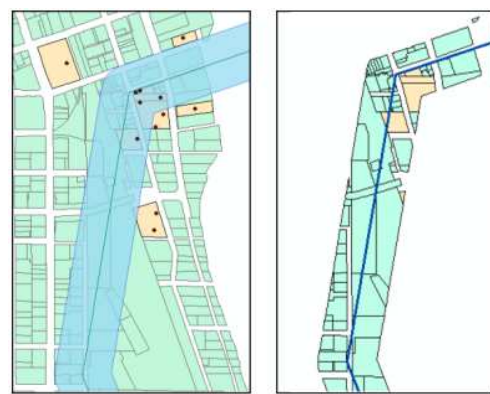

**Εικόνα 3: Περνούµε τα dataset που είναι δίπλα στον δρόµο**

## **3.2 Γεωαναφορά, σύστημα συντεταγμένων και ΕΓΣΑ 87**

Η γεωαναφορά είναι ένα τρόπος να εισάγουμε χωρική πληροφορία σε στοιχεία του χάρτη χρησιµοποιώντας συντεταγµένες του χάρτη. Όλα τα στοιχεία ενός layer στον χάρτη έχουν µια χωρική πληροφορία που προσδιορίζει που βρίσκονται στον χάρτη µας και πάνω στην Γη.

Για να περιγράψουµε την σωστή θέση και το σωστό σχήµα στα features χρειαζόµαστε ένα framework συντεταγµένων. Ένα γεωγραφικό σύστηµα συντεταγµένων χρησιµοποιείται για αυτόν τον σκοπό. Υπάρχουν διάφορα συστήµατα συντεταγµένων για να ορίσουµε που βρίσκεται ένα feature στον χάρτη. Αυτό που θα χρησιμοποιήσουμε εμείς είναι το Ελληνικό Γεωδαιτικό Σύστημα Αναφοράς 1987 (ΕΓΣΑ 87).

## **3.3Τι είναι το ARCGIS Desktop**

To ARCGIS είναι το βασικό προϊόν που χρησιµοποιούν επαγγελµατίες στ GIS για να δουν και να διαχειριστούν γεωγραφικές πληροφορίες. Περιέχει διάφορες εφαρµογές που υποστηρίζουν πολλές εργασίες όπως σύνταξη δεδοµένων, ανάλυση, διαχείριση γεωβάσης δεδοµένων, και διαµοιρασµό γεωγραφικής πληροφορίας.

Το ArcGIS Desktop είναι µια πλατφόρµα που χρησιµοποιείται για την διαχείριση της ροής εργασίας, για την δηµιουργία δεδοµένων, χαρτών µοντέλων και εφαρµογών. Περιέχει µια σουίτα εφαρµογών, όπως το ArCMap, το ARCToolbox και το ArcCatalog που θα χρησιµοποιήσουµε εκτενώς για την δηµιουργία των δεδοµένων µας.

Κατά την χρήση του ARCGIS Desktop, θα δουλέψουµε µε µια σειρά από στοιχεία του

GIS,όπως:

- Έγγραφα χάρτη και Layer
- Γεω-βάσεις δεδοµένων
- Εργαλεία Γεωεπεξεργασίας
- Άλλα είδη αρχείων όπως εικόνες

Οι χάρτες GIS περιέχουν εργαλεία για την διεπαφή και την εργασία µε γεωγραφικές πληροφορίες που βρίσκονται στα layer, αλλά και την ανάλυση των χωρικών δεδοµένων. Μερικά από αυτά είναι:

- ∆ιεπαφή µε τον χάρτη
- ∆ηµιουργία απλών και σύνθετων αναφορών
	- Αναπαράσταση αποτελεσµάτων ανάλυσης
- ∆ηµιουργία και επεξεργασία στοιχείων

Τα έγγραφα χαρτών GIS µας προσφέρουν όλες αυτές τις εργασίες. Με αυτά τα έγγραφα διαλέγουµε εµείς πως θέλουµε να εµφανιστούν τα χωρικά δεδοµένα στον χάρτη, ποιά από αυτά να εµφανίζονται και πως να αποθηκεύονται.

## **3.3.1 ArcMap**

Όπως είπαµε και παραπάνω η σουίτα ARCGIS Desktop περιέχει διάφορες εφαρµογές. Η βασικότερη όλων αυτών είναι το ArcMap. To ArcMap παρουσιάζει την γεωγραφική πληροφορία σαν µια συλλογή από layers και αλλά στοιχεία σε ένα χάρτη. Με αυτό µπορούµε να κάνουµε διάφορες συχνές εργασίες, όπως:

- **Εργασία µε του χάρτες:** µπορούµε να ανοίξουµε έγγραφα για να δούµε πληροφορίες, να πλοηγηθούµε µέσα σε έγγραφα χαρτών, να ενεργοποιήσουµε και να απενεργοποιήσουµε layer, να κάνουµε ερωτήµατα για να αναζητήσουµε δεδοµένα που βρίσκονται στον χάρτη αλλά και να αναπαραστήσουµε την γεωγραφική πληροφορία.
- **Εκτύπωση Χαρτών:** Μπορούμε να δημιουργήσουμε γάρτες και στην συνέγεια να τους εκτυπώσουµε.
- **∆ηµιουργία και επεξεργασία χαρτών:** Αφού επιλέξουµε τα δεδοµένα που θέλουμε, μπορούμε να δημιουργήσουμε καινούργια ή να επεξεργαστούμε είδη υπάρχοντα.
- **Χρήση Γεωεπεξεργασίας για ανάλυση και αυτοµατοποίηση:** Με το ArcMap πέρα από την αναπαράσταση της πληροφορίας µπορούµε να αναλύσουµε τα δεδοµένα που βρίσκονται στα στοιχεία µας. Επίσης µπορούµε να αυτοµατοποιήσουµε διάφορες εργασίες που υπό άλλες συνθήκες θα µας έπαιρναν ώρες.
- **∆ιάθεση χαρτών σαν services µε τον ArcGis Server:** Μπορούµε µέσα από ένα απλό περιβάλλον να δηµοσιοποιήσουµε τους χάρτες µας στον Server µας.

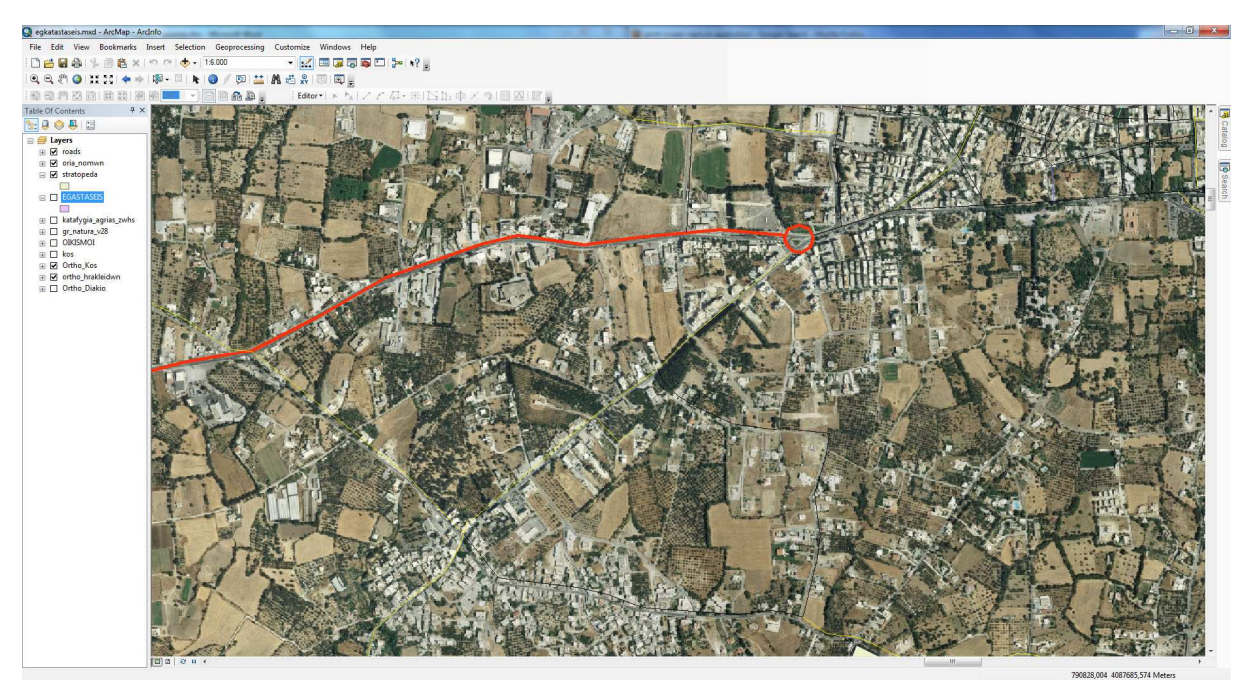

**Εικόνα 4: Το περιβάλλον εργασίας του ArcMap** 

## **3.3.2 Ο ArcCatalog**

Ο ArcCatalog είναι η εφαρµογή µε την οποία µπορούµε να διαχειριζόµαστε τα διάφορα είδη αρχείων που υποστηρίζει το ARCGIS Desktop. Σε αντίθεση µε το Windows Explorer µας

επιτρέπει όχι µόνο να δούµε που βρίσκονται αυτά τα αρχεία στον σκληρό µας δίσκο, αλλά και να δούµε διάφορες άλλες πληροφορίες για αυτά όπως το γεωγραφικό σύστηµα συντεταγµένων που χρησιµοποιούν, την απεικόνιση τους αλλά και διάφορες πληροφορίες που µπορεί να έχει βάλει στο αρχείο ο δηµιουργός τους (metadata. Μπορούµε να οργανώσουµε και να διαχειριστούµε αρχεία όπως:

- Γεωβάσεις δεδοµένων.
- Αρχεία Raster
- Έγγραφα χαρτών και αρχεία layer
- Εργαλεία Γεωεπεξεργασίας
- Gis Services που έχουν δημοσιευτεί με τον ArcGIS Server

Αυτά που µπορούµε να κάνουµε µε τον ArcCatalog είναι τα ακόλουθα:

- Οργάνωση των αρχείων
- ∆ιαχείριση των Γεωβάσεων δεδοµένων
- Αναζήτηση και προσθήκη στις ARCGIS εφαρµογές
- Αρχειοθέτηση των περιεχοµένων
- ∆ιαχείριση των Gis Servers
- ∆ιαχείριση των metadata

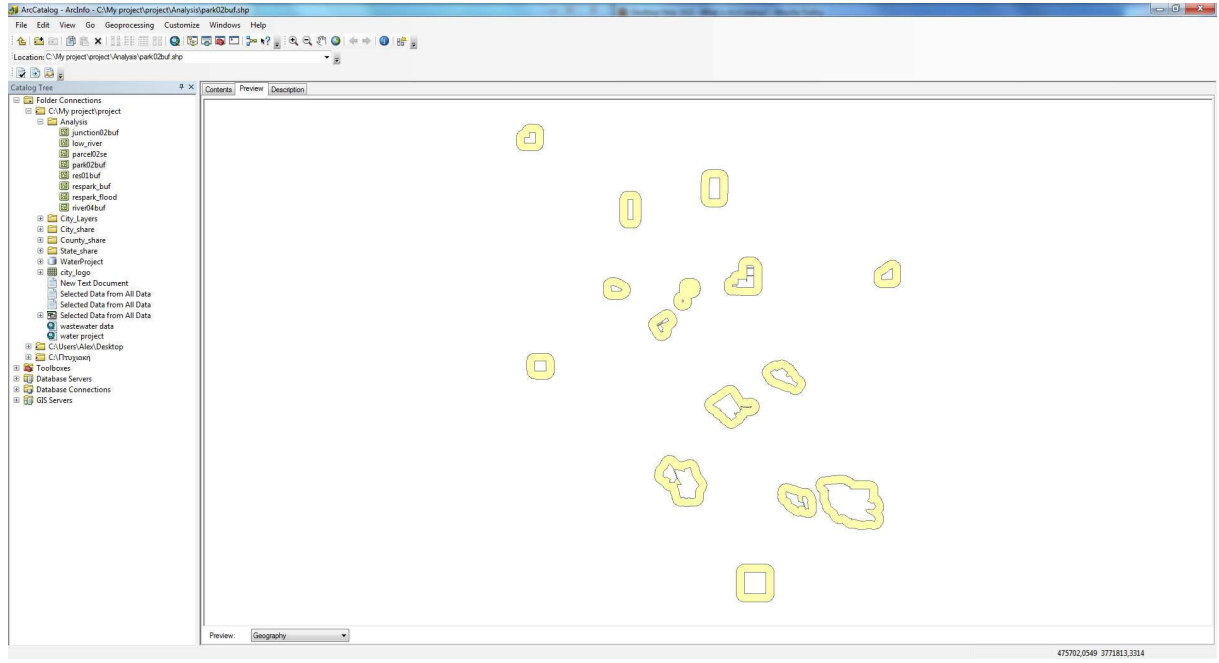

**Εικόνα 5: το περιβάλλον του ArcCatalog** 

## **3.3.3 Τα αρχεία του ARCGIS Desktop**

To ARCGIS Desktop χρησιµοποιεί διάφορα είδη αρχείων για να αναπαραστήσει γραφικά την πληροφορία. Τα βασικότερα είδη αρχείων είναι τα εξής:

- **Map Document:** το έγγραφο χάρτη είναι αυτό που ανοίγουμε με το ArcMap και περιέχει όλες τις πληροφορίες που χρειαζόµαστε σε ένα χάρτη, τα layer και τις βάσεις δεδοµένων. Η κατάληξη του είναι .mxd
- **Layer:** το Layer είναι αυτό που υπάρχει εσωτερικά στο έγγραφο χάρτη και µας αναπαριστά την πληροφορία µε γραφικά. Μπορούµε να το αποθηκεύσουµε ένα layer µε την µορφή .lyr.
- **GeoTiff:** το GeoTiff είναι το βασικό είδους αρχείο που χρησιµοποιούµε για Raster αρχεία, όπως αεροφωτογραφίες. Ο λόγος είναι ότι μαζί με την εικόνα, περιέγει και το γεωγραφικό σύστημα συντεταγμένων της εικόνας.

- **Shapefile:** Είναι ένα αρχείο που μας επιτρέπει να περιγράψουμε μια πληροφορία σε σχέση µε το χώρο που βρίσκεται. Αυτή η πληροφορία µπορεί να είναι ένα σηµείο, µια γραµµή ή ένα πολύγονο και είναι σε µορφή vector. Μια τέτοια πληροφορία µπορεί να είναι ένας πυλώνας της ∆ΕΗ, ένα κτήριο ή ένας δρόµος. Μπορούµε να πούµε ότι είναι µια χωρική βάση δεδοµένων. Στον υπολογιστή µας φαίνεται σαν µια συλλογή από διάφορα αρχεία.
- **File Geodatabase:** Είναι µια συλλογή από γεωγραφικά δεδοµένα όπως ένα shapefile ή ένα GeoTiff.

Πρέπει να αναφέρουµε ότι το βασικό είδος αρχείου που υποστηρίζει το ArcGIS είναι το shapefile. Για να δημιουργήσουμε ένα shapefile το κάνουμε από το ArcCatalog. Έπειτα το εισάγουμε στο έγγραφο χάρτη µας µε την µορφή layer και από εκεί επεξεργαζόµαστε τα δεδοµένα του shapefile που θέλουµε. Αυτό σηµαίνει ότι όταν επεξεργαστούµε ένα shapefile οι αλλαγές εµφανίζονται και στο αντίστοιχο layer.Μπορούµε να έχουµε πολλά layer που να βασίζονται σε ένα shapefile.

## **3.4Το περιβάλλον εργασίας του ArcMap**

To ArcMap είναι σχετικά εύκολο στην χρήση του. Στην παρακάτω εικόνα βλέπουµε τον χώρο εργασίας του.

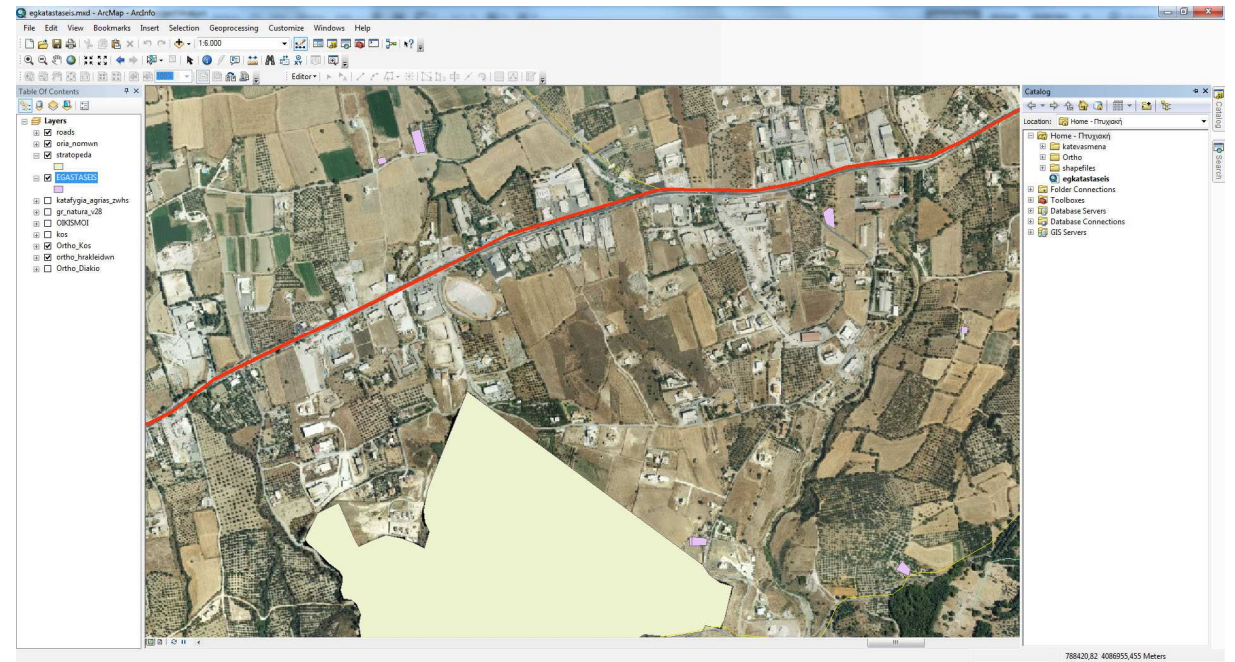

**Εικόνα 6: το περιβάλλον εργασίας του ArcMap** 

Στα αριστερά βλέπουµε το Table of Contents. Εκεί µπορούµε να δούµε τα layers που έχουµε εισάγει στον χάρτη µας, το όνοµά τους και τα χαρακτηριστικά τους.

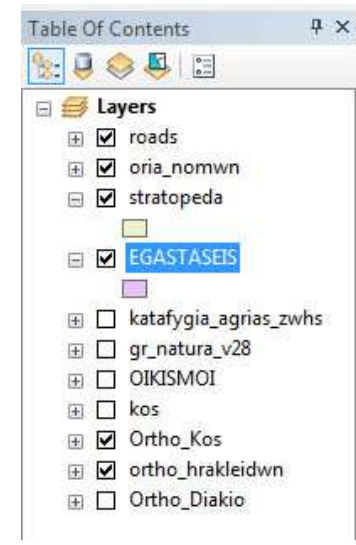

**Εικόνα 7: Table of Contents** 

Στο πάνω µέρος έχουµε τα εργαλεία µε τα οποία µπορούµε να επεξεργαστούµε τα δεδοµένα, να αλλάξουµε την εµφάνιση του χάρτη µας και να δουλέψουµε µε τα layer.

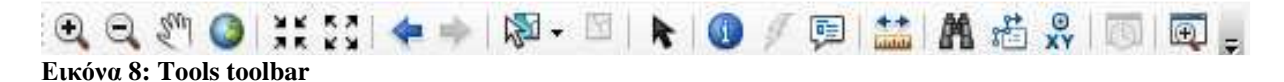

Στο κεντρικό παράθυρο βλέπουµε το data frame, στο οποίο µας εµφανίζει τα χωρικά δεδοµένα του χάρτη.

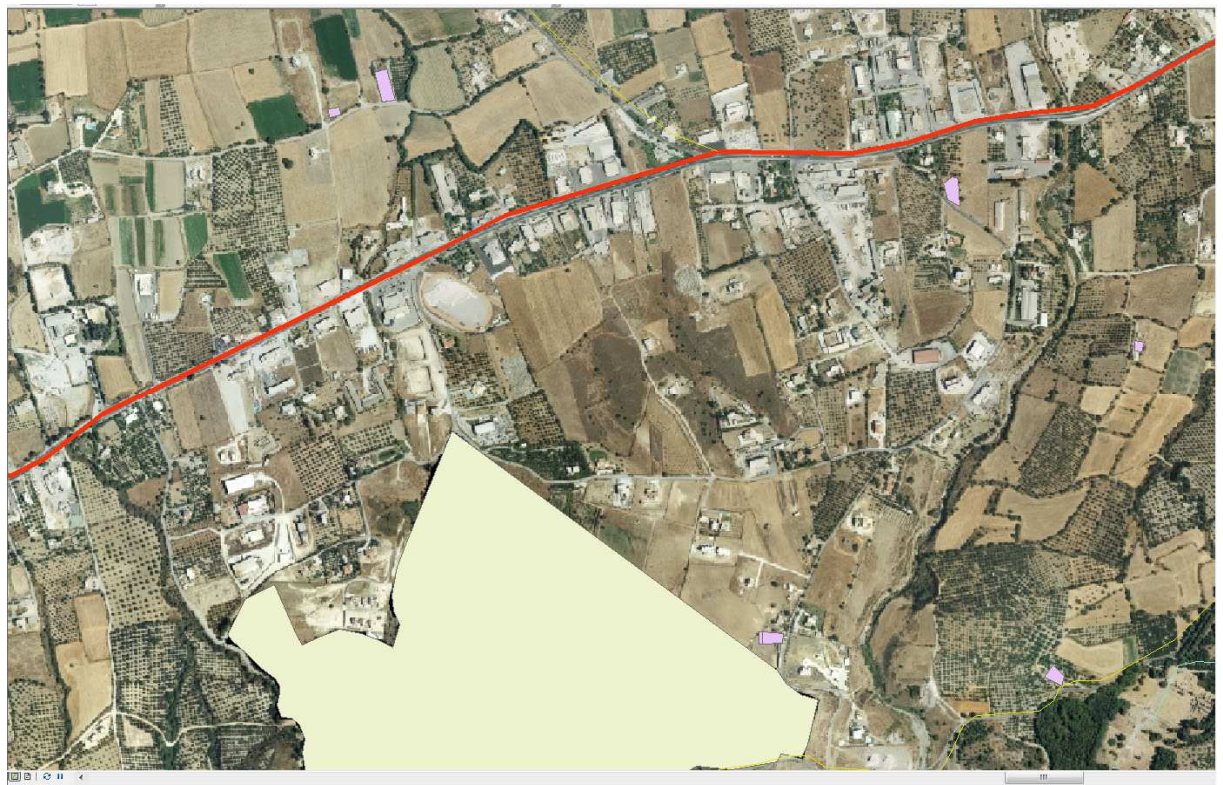

**Εικόνα 9: το Data Frame** 

Από την έκδοση 10 και έπειτα ο χρήστης έχει την δυνατότητα να χρησιµοποιεί τον ArcCatalog μέσα από τον ArcMap. Αυτό φαίνεται στα δεξιά της εικόνας μας.

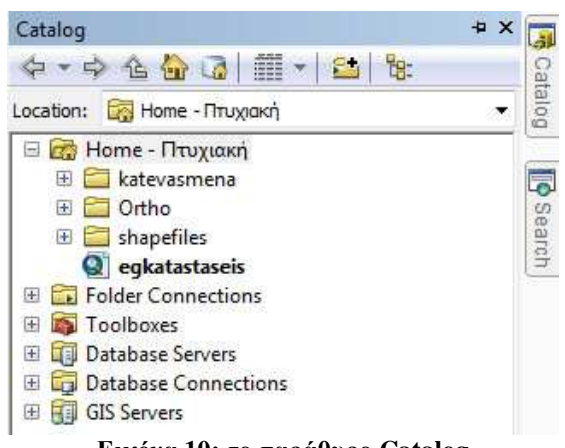

**Εικόνα 10: το παράθυρο Catalog** 

## **Κεφάλαιο 4: Συλλογή και ψηφιοποίηση δεδομένων**

Για να γίνει η καταγραφή των κτηνοτροφικών εγκαταστάσεων στο Νησί της Κω, χρειάστηκαν περίπου 2 µήνες. Αφού χωριστικέ το νησί της Κω σε ∆ηµοτικές Κοινότητες και έπειτα από συνεννόηση µε τους κτηνοτρόφους, έγινε η επιτόπια καταγραφή τους. Στην συνέχεια αφού συλλέχθηκαν τα στοιχεία, δηµιουργήθηκε µια βάση δεδοµένων και εισάγαµε τα δεδοµένα από την καταγραφή σε αυτή.

## **4.4.1 Μεθοδολογία**

Η µεθοδολογία για την καταγραφή των κτηνοτροφικών εγκαταστάσεων ήταν η εξής:

- Για τον εντοπισµό και την αποτύπωση των εγκαταστάσεων χρησιµοποιήθηκαν υπάρχοντα ψηφιακά υπόβαθρα που παραχωρήθηκαν από τον ∆ήµο Κω.
- Η περιοχή µελέτης εξετάζεται ανά δηµοτική κοινότητα.
- Με την αρωγή του συλλόγου των κτηνοτρόφων, πραγµατοποιούνται συγκεντρώσεις της οµάδας συλλογής στοιχείων, µε τους κτηνοτρόφους έκαστης δηµοτικής κοινότητας, προς ενηµέρωση τους και ανταλλαγή στοιχείων και απόψεων.
- Ακολουθείται επιτόπια εργασία στο πεδίο και συλλογή καταγραφή των στοιχείων των εγκαταστάσεων σε δελτία καταγραφής.

## **4.4.1 Στοιχεία που συλλέχθηκαν**

Τα στοιχεία που συλλέχτηκαν από τους κτηνοτρόφους είναι τα ακόλουθα:

- **Περιοχή εγκατάστασης** *τοπωνύµιο*
- **Αποτύπωση ακριβούς θέσης εγκατάστασης** *µε χειροκίνητο GPS (Γεωγραφικό σύστηµα εντοπισµού) για τον ακριβή εντοπισµό της κάθε εγκατάστασης.*
- **Στοιχεία κτηνοτρόφου** *για την δηµιουργία µητρώου (ονοµατεπώνυµο κτλ)*
- **Ιδιοκτησιακό καθεστώς** *της εγκατάστασης (µισθωµένη ή ιδιόκτητη έκταση)*
- **Στοιχεία νοµιµότητας** *της εγκατάστασης (άδεια λειτουργίας οικοδοµική άδεια κτλ)*
- **Κατάταξη εγκατάστασης µε βάση τη µορφή εκτροφής** (*εντατική ή εκτατική)*
- **Είδος και αριθµός ζωικού κεφαλαίου** *(κατηγοριοποίηση και υπολογισµός του ισοδύναµου κεφαλαίου βάσει του νόµου 4056/12)*
- **Λοιπά στοιχεία ανά περίπτωση -** *(όρια βοσκοτόπων κτλ)*

## **4.2Η Βάση Δεδομένων**

Για να εισάγουµε τα δεδοµένα έπρεπε να δηµιουργήσουµε ένα shapefile και σε αυτό να µέσα σε αυτό να δηµιουργήσουµε τα πεδία που χρειάζονται. Για να δηµιουργήσεις ένα καινούργιο shapefile ακολουθείς τα εξής βήµατα:

- Από τον ArcCatalog, ανοίγεις τον φάκελο που θες και από το µενού File, επιλέγεις New Shapefile
- Στο µενού που εµφανίζεται, στο πεδίο Name, γράφεις το όνοµα που θέλεις να έχει το Shapefile.
- Στο Feature Type, επιλέγεις τον τύπο που θα έχει το Shapefile
- Στο σύστηµα συντεταγµένων, µπορείς να το επιλέξεις από µια λίστα ή να εισάγεις από ένα διαφορετικό Feature Class
- Αφού κάνεις τις επιλογές σου, Πατάς OK.

Το shapefile που δηµιουργήσαµε και δουλέψαµε, ήταν τύπου polygon.

Το επόµενο βήµα µας είναι να δηµιουργήσουµε τα πεδία που θα έχει το Shapefile, πέρα από το χωρικά δεδοµένα του. Για να το κάνουµε αυτό πατάµε διπλό κλικ στο shapefile που µόλις δηµιουργήσαµε και πηγαίνουµε στην καρτέλα Fields.

Στην δική µας περίπτωση δηµιουργήσαµε τα ακόλουθα πεδία:

- **AR\_KAT** (*text*): Ο αριθµός καταχώρησης της κτηνοτροφικής µονάδας.
- **NAME** *(text):* Το όνοµα του κτηνοτρόφου
- **PERIOXI** *(text):* Η περιοχή της εγκατάστασης
- **D\_DIAMERIS** *(text):* Το δηµοτικό διαµέρισµα
- **KM\_GAIWN** *(text):* Η κτηµατική µερίδα που ανήκει
- **KM\_OIKOD** *(text):* Η Κτηµατική µερίδα οικοδοµών
- **ID\_KATHEST** *(text):* Το ιδιοκτησιακό καθεστώς
- **AD\_LEIT** *(text):* Αν έχει άδεια λειτουργίας
- **ΟΙΚ AD** *(text):* Αν έχει οικοδομική άδεια
- **P\_REUMAT** *(text):* Αν έχει παροχή ρεύµατος
- **P\_NEROU** *(text):* Αν έχει παροχή νερού
- **EID\_Z\_KEF** *(text):* Το είδος του ζωικού κεφαλαίου
- **AR\_Z\_KEF** *(short integer):* Ο αριθµός ζωικού κεφαλαίου
- **PARATHRISE** *(text):* Παρατηρήσεις
- **EI\_EKTROFH** *(text):* Το είδος της εκτροφής
- **PHONE** *(text):* Το τηλέφωνο του κτηνοτρόφου
- **AR\_Z\_KEF2** *(short integer):* Ο αριθµός ζωικού κεφαλαίου αν έχει και δεύτερο είδος ζώων

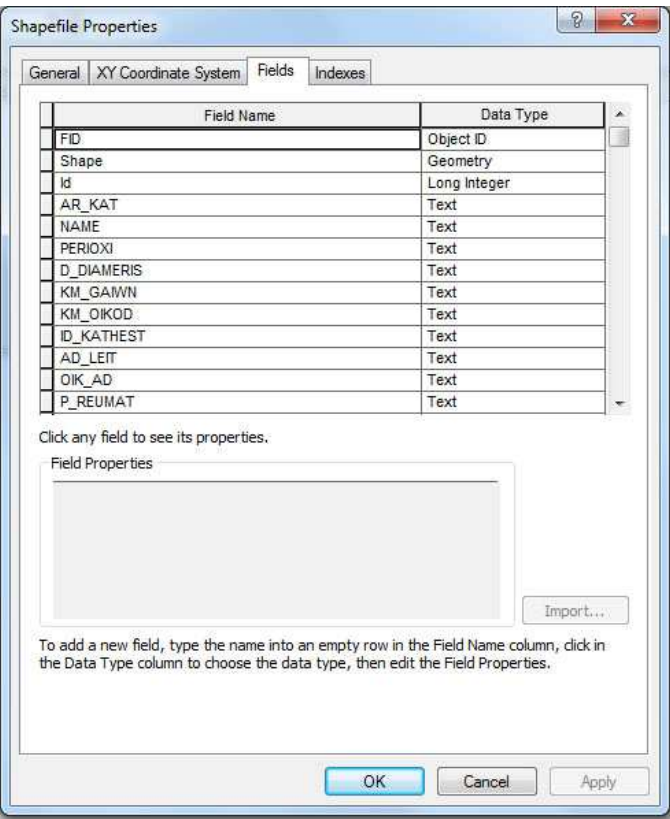

**Εικόνα 11: το µενού δηµιουργίας πεδίων**

## **4.3.1 Προετοιμασία δεδομένων και εισαγωγή υπόβαθρων**

Το πρώτο βήµα για να εισάγουµε τα δεδοµένα στο χάρτη, ήταν να µεταφέρουµε τα σηµεία του GPS στον χάρτη έτσι ώστε να µπορέσουµε να βρούµε την ακριβή θέση της κτηνοτροφικής εγκατάστασης στον χάρτη και να µπορέσουµε να την ψηφιοποιήσουµε.

Για να µεταφέρουµε τα σηµεία του GPS στον υπολογιστή, έπρεπε να χρησιµοποιήσουµε λογισµικό της εταιρίας του GPS, στην περίπτωση µας Garmin. Αφού κατεβάσαµε το λογισµικό και το εγκαταστήσαµε, πήραµε τα σηµεία σε µορφή gpx. Επειδή η έκδοση του ArcGIS Desktop που χρησιµοποιήσαµε (10.0) δεν υποστήριζε τέτοιου είδους αρχεία και δεν είχε το απαραίτητο εργαλείο για µετατροπή gpx σε shapefile, χρησιµοποιήσαµε το global mapper. Τα βήµατα που ακολουθήσαµε ήταν τα εξής:

- Από το µενού File, επιλέγουµε Open Data Files
- Από το µενού Tools, επιλέξαµε Configure και στο Tab Projection επιλέξαµε Greek Grid για να μπορέσουμε να μετατρέψουμε τα δεδομένα στο προβολικό σύστηµα ΕΓΣΑ 87
- Στην συνέχεια από το µενού File, επιλέξαµε Export Vector Data και από εκεί Export Shapfile.

Πρέπει να αναφέρουµε ότι για κάθε σηµείο αντιστοιχεί και ένας αριθµός ο οποίος µας βοήθησε να αντιστοιχήσουµε την καταχώρηση της κτηνοτροφικής µονάδας µε το σηµείο του GPS. Τα σηµεία είναι χωρισµένα σε τρία shapefile ανά δηµοτικό διαµέρισµα.

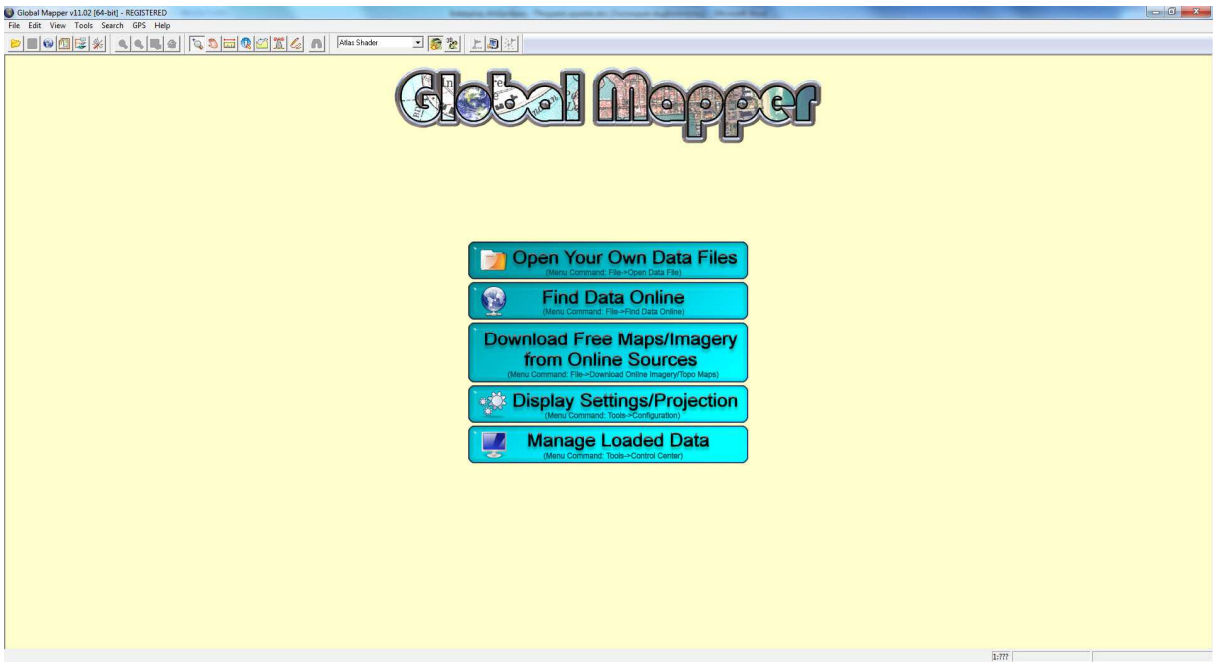

### **Εικόνα 12: Η εφαρµογή Global Mapper**

Για να µπορέσουµε να εισάγουµε τα δεδοµένα, έπρεπε να έχουµε κάποια υπόβαθρα για να µπορέσουµε να δουλέψουµε καλύτερα. Το τµήµα πολεοδοµίας της Κω µας παραχώρησε τις αεροφωτογραφίες της Κω και της κτηµατικές µερίδες ανά δηµοτικό διαµέρισµα.

Για να δουλέψουµε πάνω στο ArcMap και να εισάγουµε τα δεδοµένα δηµιουργήσαµε ένα καινούργιο έγγραφο χάρτη (από το µενού File > New > Blank Map)

Στην συνέχεια έπρεπε να εισάγουµε τα υπόβαθρα, την βάση δεδοµένων για τις κτηνοτροφικές εγκαταστάσεις που δηµιουργήσαµε και τα σηµεία που νωρίτερα µετατρέψαµε σε

shapefile. Για να τα εισάγουμε επιλέγουμε από το Toolbar Add Data  $\bullet$ . Από τα αριστερά στο Table of Contents βλέπουμε τα δεδομένα τα οποία έχουμε εισάγει στον ArcMap. Καταλήξαμε να έχουμε 10 layer, τα layer **KM\_DIKAIOU**, **KM\_HRAKLEIDON** και **KM\_KO** που αντιστοιχούν στις κτηµατικές µερίδες ανά ∆ηµοτικό διαµέρισµα, τα layer **ORTHO\_KOS ORTHO\_HRAKLEIDWN ORTHO DIKAIOU** που αντιστοιχούν στα layer των ορθωφωτογραφιων της Κω ανά δημοτικό διαµέρισµα, τα layer **Shmeia\_Dikaiou Shmeia\_Hrakleidon Shmeia\_Ko** που αντιστοιχούν στα σηµεία που πήραµε µε το gps ανά δηµοτικό διαµέρισµα και τέλος το layer **Egatastaseis** που αντιστοιχεί στην βάση δεδοµένων των κτηνοτροφικών µονάδων.

## **4.3.2 Εισαγωγή δεδομένων στο Feature class**

Αφού είναι έτοιµα, ξεκινήσαµε να περνάµε τα δεδοµένα στο shapefile που δηµιουργήσαµε. Επειδή έχουµε τα σηµεία στον χάρτη αλλά δεν µπορούµε να ξέρουµε σε ποια καταχώρηση αντιστοιχεί το καθένα, για κάθε σηµείο GPS αντιστοιχεί και ένας αύξοντας αριθµός, τον οποίο τον είχαµε καταγράψει κατά την συλλογή των στοιχείων. Έτσι, ανά αριθµό καταχώρησης κτηνοτροφικής µονάδας και ανά διαµέρισµα ξεκινήσαµε να περνάµε τα δεδοµένα µε τα ακόλουθα βήµατα.

- 1. Εύρεση των σηµείων από τα layer **Shmeia\_Dikaiou ή Shmeia\_Hrakleidon ή Shmeia\_Ko** που αντιστοιχούν στην κτηνοτροφική µονάδα.
- 2. ∆ηµιουργία της κτηνοτροφικής µονάδας σαν πολύγονο
- 3. Εισαγωγή των δεδοµένων στο Feature class

### **Βήµα 1**

Ξεκινώντας από τον ∆ήµο ∆ικαίου, για να βρούµε το σηµείο που αντιστοιχεί στην καταχώρηση που θέλουµε να δηµιουργήσουµε ανοίγουµε το attribute table του layer **Shmeia Dikaiou.** Για να ανοίξουμε το attribute table του layer πατάμε δεξί κλικ στο layer και επιλέγουµε attribute table. Εκεί βλέπουµε τον αριθµό που αντιστοιχεί στην καταχώρηση µας και πατάµε δεξί κλικ και έπειτα zoom to

### **Βηµα 2**

Αφού κλείσουµε το attribute table των σηµείων, πρέπει να µπούµε σε λειτουργία editing. Για να το κάνουµε αυτό από το toolbar του editor επιλέγουµε από το µενού Editor > Start Editing.

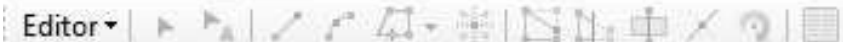

#### **Εικόνα 13: το toolbar του editor**

Στην συνέχεια θα µας ζητηθεί ποιο layer θέλουµε να επεξεργαστούµε. Εµείς επιλέγουµε το layer **Egatastaseis**. Για να σχεδιάσουμε την κτηνοτροφική εγκατάσταση επιλέγουµε από το create Features tab το είδος feature class που θα δημιουργήσουμε και στην συνέχεια επιλέγουμε polygon. Σχεδιάζουµε το πολύγονο στον χάρτη µε αριστερό κλικ και αφού τελειώσουµε πατάµε διπλό κλικ.

## **Γρήγορη καταχώρηση δεδομένων**

εργασία µας, δηµιουργώντας κατηγορίες για τις κτηνοτροφικές δηµιουργήσουµε ένα καινούριο template για κάθε ανήκει η κάθε

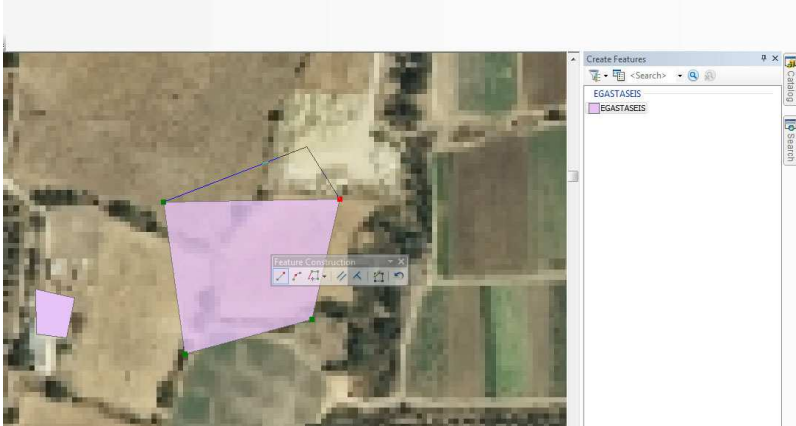

**Εικόνα 14: ∆ηµιουργία πολύγονου**

### **Βήµα 3**

Αφού τελειώσαµε, µε επιλεγµένο το πολύγονο που µόλις σχεδιάσαµε πατάµε attributes από το Editor Toolbar και εισάγουμε τα δεδομένα για την κάθε εγκατάσταση. Αφού τελειώσουμε την εισαγωγή, από το Toolbar του Editor επιλέγουµε Save Edits και στην συνέχεια Stop Editing.

Ακολουθούµε τα ίδια βήµατα για τα υπόλοιπα ∆ηµοτικά ∆ιαµερίσµατα. Αν ανοίξουµε το attribute table του layer εγκαταστάσεις θα δούµε όλα τα δεδοµένα που έχουµε καταχωρήσει.

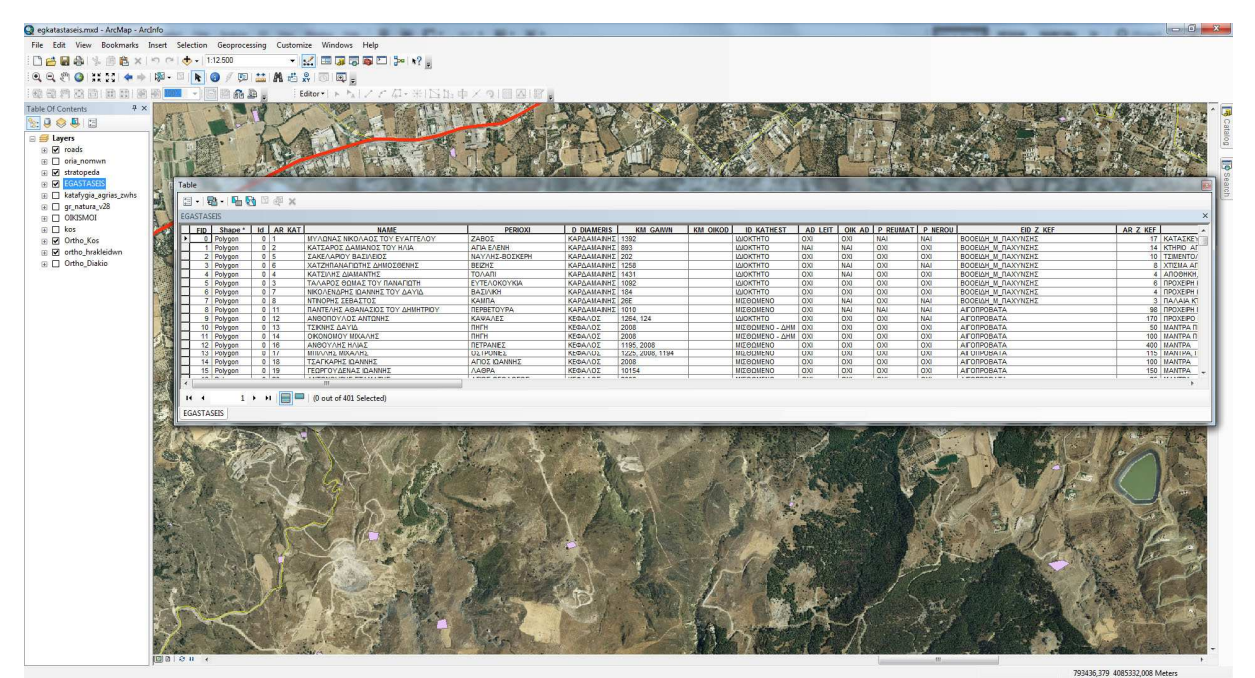

**Εικόνα 15: Το attribute table του layer εγκαταστάσεις**

## **4.3.1 Διαχείριση των layer**

Πολλές φορές, για να φορτώνουν οι ορθοφωτοχάρτες καλύτερα όταν κάνουµε zoom και να µην χρειάζεται να φορτωθεί ένα µεγάλο αρχείο, χωρίζουµε την αεροφωτογραφία σε πολλά ίσα κοµµάτια. Αυτό έχει σαν αποτέλεσµα να µας πιάνει αρκετό χώρο στο table of contents. Αυτό που μπορούμε να κάνουμε για να μικρύνουμε το χώρο που θα πιάνουν είναι να τα βάλουμε σε ένα group. Για να το κάνουµε αυτό επιλέγουµε τα layer που θέλουµε να βάλουµε σε group, και έπειτα πατάµε δεξί κλικ και επιλέγουµε group. Με αυτόν τον τρόπο µπορούµε να ελαχιστοποιήσουµε τα layer που

υπάρχουν στο group ή να µεγιστοποιήσουµε και να δούµε τα περιεχόµενα που υπάρχουν µέσα στο group. Στην συνέχεια µπορούµε να ονοµάσουµε το group όπως εµείς θέλουµε.

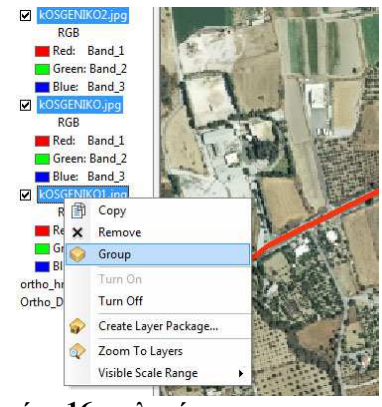

**Εικόνα 16:επιλογή group** 

## **4.4.2 Προβολή των layer, ανά κατηγορία**

Κάτι άλλο που µπορούµε να κάνουµε είναι να αλλάξουµε το πώς θα εµφανίζονται τα δεδοµένα µας στον χάρτη, όπως για παράδειγµα το µέγεθος ή το στυλ της γραµµής αν το feature class που έχουµε είναι γραµµικό, το είδος συµβόλου ενός σηµείου αν το feature class είναι σηµειακό και το γέµισµα αν το feature class είναι πολύγονο ή αλλιώς ένας συνδυασµός όλων αυτών.

Για να εφαρµόσουµε αυτές τις αλλαγές σε ένα layer πατάµε διπλό κλικ πάνω σε αυτό ή πατάµε δεξί κλικ πάνω του και έπειτα επιλέγουµε properties. Στην καρτέλα symbology, πατάµε το σύµβολο που θέλουµε και από το καινούριο παράθυρο που µας εµφανίζεται κάνουµε τις αλλαγές που θέλουµε.

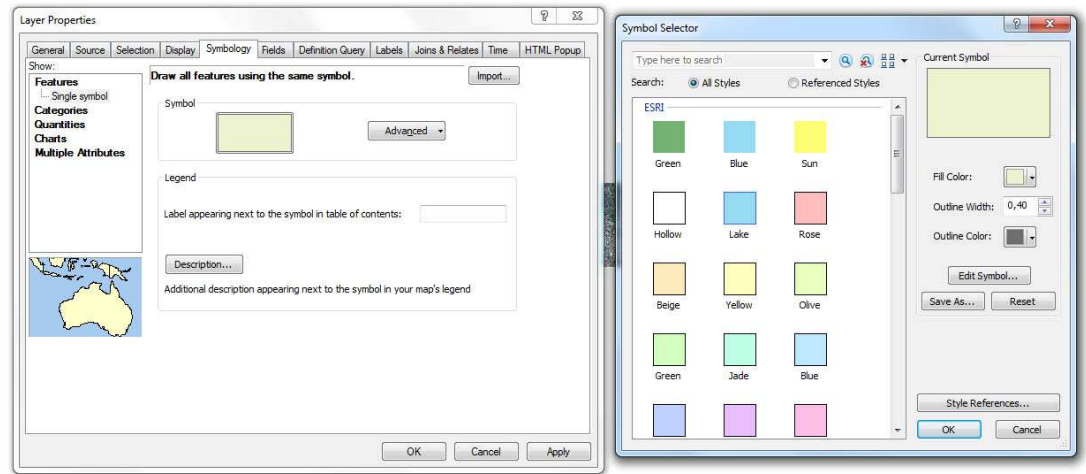

**Εικόνα 17: Η καρτέλα symbology και οι επιλογές αλλαγής της εµφάνισης των δεδοµένων.** 

Αν τώρα θέλουµε να εµφανίσουµε τα δεδοµένα µας µε διαφορετικό συµβολισµό ανά κατηγορία ή ανά ποσότητα όπως θα κάνουµε µε τα δεδοµένα µας, στην καρτέλα symbology επιλέγουµε από τα αριστερά την επιλογή categories. Εκεί διαλέγουµε το πεδίο βάση του οποίου θα γίνει η κατηγοριοποίηση. Στην συνέχεια επιλέγουµε add all values αν θέλουµε να κατηγοριοποιήσουµε τα δεδοµένα βάση όλων των στοιχείων του πεδίου ή add values για να επιλέξουµε εµείς ποια στοιχεία θα εµφανίσουµε διαφορετικά. Πατώντας διπλό κλικ πάνω σε κάθε κατηγορία επιλέγουµε τον συµβολισµό που θέλουµε να έχει.

Στην δική µας περίπτωση κατηγοριοποιήσαµε βάση του πεδίου EID.Z\_KEF που µας λέει το είδος του ζωικού κεφαλαίου του κάθε κτηνοτρόφου.

## **4.5 Αυτόματος υπολογισμός πεδίου**

Όπως είπαµε σε προηγούµενο κεφάλαιο ένα σηµαντικό πεδίο για την κατηγοριοποίηση των κτηνοτροφικών εγκαταστάσεων είναι το ισοδύναµο που αντιστοιχεί σε κάθε εγκατάσταση. Για να µπορέσουµε να υπολογίσουµε ένα πεδίο βάση κάποιων άλλων πεδίων µπορούµε να γράψουµε ένα VBScript στον υπολογισμό πεδίου. Για να το κάνουμε αυτό ανοίγουμε το attribute table του πεδίου πατάµε δεξί κλικ στην κεφαλίδα του πεδίου και επιλέγουµε field calculator (**εικ. 18**). Εκεί µπορούµε να επιλέξουµε την γλώσσα προγραµµατισµού που θα χρησιµοποιήσουµε, να επιλέξουµε κάποιες από τις έτοιµες εντολές που µας προσφέρει το πρόγραµµα, να γράψουµε την δική µας εντολή ή να φορτώσουµε από το δίσκο µας.

Στην δική µας περίπτωση για να υπολογίσουµε το ισοδύναµο κάθε κτηνοτροφικής µονάδας γράψαµε το ακόλουθο script.

> **Dim iso If ( [EID\_Z\_KEF] = "ΒΟΟΕΙ∆Η\_Μ\_ΠΑΧΥΝΣΗΣ") Then iso = Round([AR\_Z\_KEF] \* 1 + [AR\_Z\_KEF2] /2) ElseIf ( [EID\_Z\_KEF] ="ΑΙΓΟΠΡΟΒΑΤΑ") Then iso = Round([AR\_Z\_KEF] /50) ElseIf ( [EID\_Z\_KEF] ="ΕΓΚΑΤΑΣΤΑΣΗ\_ΕΚΤΡΟΦΗΣ\_ΧΟΙΡΩΝ\_ΠΑΧΥΝΣΗΣ") Then iso = Round([AR\_Z\_KEF] /8) ElseIf ( [EID\_Z\_KEF] ="ΕΓΚΑΤΑΣΤΑΣΕΙΣ\_ΕΚΤΡΟΦΗΣ\_ΧΟΙΡΟΜΗΤΕΡΩΝ") Then**   $iso = Round([AR Z KEF]/3)$ **End If**

Στην πρώτη γραµµή ορίσαµε µια µεταβλητή µε το όνοµα iso. Στην συνέχεια δηµιουργήσαµε conditional statements για κάθε µια κατηγορία ζωικού κεφαλαίου που βρήκαµε στο Νησί της Κω και ορίσαµε την µεταβλητή που δηµιουργήσαµε ίσο µε το ισοδύναµο που προκύπτει από τον νόµο που αναφέραµε στο Κεφάλαιο 2. Τέλος κάναµε το πεδίο isodunamo της κάθε καταγραφής ίσο µε την µεταβλητή iso.

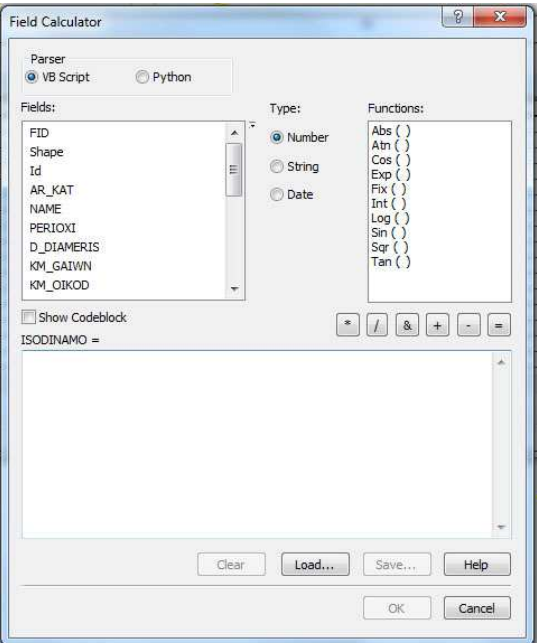

**Εικόνα 18: το παράθυρο field calculator** 

## **Κεφάλαιο 5: ArcGIS Server**

Όταν δουλεύουµε σε µια επιχείρηση που χειρίζεται Γεωγραφικά δεδοµένα, ερχόµαστε αντιµέτωποι µε το ότι πρέπει να µοιράσουµε τα δεδοµένα µας µε ανθρώπους που βρίσκονται στην επιχείρηση αλλά και µε αυτούς που βρίσκονται µακριά από την επιχείρηση. Ο ArcGIS Server µας προσφέρει την πλατφόρµα για να µοιράζουµε πόρους GIS, όπως χάρτες, µε άλλους ανθρώπους είτε αυτοί είναι στο ίδιο γραφείο και χρησιµοποιούν το ArcGIS Desktop είτε βρίσκονται στην άλλη άκρη της Ελλάδας και έχουν πρόσβαση να βλέπουν τους χάρτες µέσω internet.

## **5.1Που χρησιμεύει**

Ο ArcGIS Server µας επιτρέπει να µοιράζουµε πόρους GIS µέσα σε ένα τοπικό δίκτυο ή µέσω του διαδικτύου. Οι πόροι GIS είναι οι χάρτες, οι address locators, οι γεω-βάσεις δεδοµένων, και τα εργαλεία που θέλουµε να µοιραστούµε µε άλλους. Μοιράζουµε αυτούς τους πόρους µε το να τους κάνουµε host στο ArcGIS Server µας, και να επιτρέπουµε σε άλλες client εφαρµογές να τους χρησιµοποιούνε. Τα βασικά πλεονεκτήµατα που έχουµε µε το να µοιράζουµε πόρους GIS είναι ότι τα δεδοµένα διαχειρίζονται από ένα κεντρικό σηµείο, υποστηρίζει πολλούς χρήστες και προσφέρει στους clients µε το τελευταία χρονολογικά δεδοµένα.

Το γεγονός ότι ο GIS Server µπορεί να προσφέρει την λειτουργικότητα που υπάρχει στα δεδοµένα που διαµοιράζεται τον ξεχωρίζει από άλλες εφαρµογές Server. Για παράδειγµα, ένας χρήστης θα µπορεί να αναζητά δεδοµένα ενός χάρτη που είναι διαµοιρασµένος από έναν GIS Server.

Πως οι χρήστες θα χρησιµοποιούν τα δεδοµένα που είναι σε έναν GIS Sever θα εξαρτάται από το ποιοί είναι. Κάποιοι θα ξέρουν τι υπάρχει στον GIS Server και θα µπορούν να επεξεργάζονται τα δεδοµένα αυτά, ενώ κάποιοι άλλοι θα µπορούν να βλέπουν τα δεδοµένα αυτά µέσω ενός web application.

## **Ο GIS Server και οι χρήστες web application**

Σήµερα είναι κάτι καθηµερινό να βλέπουµε χάρτες ενσωµατωµένους σε ιστοσελίδες. Ο ArcGIS Server σου επιτρέπει να κάνεις κάτι τέτοιο, είτε θέλεις κάποιος να βλέπει απλά ένα χάρτη, είτε θέλεις να χρησιµοποιεί ποιο πολύπλοκα εργαλεία. Η σύνδεση µε τον GIS Server είναι ενσωµατωµένη µε την web εφαρµογή και ο χρήστης δεν την βλέπει.

Όταν δηµιουργούµε εφαρµογές διαδικτύου µε τον ArcGIS Server µπορούµε να ενσωµατώσουµε στοιχεία του δικού µας Server µε άλλους GIS Servers.

## **Ο GIS Server και οι χρήστες του ArcGIS Explorer**

Ένας από τους ποιο εύκολους τρόπους να έχουµε πρόσβαση σε πόρους GIS είναι µέσω του ArcGIS Explorer. Ο ArcGIS Explorer, είναι ένας viewer για γεωχωρική (geospatial) πληροφορία που µας προσφέρει την δυνατότητα να δούµε γεωγραφική πληροφορία που βρίσκεται στον GIS Server. Με αυτόν µπορούµε:

- Να δούµε δεδοµένα από ολόκληρο τον κόσµο.
- Να κάνουμε αναλυτικές εργασίες.
- Να απαντήσουμε σε γεωγραφικές ερωτήσεις και να πάρουμε απαντήσεις που µπορούµε να µοιραστούµε µε άλλους.
- Να χρησιµοποιήσουµε χάρτες και δεδοµένα από τον δικό µας GIS Server.

### **Ο GIS Server και οι χρήστες του ArcGIS Desktop**

Mε το ArcGIS Desktop οι χρήστες μπορεί να είναι απλά client που συνδέονται με τον GIS Server και βλέπουν τα δεδομένα ή μπορεί να είναι διαχειριστές των δεδομένων, δηλαδή να µπορούν να επεξεργάζονται δεδοµένα και να δηµιουργούν νέα αρχεία τα όποια αργότερα µπορούν να ανεβάζουν στον GIS Server έτσι ώστε άλλοι χρήστες να µπορούν να τα δουν.

Μερικές από τις χρήσεις του ArcGIS Desktop µε τον ArcGIS Server είναι οι ακόλουθες:

- Μέσα από τον ArcCatalog, µπορούµε να συνδεθούµε µε τον ArcGIS Server και να βλέπουµε τα δεδοµένα που είναι σε αυτόν όπως θα κάναµε και µε άλλα GIS αργεία που μπορεί να βρίσκονται στον υπολογιστή μας. Επίσης μπορούμε να διαχειριζόµαστε αυτά τα δεδοµένα αν έχουµε πρόσβαση διαχειριστή. Μπορούµε να αφαιρούµε δεδοµένα και να βλέπουµε αν ο ArcGIS Server δουλεύει σωστά.
- Μπορούμε να χρησιμοποιήσουμε τον ArcMap σαν client για να βλέπουμε τα δεδοµένα που βρίσκονται στον ArcGIS Server.
- Χρησιµοποιώντας το µενού Geoproccessing, και τον ModelBuilder, µπορούµε να δηµιουργήσουµε µοντέλα GIS, για να διαµοιραστούµε µε άλλους.

### **Ο GIS Server και οι developers**

Οι developers εφαρµογών µπορούν να έχουν πρόσβαση στα δεδοµένα του GIS για να δηµιουργήσουν εφαρµογές που θα έχουν λειτουργίες για τον εκάστοτε χρήστη. Συνήθως ο τελικός χρήστης, δεν έχει την γνώση ότι όλη η λειτουργικότητα της εφαρµογής προσφέρεται από τον ArcGIS Server.

Παρακάτω βλέπουµε πως οι developers εφαρµογών χρησιµοποιούν τα δεδοµένα GIS για να δηµιουργήσουν διάφορες εφαρµογές.

- **Εφαρµογές ∆ιαδικτύου:** Οι developers µπορούν να έχουν πρόσβαση σε δεδοµένα GIS και να δηµιουργήσουν µια εφαρµογή που θα µπορεί κάποιος να έχει πρόσβαση σε αυτήν µέσο του διαδικτύου.
- **Web Services:** Αντίθετα από της εφαρµογές διαδικτύου, τα web services χρησιµοποιούνται όχι από ανθρώπους αλλά από εφαρµογές, πράγµα που σηµαίνει ότι δεν έχουν διεπαφή χρήστη, αλλά την προσφέρει η εφαρµογή που θα χρησιµοποιήσουν.
- **Φορητές εφαρµογές:** Οι φορητές εφαρµογές µπορούν να προσφέρουν ένα προσφέρουν ένα περιβάλλον εργασίας στον τελικό χρήστη από διάφορες συσκευές όπως Pocket Pc. Συνήθως η χρήση τους δεν χρειάζεται απευθείας σύνδεση µε τον GIS Server.
- **Desktop εφαρµογές:** Οι Desktop εφαρµογές προσφέρουν µια επικοινωνία µε τον GIS Server τύπου client/server. Αυτές οι εφαρµογές δηµιουργούνται µε το ArcGIS Engine Developer Kit.

## **5.2.1 Τι περιέχει ένα σύστημα ArcGIS Server**

Όλα τα προϊόντα ArcGIS αποτελούνται από τα ArcObjects. Οι περισσότεροι χρήστες του ArcGIS δεν το γνωρίζουν ή δεν τους ενδιαφέρει. Απλά τρέχουν τον χάρτη και κάνουν την επεξεργασία σε αυτόν. Όταν θέλουν να προσαρµόσουν το ArcGIS Desktop ή να φτιάξουν την δίκη τους εφαρµογή είναι που έρχονται σε επαφή µε τα ArcObjects.

Η µεγαλύτερη διαφορά από το να τρέχουµε µια desktop εφαρµογή και από το να τρέχουµε µια εφαρµογή που βρίσκεται σε ένα GIS Server είναι το που βρίσκονται τα ArcObjects. Για αυτούς που χρησιµοποιούν µια desktop εφαρµογή τρέχουν και λειτουργούν στο µηχάνηµα που βρίσκεται η ίδια η εφαρµογή. Για παράδειγµα όταν τρέχουµε τον ArcMap και ανοίγουµε ένα έγγραφο χάρτη, τότε η εφαρµογή δηµιουργεί αυτά τα αντικείµενα για να µπορέσουµε να σχεδιάσουµε τον χάρτη, να προσθέσουµε layer, να επεξεργαστούµε το layout, και άλλα. Στην ουσία όλα αυτά τα αντικείμενα δημιουργούνται εκείνη την στιγμή που θέλουμε να επεξεργαστούμε τον χάρτη. Όταν αποθηκεύουµε τον χάρτη η τρέχουσα κατάσταση των αντικειµένων αποθηκεύονται στον χάρτη για αργότερη χρήση.

Αντίθετα µε τις desktop εφαρµογές, οι clients µιας εφαρµογής βασισµένης σε έναν GIS Server, έχουν πρόσβαση σε αυτά τα αντικείμενα από απόσταση. Μπορούμε να σκεφτούμε τον GIS Server σαν ένα container που περιέχει τα αντικείμενα για τους χρήστες που θέλουν να έχουν πρόσβαση στα δεδοµένα του Server. Γι' αυτό τον λόγο ο τρόπος µε τον οποίο οι χρήστες έχουν πρόσβαση σε αυτά τα δεδοµένα είναι λίγο διαφορετικός από το να τα έχουµε στον υπολογιστή µας. Όταν δηµιουργούµε µια εφαρµογή που έχει πρόσβαση στα δεδοµένα του GIS Server, πρέπει να δώσουµε τις οδηγίες για το πώς αυτή η εφαρµογή θα έχει πρόσβαση σε αυτά τα δεδοµένα.

Στον GIS Server, αντί να δουλεύουµε µε έγγραφα χάρτη, έγγραφα globe, και address locators, δουλεύουμε με services χάρτη, services globe, και geocode services. Όλα τα δεδομένα που γίνονται διαθέσιµα από τον GIS ServerGe ονοµάζονται services. Αν θέλουµε να µοιράσοµε έναν χάρτη που δηµιουργήθηκε στον GIS Server, χρησιµοποιούµε ένα έγγραφο χάρτη για να ορίσουµε ένα service χάρτη που τρέχει στον Server.

Ο κύριος σκοπός του GIS Server είναι να κάνει host services και να τα διαµοιράζει σε εφαρµογές client που τα χρειάζονται. Επίσης, ο GIS Server παρέχει ένα σετ από εργαλεία που µας επιτρέπει να διαχειριστούµε αυτά τα services.

## **5.2.2 Η αρχιτεκτονική του ArcGIS Server**

#### ΠΤΥΧΙΑΚΗ ΕΡΓΑΣΙΑ ΕΦΑΡΜΟΓΗ ∆ΙΑΧΕΙΡΗΣΗΣ ΣΤΑΒΛΙΚΩΝ ΕΓΚΑΤΑΣΤΑΣΕΩΝ ΚΩ ΚΑΙΣΕΡΛΗΣ ΑΛΕΞΑΝ∆ΡΟΣ The ArcGIS Server System Architecture

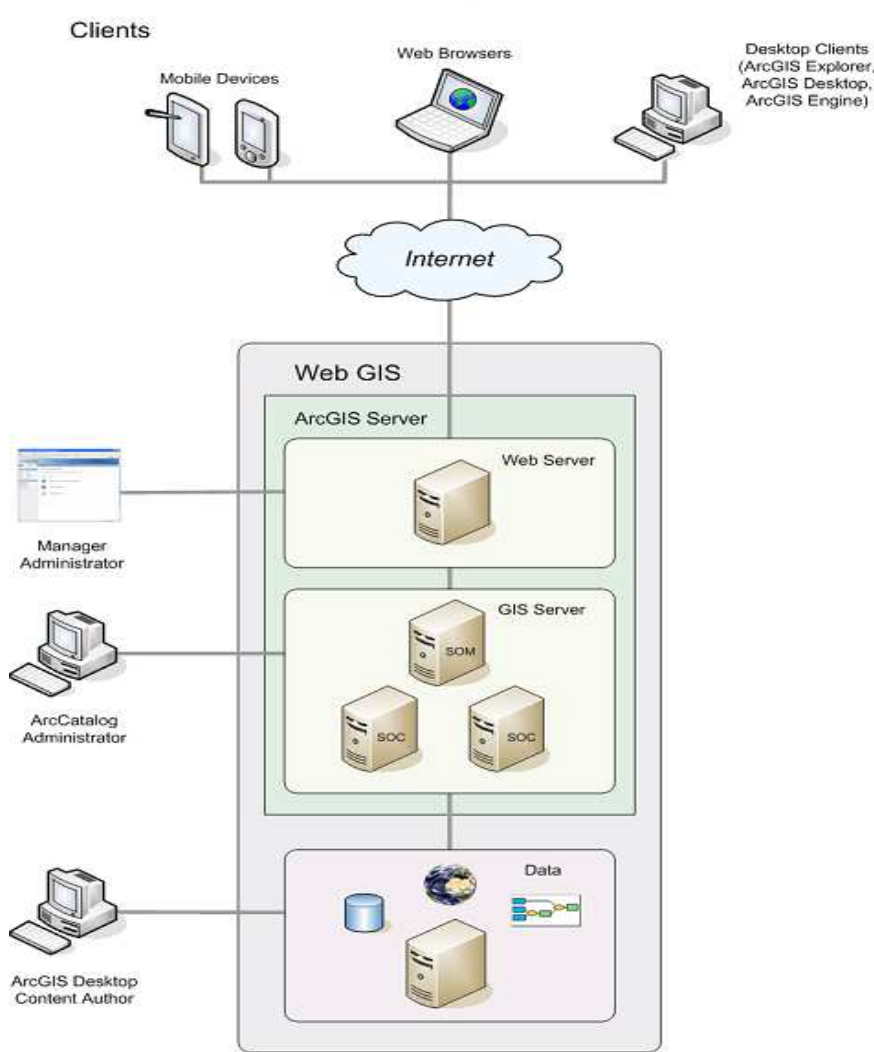

**Εικόνα 19: Αρχιτεκτονική του ArcGIS Server** 

Ένα σύστηµα ArcGIS Server αποτελείτε από τα ακόλουθα:

- **GIS Server:** Ο GIS Server φιλοξενεί τους πόρους GIS, όπως χάρτες, globes, και address locators και τα παρέχει σαν services για εφαρµογές client. Ό ίδιος ο server αποτελείτε από δυο διαφορετικά µέρη που θα µιλήσουµε αργότερα: τον Server Object Manager (SOM) και τα Server Object Containers (SOC).
- **Web Server:** Ο Web Server φιλοξενεί τις Web εφαρµογές και τα services που χρησιµοποιούν τους πόρους που βρίσκονται στον GIS Server.
- **Clients:** Οι client µπορεί να είναι διαδικτυακές, φορητές ή desktop εφαρµογές που συνδέονται µε τα GIS Server Internet Services ή τα local services.
- **Data Server:** Ο Data server περιέχει τους πόρους GIS που έχουν δημοσιοποιηθεί σαν services στον GIS Server.
- **∆ιαχειριστές Manager και ArcCatalog:** Οι διαχειριστές του Server µπορούν να χρησιµοποιήσουν είτε τον manager είτε το ArcCatalog για να δηµοσιεύσουν services.
- **ArcGIS Desktop content authors:** Για να δηµοσιεύσουµε resources, πρέπει να το κάνουµε από εφαρµογές του ArcGIS Desktop, όπως ο ArcMap και ο ArcCatalog.

## **5.3 Τι είδους Services μπορούμε να δημοσιεύσουμε**

Ένας GIS Server κάνει host σε GIS Services. Ένα GIS Service αναπαριστά ένα πόρο GIS – όπως ένα χάρτη και µια γεο - βάση δεδοµένων – που βρίσκεται στον server και είναι διαθέσιµο για χρήστες GIS εφαρµογών.

### **Δουλεύοντας με τα Services**

∆εν χρειάζεται κάποιο ειδικευµένο πρόγραµµα για να δουλέψουµε µε ένα service. Μπορούµε να τα χρησιµοποιήσουµε µε ένα απλό φυλλοµετρητή ή µια εφαρµογή. Παρόλα αυτά εφαρµογές ArcGIS, όπως ο ArcMap ή ο ArcGlobe, µπορούνε να χρησιµοποιηθούνε σαν clients για τα GIS Services.

Όταν δουλεύουµε µε ένα service που βρίσκεται σε ένα GIS Server, έχουµε τις περισσότερες φορές το ίδιο επίπεδο πρόσβασης που θα είχαµε αν αυτό βρισκόταν στον υπολογιστή µας. Για παράδειγµα ένα service χάρτη, επιτρέπει σε εφαρµογές client να έχουν πρόσβαση στα περιεχόµενά του όπως ακριβώς θα είχαν πρόσβαση αν αυτά βρίσκονταν στον υπολογιστή τους.

### **Δυνατότητες ενεργοποίησης**

Όταν κάνουµε publish ένα πόρο στον server, µπορούµε να ενεργοποιήσουµε δυνατότητες για το πώς διάφοροι clients θα χρησιµοποιήσουν το κάθε service. Για παράδειγµα µπορούµε να ενεργοποιήσουµε µια δυνατότητα geocoding για να µπορεί κάποιος να βρει σε έναν χάρτη µια διεύθυνση. Με το να ενεργοποιούμε δυνατότητες, μπορούμε να προσφέρουμε στους χρήστες την λειτουργικότητα που αυτοί επιθυμούν. Η δυνατότητες που είναι διαθέσιμες για έναν πόρο μπορεί να διαφέρουν ανάλογα από τι πόρος είναι και - αν είναι έγγραφο χάρτη - τι layers περιέχει. Παρακάτω είναι µερικά παραδείγµατα για το τι δυνατότητες µπορούµε να ενεργοποιήσουµε στα services:

- Αν θέλουµε να εµφανίσουµε τα περιεχόµενα ενός έγγραφου χάρτη σε µε διαδικτυακή εφαρµογή, πρέπει να δηµοσιεύσουµε το χάρτη σαν service χάρτη.
- Αν θέλουμε να κάνουμε τις εικόνες ενός έγγραφου γάρτη διαθέσιμες, πρέπει να το δηµοσιεύσουµε µε ενεργοποιηµένη την δυνατότητα WMS.
- Αν θέλουµε να δηµοσιεύσουµε ένα service που θα είναι διαθέσιµο από το Google Earth, πρέπει να το δηµοσιεύσουµε µε την δυνατότητα KML ενεργοποιηµένη.
- Αν θέλουµε ένας χρήστης του ArcMap να έχει την δυνατότητα να δει, να αλλάξει και να δει αλλαγές στα περιεχόµενα µιας γεωβάσης δεδοµένων που έχουµε δηµοσιεύσει στον GIS Server, πρέπει να δηµιουργήσουµε ένα έγγραφο χάρτη και να εισάγουµε το layer της γεωβάσης δεδοµένων. Στην συνέχεια πρέπει να το δηµοσιεύσουµε µε ενεργοποιηµένη την πρόσβαση Geodata.
- Αν έχουµε δεδοµένα που θέλουµε να παρουσιάσουµε σε 3D, πρέπει να δηµιουργήσουµε ένα έγγραφο globe και να το δηµοσιεύσουµε σαν service..

### **Κάνοντας services διαθέσιμα από το διαδίκτυο**

Όταν οι clients κάνουν σύνδεση στον server, µπορούν να κάνουν την σύνδεση είτε από το τοπικό δίκτυο είτε από το διαδίκτυο. Όταν κάνουν σύνδεση από το διαδίκτυο συνδέονται σε αυτό σαν service διαδικτύου (web service).

Όταν δηµοσιεύουµε ένα service τότε αυτό αυτόµατα γίνεται διαθέσιµο στο διαδίκτυο και δίνεται σε αυτό ένα URL. Το URL χρησιµοποιείται από εφαρµογές της ESRI για να συνδεθούν σε αυτό το service όταν είναι ενεργοποιηµένη η επιλογή Internet του ArcGIS Server. Μπορούµε οιαδήποτε στιγµή να απενεργοποιήσουµε την επιλογή αυτή ή να θέσουµε παραµέτρους για το τι πρόσβαση θα έχει κάποιος σε αυτά τα services.
### **Είδη µηνυµάτων**

Τα Web Services του ArcGIS Server υποστηρίζουν και SOAP και binary µηνύµατα. Τα Binary µηνύµατα υποστηρίζονται από διάφορες ArcGIS εφαρµογές, όπως ο ArcMap και ο ArcGlobe, για να δουν τα services. Θέτουµε το είδος των µηνυµάτων στον φάκελο root. Άρα το είδος εφαρµόζεται σε όλους τους υπόλοιπους φακέλους. Εξ ορισµού και τα δυο είδη µηνυµάτων είναι ενεργοποιηµένα. Παρόλα αυτά µπορούµε αν θέλουµε να χρησιµοποιήσουµε ένα από τα δυο. Όµως µόνο ArcGIS clients θα µπορούν να δουν τα services µε binary µηνύµατα.

### **5.3.1 Feature Service**

Ta Feature Services µας επιτρέπουν να κάνουµε διαθέσιµα features µέσω του internet και να ορίσουμε τον συμβολισμό που αυτά θα χρησιμοποιούν. Οι Clients μπορούν να εκτελούν queries και να κάνουν τροποποιήσεις σε αυτά για να εφαρµόσουν στον server. Για να το ενεργοποιήσουµε πρέπει τα features να βρίσκονται σε µια ArcSDE βάση δεδοµένων.

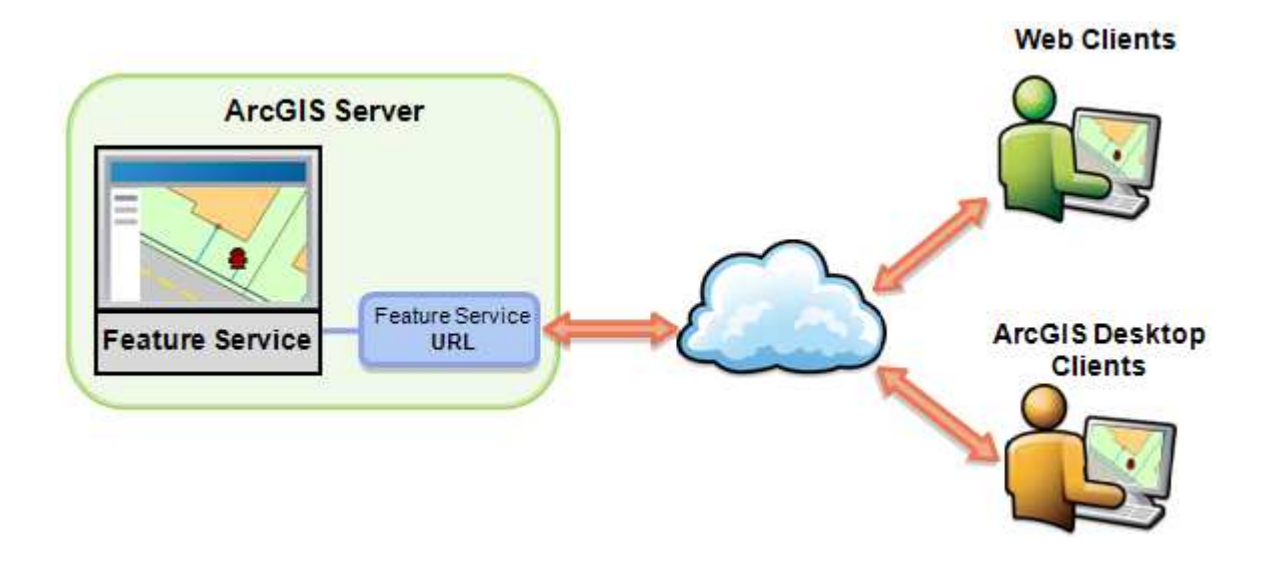

### **5.3.2 Geocode Service**

Η Geocode service σου επιτρέπει να βρεις και να δεις διευθύνσεις στον χάρτη και να δεις πως σχετίζονται µε τα τριγύρω features. Μερικές φορές µπορείς να δεις τις συσχετίσεις απλώς κοιτάζοντας στον χάρτη. Άλλες φορές µπορείς να κάνεις χωρικές αναλύσεις για να βρεις πληροφορία που δεν φαίνεται εύκολα µε γυµνό µάτι. Υποστηρίζει ένα µεγάλο εύρος από εφαρµογές.

Για να δηµοσιεύσεις ένα τέτοιο service στον GIS Server, χρειάζεται να δηµιουργήσεις ένα address locator στο ArcGIS Desktop. Στην συνέχεια χρησιµοποιείς τον Manager για να δηµοσιεύσεις αυτόν τον address locator σαν geocode service. Στην συνέχεια µπορείς να δηµιουργήσεις µια εφαρµογή µε τα εργαλεία των developer ου θα κάνουν χρήση αυτών των services.

### **Δημιουργώντας και δημοσιοποιώντας έναν address locator**

Ο address locator είναι το βασικό εργαλείο για να κάνουµε geocoding στο ArcGIS και περιέχει όλα τα δεδοµένα που είναι απαραίτητα και να κάνουµε address matching. Μπορούµε να χρησιµοποιήσουµε τον ArcCatalog για να δηµιουργήσουµε έναν address locator.

Αφού έχουµε δηµιουργήσει τον address locator, µπορούµε να τον δηµοσιοποιήσουµε µε τον Manager.

### **5.3.3 Geodata Service**

Ένα Geodata service µας επιτρέπει να έχουµε πρόσβαση σε µια γεωβάση δεδοµένων µέσα από ένα τοπικό δίκτυο ή από το διαδίκτυο χρησιµοποιώντας τον ArcGIS Server. Αυτό το είδος του service µας επιτρέπει να κάνουµε αντίγραφα της γεωβάσης δεδοµένων, να εξάγουµε δεδοµένα, και να εκτελούµε ερωτήµατα σε αυτήν. Υποστηρίζει πολλές βάσεις δεδοµένων, όπως η ArcSDE, η προσωπική, και η file γεωβάση δεδοµένων.

Αυτό το είδος service µας είναι χρήσιµο όταν θέλουµε να έχουµε πρόσβαση σε µια αποµακρυσµένη γεωβάση δεδοµένων. Για παράδειγµα µια εταιρία µπορεί να θέλει να στήσει µία ArcSDE βάση δεδοµένων στην Αθήνα για να έχουν πρόσβαση σε αυτήν στα γραφεία στην Θεσσαλονίκη. Όταν δηµιουργηθεί αυτά τα γραφεία θα µπορούν να δηµιουργήσουν µια γεωβάση δεδοµένων κάνοντας χρήση του service που έχει δηµιουργηθεί στον ArcGIS Server. Στην συνέχεια τα Geodata services μπορούν να χρησιμοποιηθούν για να δημιουργήσουν αντίγραφα των βάσεων δεδοµένων. Επίσης µε αυτό το service θα µπορούν να συγχρονίζουν τις αλλαγές στις βάσεις δεδοµένων.

### **5.3.4 Geometry Service**

Το Geometry Service βοηθάει τις εφαρµογές να κάνουν γεωµετρικές πράξεις, όπως το buffering, υπολογισμός περιοχής και μήκους. Επιπρόσθετα, τα API του ArcGIS για το JavaScript, Flex και Silverlight χρησιμοποιούν αυτό το service για να αλλάξουν τα features κατά το web editing. Το geometry service δουλεύει στο υπόβαθρο και είναι µόνο ορατό στους server administrators και στους developers. Αυτοί που κάνουν συνδέσεις µε τον Server δεν βλέπουν αυτό το service.

Μερικά χαρακτηριστικά του geometry service είναι τα παρακάτω:

- Το geometry service πρέπει να ονομαστεί Geometry
- Μπορούμε να έχουμε μόνο ένα geometry service σε κάθε server. Παρόλα αυτά µπορούµε να έχουµε πολλά instances αυτού του service.
- Μπορούµε να το ξεκινήσουµε και να το σταµατήσουµε όπως οποιοδήποτε άλλο service.

### **5.3.5 Geoproccessing Service**

Ένα Geoproccessing service περιέχει εργασίες Geoproccessing διαθέσιµες στους clients. Αυτές οι εργασίες δηµιουργούνται µε την δηµοσίευση εργαλείων Geoproccessing ή εγγράφων χαρτών που περιέχουν εργαλεία για layer. Όταν κάνουµε µια εργασία σε ένα Geoproccessing service τότε αυτή η εργασία εκτελείτε στον υπολογιστή που βρίσκεται στον server.

Τα Geoproccessing services και οι εργασίες τους είναι προσβάσιµα από το internet και από τα τοπικά δίκτυα και µπορούν να χρησιµοποιηθούν στον ArcGIS Desktop, στον ArcGIS Explorer και σε Web εφαρµογές. Σε αυτά τα services έχουµε πρόσβαση µε το ArcGIS Desktop από το Catalog και οι εργασίες τους φαίνονται σαν εργαλεία στην εργαλειοθήκη.

Ένα Geoproccessing service περιέχει Geoproccessing εργασίες διαθέσιµες σε διάφορους clients μέσω του internet. Υπάρχουν δυο τρόποι για να δημιουργήσουμε ένα τέτοιο service στο ArcGIS Desktop:

> • Να δηµοσιεύσουµε µια εργαλειοθήκη Geoproccessing. Κάθε εργαλείο στην εργαλειοθήκη θα γίνεται µια εργασία στο Geoproccessing service.

• Να δηµοσιεύσουµε ένα έγγραφο του ArcMap που να περιέχει Geoproccessing tool layers. Κάθε εργαλείο layer γίνεται µια εργασία στο Geoproccessing service.

### **5.3.6 Globe Service**

Ένα globe service µας παρέχει µια προβολή 3D µιας σφαίρας που προέρχεται από ένα ArcGlobe έγγραφο. Για να δημιουργήσουμε ένα globe service, πρέπει πρώτα να δημιουργήσουμε ένα έγγραφο globe, και µετά να το δηµοσιεύσουµε σαν service. Όταν δηµιουργήσουµε το service, οι εφαρµογές που το υποστηρίζουν όπως ο ArcGlobe, ο ARCGIS explorer και ο ArcReader θα µπορούν να έχουν πρόσβαση σε αυτό το service από απόσταση.

Ένα Globe service έχει µια σειρά από layer τα όποια µπορούν να µπουν σε µια εφαρµογή ξεχωριστά σαν δεδοµένα. Αυτό διαφέρει από ένα map service. Επειδή τα συστατικά ενός globe service είναι αυτά τα ξεχωριστά layer, οι ιδιότητες του εγγράφου, όπως ο φωτισµός, η θέση του ήλιου και το φόντο δεν αντικατοπτρίζονται στο globe service.

### **5.3.7 Image service**

Ένα image service µας παρέχει πρόσβαση σε raster δεδοµένα µέσα από ένα web service. Η πηγή των raster δεδοµένων µπορεί να είναι ένα raster dataset, ένα µωσαϊκό dataset, ή ένα layer αρχείο που να δείχνει σε ένα από τα δυο. Αφού δηµοσιοποιήσουµε δεδοµένα raster στον ArcGIS Server, μπορούμε να έχουμε πρόσβαση σε αυτά όπως θα μπορούσαμε με οποιοδήποτε άλλο service.

### **5.3.8 KML Service**

Η Keyhole Markup Language (KML) είναι ένα είδος αργείου βασισμένου στο XML που χρησιµοποιείται για να παρουσιάσει feature σε εφαρµογές όπως το Google Earth και ο ArcGIS Explorer. H KML µας επιτρέπει να ζωγραφίσουµε σηµεία, γραµµές και πολύγωνα σε χάρτες και globes και να τα μοιραστούμε με άλλους. Με την χρήση της KML μπορούμε να ενεργοποιήσουμε κείμενο, εικόνες, ταινίες ή link σε άλλα GIS services που εμφανίζονται όταν ο χρήστης κάνει κλικ σε ένα feature. Πολλές εφαρµογές client είναι δωρεάν και µας προσφέρουν ένα εύκολο περιβάλλον εργασίας.

### **5.3.9 Map Service**

Ένα map service είναι ο τρόπος που δηµοσιεύουµε χάρτες στο διαδίκτυο χρησιµοποιώντας το ArcGIS. Στην αρχή δηµιουργείς ένα χάρτη στο ArcMap, και στην συνέχεια δηµοσιεύσεις τον χάρτη σαν map service στον ArcGIS Server. Οι χρήστες µπορούν τότε µέσω internet η µέσω τοπικού δικτύου να χρησιµοποιήσουν το map service, σε εφαρµογές web, στον ArcMap, στον ArcGIS explorer και σε άλλες εφαρµογές.

Ένα map service μπορεί να κάνει διαθέσιμα γάρτες, features, και δεδομένα attribute μέσα σε διάφορες εφαρµογές. Με την χρήση του KML µπορούµε να κάνουµε αυτά τα δεδοµένα διαθέσιµα από διάφορες άλλες εφαρµογές όπως το Google maps.

### **5.3.10 Mobile Data service**

Ένα mobile data service επιτρέπει σε µια φορητή εφαρµογή να έχει πρόσβαση στα περιεχόµενα ενός έγγραφου χάρτη µέσα από ένα web service. Για να δηµιουργήσουµε ένα τέτοιο service πρέπει να δημιουργήσουμε ένα έγγραφο χάρτη με τα δεδομένα που θα είναι προσβάσιμα.

Έπειτα πρέπει να δηµοσιεύσουµε τον χάρτη σαν ένα map service µε ενεργοποιηµένη την επιλογή mobile data access.

### **5.3.11 Network analysis service**

Ένα Network analysis service µας επιτρέπει να βρούµε µια διαδροµή από ένα σηµείο σε ένα άλλο ή µας δείχνει τα κοντινότερα σηµεία ενδιαφέροντος. Η διαδικασία εύρεσης της κοντινότερης διαδροµής ή η εύρεση των κοντινότερων σηµείων ενδιαφέροντος γίνεται στον server µε αποτέλεσµα να μην χρειάζεται να έχουμε κάποιον λογισμικό network analysis.

Με την χρήση του ArcGIS Server , µπορούµε να δηµιουργήσουµε τέτοια services που µας κάνουν αναλυτικές εργασίες όπως routing. Για να ενεργοποιήσουµε το network analysis service δηµοσιεύουµε ένα έγγραφο χάρτη µε ένα layer για network analysis.

### **5.3.12 OGC service**

Τα Open Geospatial Consortium (OGC) Web services µας παρέχουν έναν τρόπο που µπορούµε να κάνουµε χάρτες και δεδοµένα διαθέσιµα σε µια ανοιχτή, διεθνές αναγνωρισµένη µορφή στο διαδίκτυο. Το OGC έχει προκαθορισµένες προδιαγραφές για την δηµιουργία χαρτών και δεδοµένων µέσω του internet από τον καθένα µε µια υποστηριζόµενη εφαρµογή. Όλοι οι developers έχουν την δυνατότητα να χρησιµοποιήσουν τις προδιαγραφές του OGC για να δηµιουργήσουν clients που να µπορούν να δουν τα OGC Services. Αυτοί οι clients µπορεί να είναι απλές εφαρµογές µέχρι και ποιο πολύπλοκες όπως ο ArcMap.

Το OGC έχει προσδιορίσει διαφορετικούς τύπους service για να εξυπηρετεί διαφορετικές ανάγκες. Με τον ArcGIS server µπορούµε να δηµοσιοποιήσουµε τρείς τύπους OGC Service:

- Web Map Services (WMS) για συλλογές από layers.
- Web Feature Services (WFS) για vector features δεδοµένα.
- Web coverage services (WCS) για raster coverages δεδομένα.

### **5.3.13 Search service**

Ένα Search service κάνει διαθέσιµο στο τοπικό δίκτυο ένα index στο οποίο µπορούµε να αναζητούµε περιεχόµενα GIS. Το Search service είναι ποιο χρήσιµα σε µεγάλες επιχειρήσεις όταν τα δεδοµένα GIS είναι διασκορπισµένα σε πολλές βάσεις δεδοµένων και αρχείων. Αντί να αναζητάµε τα δεδοµένα µέσα σε φακέλους γράφουµε σε ένα search service µερικά στοιχεία γι' αυτό που θέλουµε να βρούµε. Το ArcMap µας προσφέρει µία τέτοιου είδους αναζήτησης του οποία τα αποτελέσµατα µπορούµε να τα εισάγουµε στον χάρτη µας.

### **5.4 Πως δουλεύει ο GIS Server**

Ο GIS Server αποτελείτε από ένα SOM (Server Object Manager) και από ένα ή περισσότερα SOC (Server Object Containers). Ο SOM διαχειρίζεται τα σετ των services που βρίσκονται στα SOC. Όταν µια εφαρµογή κάνει απευθείας σύνδεση µε τον GIS Server µέσω του διαδικτύου ή του internet, πρώτα κάνει σύνδεση στον SOM, το οποίο στην συνέχεια βρίσκει ένα ελεύθερο instance του service για να χρησιµοποιήσει η εφαρµογή που το ζήτησε.

Ο SOC είναι ο οικοδεσπότης του service που διαχειρίζεται ο SOM. Όλα τα services τρέχουν στον SOC, οπότε είναι απαραίτητο όλα τα SOC να έχουν πρόσβαση στους πόρους και τα δεδοµένα που είναι απαραίτητα για να τρέξει ένα service. Μπορούµε να ορίσουµε τον αριθµό των instances των services που θα τρέχουν σε κάθε SOC.

Κάθε µηχάνηµα SOC είναι δυνατό να είναι οικοδεσπότης για πολλαπλές διεργασίες SOC. Κάθε διεργασία SOC μπορεί να έχει ένα ή περισσότερα instances του ίδιου service να τρέχουν ταυτόχρονα. Ο SOM καθοδηγεί την έναρξη και τον τερµατισµό των διεργασιών SOC χρησιµοποιώντας την διεργασία ArcSOCMon, που διατηρεί την κατάσταση των διεργασιών σε περίπτωση που ο SOM αποσυνδεθεί. Τα αντικείμενα που οι διεργασίες SOC περιέχουν είναι ArcObject components τα οποία είναι εγκατεστημένα σε ένα μηχάνημα SOC σαν μέρος της εγκατάστασης του ArcGIS Server.

Το SOM, ArcSOCMon και τα SOC είναι διεργασίες που τρέχουν σε ένα µηχάνηµα. Ένα µηχάνηµα έχει την δυνατότητα να τρέχει όλα αυτά ταυτόχρονα.

#### **Κατάλογοι του Server**

Ο server διαχειρίζεται πολλά είδη φακέλων, οι οποίοι χρησιµοποιούνται για να αποθηκεύσουν αρχεία που ο server χρειάζεται για να λειτουργήσει

- **Φάκελοι Output:** Είναι φάκελοι που αποθηκεύουν προσωρινά αρχεία που χρειάζεται ο server. Μερικές φορές αυτά τα αρχεία επιστρέφουν στον χρήστη σαν output, όπως εικόνες χάρτη. Μερικά είδη service, όπως τα Geodata services, χρειάζονται output φακέλους. Για άλλα services, ένας φάκελος output είναι προαιρετικός ή δεν χρειάζεται
- **Φάκελοι Cache:** αποθηκεύουν κρυφά αρχεία των prerendered εικόνων χάρτη όπου ένα service χάρτη µπορεί να χρησιµοποιήσει για γρηγορότερη απόδοση.
- **Φάκελοι Jobs:** αποθηκεύει αρχεία που χρειάζονται τα Geoproccessing services. Συνήθως, εργασίες Geoproccessing χρειάζονται χώρο για να αποθηκεύσουν προσωρινά αρχεία και να αποθηκεύσουν πληροφορίες για τρέχοντες εργασίες. Αυτά τα αντικείµενα αποθηκεύονται σε αυτούς του φακέλους.
- **Φάκελοι input:** περιέχουν map service definition (MSD) αρχεία που δηµιουργούνται όταν δηµοσιοποιούµε ένα service από τον ArcMap µε την εργαλειοθήκη Map Service Publishing.
- **Φάκελοι indexes:** Αποθηκεύει index αρχεία που παράγονται από τα search services. Αυτά τα indexes μπορούν αργότερα να χρησιμοποιηθούν για να βρούµε πόρους GIS γρήγορα µέσα στην επιχείρηση µας.

### **Παρακολουθώντας την υγεία των μηχανημάτων SOC**

Το SOM και το ArcSOCMon δουλεύουν µαζί για να παρακολουθούν συνέχεια τα SOC που ελέγχουν για να καθορίσουν αν είναι σωστά συνδεδεµένα. Αν η σύνδεση µεταξύ ενός µηχανήµατος ArcGIS Server SOC και του SOM χαλάσει ή διακοπεί, το SOM πρώτα θα προσπαθήσει να επανιδρύσει την σύνδεση µε το µηχάνηµα SOC, και µετά να ορίσει το µηχάνηµα SOC σαν απενεργοποιηµένο. Απενεργοποιηµένα µηχανήµατα ελέγχονται συχνά για να δούµε αν τρέχουν και πάλι για να µπορέσουν να εισαχθούν και πάλι στον server.

Αν ένα µηχάνηµα θεωρηθεί ότι είναι απενεργοποιηµένο, όλα τα service instances που έτρεχαν σε αυτό αναδιατίθενται σε άλλα µηχανήµατα SOC στον ArcGIS Server. Όταν το απενεργοποιηµένο µηχάνηµα SOC επανέλθει σε λειτουργία, προστίθεται και πάλι στον server, και όλα τα service instances επαναδιαµοιράζονται πίσω στο µηχάνηµα .

Αν ο ίδιος ο SOM απενεργοποιηθεί, είτε βγαίνοντας από το δίκτυο είτε από πρόβληµα hardware, το ArcSOCMon λειτουργεί για να κρατήσει την εργασία ArcSOC.exe ζωντανή µέχρι το SOM επανέλθει.

### **Ο Web Server**

Ο Web Server φιλοξενεί διαδικτυακές εφαρµογές και web services. Παραδείγµατα διαδικτυακών εφαρµογών περιέχουν χαρτογράφηση και ασύγχρονες εφαρµογές επεξεργασίας, καθώς επίσης και όλες τις άλλες εφαρµογές που χρησιµοποιούν τα ArcObjects και είναι διαθέσιµα µέσω φυλλοµετρητών.

Τα Web Services µπορούν να εκθέσουν, για παράδειγµα, services χαρτών και geocode όπου χρήστες desktop Gis µπορούν να συνδεθούν και να χρησιµοποιήσουν µέσα από το διαδίκτυο. Είναι δυνατόν να δηµιουργήσουµε τα δικά µας web services των οποίων οι παράµετροι να µην είναι ArcObjects αλλά να εκτελούν συγκεκριμένες λειτουργίες GIS. Για παράδειγμα θα μπορούσαμε να δηµιουργήσουµε ένα web service, όπου θα εισάγουµε συντεταγµένες και θα µας επιστρέφει ένα σηµείο κοντά σε αυτό που εισάγαµε, µαζί µε τα δεδοµένα που αντιστοιχούν σε αυτό

. Οι εφαρµογές διαδικτύου συνδέονται στους GIS Servers µέσα στην ίδια την επιχείρηση µέσω τοπικού δικτύου. Υπό αυτήν την έννοια, η διαδικτυακή εφαρµογή ή το Web Service είναι ένας client του GIS Server. Οι χρήστες συνδέονται στις διαδικτυακές εφαρµογές µέσω του διαδικτύου ή του τοπικού δικτύου, αλλά όλες οι εντολές τρέχουν στον Web Server ο οποίος στέλνει αντικείµενα σε γλώσσα HTML στον φυλλοµετρητή του client. Η διαδικτυακή εφαρµογή κάνει χρήση των αντικειµένων και των λειτουργιών που τρέχουν στον GIS Server. Αυτό µας επιτρέπει να δηµιουργήσουµε εφαρµογές που χρησιµοποιούν τα ArcObjects στον Server όπως θα έκανε και µια desktop εφαρµογή.

Καθώς οι χρήστες αλληλεπιδρούν µε τον φυλλοµετρητή τους, αυτός κάνει αιτήσεις στην εφαρµογή διαδικτύου, η οποία στην συνέχεια κάνει αίτηση στον SOM. Ο SOM στέλνει ένα proxy σε ένα αντικείµενο του server που τρέχουν µέσα στον GIS Server. Η διαδικτυακή εφαρµογή χρησιµοποιεί το proxy έτσι ώστε να δουλεύει µε τον αντικείµενο σαν αυτό να υπήρχε στις εργασίες της διαδικτυακής εφαρµογής, αλλά όλες η εντολές εκτελούνται στον GIS Server.

### **Οι Client**

Οι client του ArcGIS Server µπορεί να είναι κάποιοι από τους παρακάτω

- **Φυλλοµετρητές:** Καθένας µε ένα φυλλοµετρητή και µια σύνδεση διαδικτύου µπορεί να εκτελέσει λειτουργίες GIS κάνοντας χρήση µιας διαδικτυακής εφαρµογής. Μπορούµε να χρησιµοποιήσουµε πολλά εργαλεία για να δηµιουργήσουµε τέτοιες εφαρµογές όπως για παράδειγµα το Web ADF για .NET και Java ή το ArcGIS API για JavaScript, Flex και Silverlight, αυτό δηλαδή που θα χρησιµοποιήσουµε στην εφαρµογή µας. Οι χρήστες δεν χρειάζεται να έχουν κάποιο λογισµικό GIS για να τρέξουν αυτές τις εφαρµογές.
- **ArcGIS Explorer:** Μπορούµε να το χρησιµοποιήσουµε για να εµφανίσουµε χωρικά δεδοµένα που βρίσκονται σε έναν GIS Server.
- **ArcGIS Desktop:** Μπορούμε να συνδεθούμε με έναν ArcGIS Server με διάφορες εφαρµογές περιλαµβάνει το ArcGIS Desktop όπως για παράδειγµα το ArcMap, το ArcCatalog και το ArcGlobe. Με τον ArcCatalog μπορούμε να συνδεθούµε και σαν διαχειριστές στον Server και να αλλάζουµε τα services αλλά και τους φακέλους που χρησιµοποιεί ο server.

### **Instances του ArcGIS Server**

Ένα ArcGIS Server instance είναι ένας τρόπος για να οµαδοποιούµε έναν Web Server, ένα σχετικό GIS Server, και ένα set από services και εφαρµογές. Ο ArcGIS Server, εγκαθιστά ένα instance το οποίο λέγεται ArcGIS, αλλά µπορούµε να βάλουµε και εµείς όσα θέλουµε. Σε µεγάλες εφαρµογές, πολλά ArcGIS instances µπορούν να φανούν χρήσιµα για την οργάνωση των resources µεταξύ διαφόρων τµηµάτων της επιχείρησης.

Το κάθε instance υπάρχει στον σκληρό δίσκο σαν ένας φάκελος στον αρχικό φάκελο.

### **5.5 Τα εργαλεία του ArcGIS Server**

Ένας ArcGIS Server µπορεί να αποτελείτε από πολλά µέρη, όπως ο Server Object Manager και ο Server Object Container, τα Frameworks για δημιουργία εφαρμογών διαδικτύου, ο Web Server και η διεπαφή του administrator, όπως ο Manager. Για να δουλέψει όλο το σύστημα, πρέπει όλα τα εργαλεία να επικοινωνούν µεταξύ τους µε τον σωστό τρόπο. Πρέπει επίσης να κατανέµουµε σωστά τα εργαλεία αυτά για να κάνουµε σωστή χρήση του hardware.

### **5.5.1 Η Μηχανές SOM**

Η µηχανή SOM(Server Object Manager) είναι ένα component του ArcGIS Server το οποίο διαχειρίζεται τα services τα οποία διαµοιράζονται σε µια ή σε περισσότερες µηχανές SOC(Server Object Container). Η SOM τρέχει σαν μια διαδικασία στο παρασκήνιο και χειρίζεται το µέγεθος των εισερχόµενων αιτηµάτων. Επίσης, κρατάει στην µνήµη ποια services τρέχουν σε κάθε SOC. Κάνοντας χρήση αυτών των πληροφοριών, το SOM δίνει το αίτημα στο κατάλληλο service.

Η διεργασία ArcSOM.exe χρησιµοποιεί σχετικά λίγη µνήµη και δεν χρειάζεται να τρέχει σε dedicated µηχάνηµα. Μπορεί να συνυπάρξει µε τον Web Server ή να βρίσκεται µαζί µε την µηχανή SOC.

Σε συστήµατα µε πολλά Web Servers και µηχανήµατα SOC, το SOM µπορεί να δηµιουργήσει προβλήµατα, δηλαδή αν υπάρχει µόνο ένα SOM, µπορεί να σταµατήσει όλο το σύστηµα αν αυτό βγει offline. Γι' αυτό τον λόγο, καλό θα ήταν να χρησιµοποιούµε πάνω από ένα µηχάνηµα SOM. Αν το ένα βγει εκτός δικτύου για κάποιο λόγο, το επόµενο SOM λειτούργει σαν backup και διαχειρίζεται τα εισερχόμενα αιτήματα. Αν τώρα χρησιμοποιήσουμε την λειτουργία round-robin τα αιτήματα διαμοιράζονται ίσα σε όλα τα διαθέσιμα SOM. Αν το ένα βγει εκτός δικτύου, τότε συνεχίζουν τα υπόλοιπα.

Μαζί µε την εγκατάσταση του µηχανήµατος SOM, δηµιουργούνται και δυο group χρηστών, το agsadmin και το agsusers. Στο πρώτο group εισάγουµε τους χρήστες που θα έχουν πρόσβαση στον Server σαν administrators και στο δεύτερο τους απλούς χρήστες.

### **5.5.2 Η Μηχανές SOC**

Οι µηχανές SOC(Server Object Containers) είναι οι µηχανές που κάνουν host στις υπηρεσίες και στις διεργασίες που χρησιµοποιούνται από αυτές. Είναι δηλαδή το κέντρο εργασιών του ArcGIS Server. Τα SOC ξεκινούν και σταματούν από τα SOM.

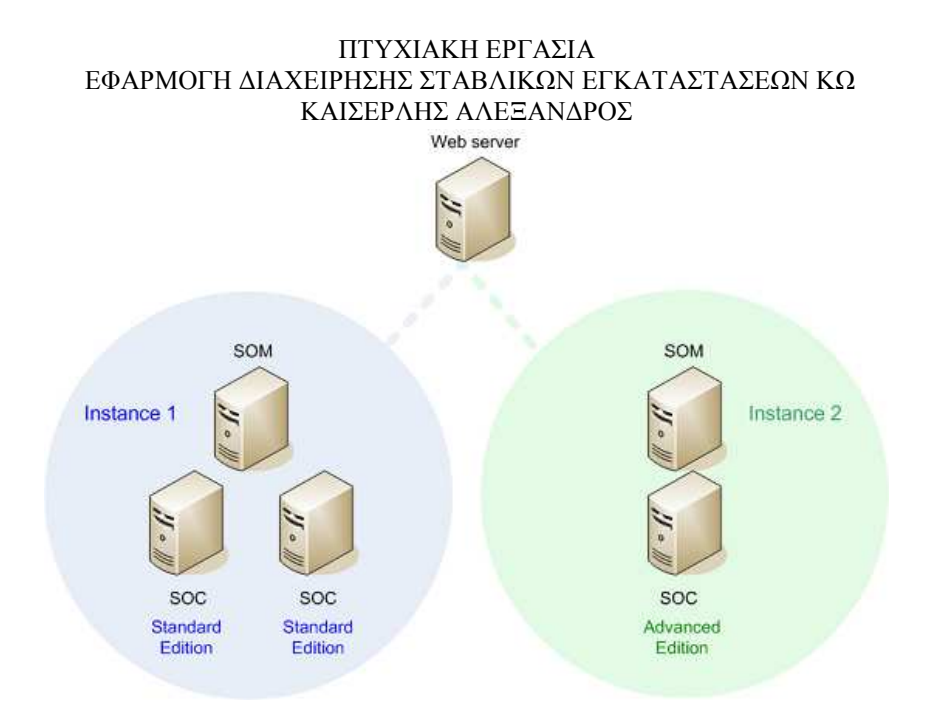

**Εικόνα 20: κάθε σύστηµα SOC και SOM πρέπει να χρησιµοποιεί την ίδια άδεια χρήσης.** 

.

Με την προσθήκη ή την παραµετροποίηση µηχανών SOC είναι ο ποιο εύκολος τρόπος για να ωθήσουµε την επίδοση του ArcGIS Server. Μπορούµε να προσθέσουµε και άλλα µηχανήµατα SOC ή να προσθέσουμε επεξεργαστές στα μηχανήματα αυτά που βρίσκονται ήδη στο σύστημα. Πρέπει να προσέξουµε ότι τα SOM υποθέτουν ότι όλα τα µηχανήµατα SOC έχουν την ίδια διαµόρφωση συστήµατος, δηλαδή ίδια RAM,επεξεργαστή κ.τ.λ. Επίσης υποθέτουν ότι έχουν όλα την ίδια δυνατότητα σε λειτουργίες.

Κάτι άλλο που πρέπει να προσέξουμε όταν εγκαθιστούμε το μηγάνημα SOC, είναι να του δώσουµε την κατάλληλη άδεια στους φακέλους που µπορεί να χρησιµοποιούνται τα services που θα τρέχουν σε αυτό, γιατί αλλιώς τα services δεν θα τρέχουν σωστά. Πρέπει να έχει τουλάχιστον πρόσβαση read σε αυτά τα resources. Για να το κάνουµε αυτό, µπορούµε είτε να χρησιµοποιήσουµε συνδέσεις ArcSDE, είτε να χρησιµοποιήσουµε UNC Paths, ή να αποθηκεύσουµε τα δεδοµένα που θα χρησιµοποιήσει σε ένα παρόµοιο path στο κάθε µηχάνηµα, πράγµα το οποίο θα χρειάζεται πολύ χώρο στον δίσκο και δεν είναι πρακτικό.

## **Κεφάλαιο 6: Geodatabases και ArcSDE**

Στην βασική τους µορφή, µια ArcGIS βάση δεδοµένων είναι µια συλλογή από γεωγραφικά datasets διαφόρων τύπων τα οποία βρίσκονται σε ένα φάκελο του συστήµατος, σε µια Microsoft Access βάση δεομένων ή σε μια σχετική DBMS πολλών χρηστών, όπως είναι ο Microsoft SOL Server που θα χρησιμοποιήσουμε στο σύστημά μας. Οι γεοβάσεις δεδομένων έρχονται σε πολλά διαφορετικά µεγέθη, έχουν διαφορετικό αριθµό χρηστών και µπορεί να είναι από µικρές, ενός χρήστη βάσεις δεοµένων έως µεγάλες πολλών χρηστών.

### **6.1Η Αρχιτεκτονική μιας Geodatabase**

Ένα µοντέλο αποθήκευσης Geodatabase είναι βασισµένο σε µια σειρά από απλά αλλά παρόλα αυτά απαραίτητα µοντέλα σχεσιακών βάσεων δεδοµένων. Απλοί πίνακες και σωστά αναφερµένα attribute tables χρησιµοποιούνται για να αποθηκεύσουν το µοντέλο, και την χωρική αναφορά για κάθε γεωγραφικό dataset. Αυτή η προσέγγιση προσφέρει ένα µοντέλο για να αποθηκεύουµε και να δουλεύουµε µε τα δεδοµένα µας. Με αυτήν την προσέγγιση, µπορούµε να χρησιμοποιήσουμε την SOL, για να δημιουργήσουμε, αλλάξουμε και να θέσουμε ερωτήματα στους πίνακές µας και στα δεδοµένα που βρίσκονται σε αυτά.

Για παράδειγµα, ένα feature class αποθηκεύεται σε ένα πίνακα. Κάθε σειρά στον πίνακα αντιστοιχεί σε ένα feature. Τα περιεχόµενα του πίνακα, συµπεριλαµβανοµένου του σχήµατος του, όταν αποθηκεύεται σε τύπο SQL, µπορεί να γίνει πρόσβαση σε αυτό µέσω της SQL.

Παρόλα αυτά, όταν προσθέτουµε υποστήριξη SQL για χωρικά δεδοµένα σε ένα DBMS δεν είναι αρκετό από µόνο του για να υποστηρίξει τα GIS. Το ArcGIS εφαρµόζει µια πολυστρωµατικη αρχιτεκτονική των εφαρµογών προσθέτοντας προηγµένη λογική και συµπεριφορά στην εφαρµογή. Η λογική της εφαρµογής εµπεριέχει υποστήριξη για µια σειρά από γενικά αντικείµενα πληροφοριών GIS.

H geodatabase υλοποιείται με την ίδια πολυστρωματικη αργιτεκτονική εφαρμογών που βρίσκονται σε άλλες, προηγµένες εφαρµογές DBMS. ∆εν υπάρχει τίποτα εξωτικό ή ασυνήθιστο για την εφαρµογή της. Η πολυστρωµατική αρχιτεκτονική της geodatabase η οποία µερικές φορές αναφέρεται και ως ένα object- relational µοντέλο. Τα αντικείµενα παραµένουν σε µια geodatabase σαν µια σειρά από πίνακες που έχουν ταυτότητα, και η συµπεριφορά του παρέχεται µέσω της λογικής της εφαρµογής της geodatabase. Ο διαχωρισµός της λογικής της εφαρµογής από αυτό της αποθήκευσης είναι αυτό που επιτρέπει την υποστήριξη για πολλές διαφορετικές βάσεις δεδοµένων σε πολλά διαφορετικά formats.

Μέσα σε µια geodatabase, βρίσκονται δυο ειδών tables: τα system tables και τα dataset tables.

- **Dataset tables** κάθε dataset σε µια geodatabase αποθηκεύεται σε ένα ή περισσότερα tables. Τα dataset tables συνεργάζονται µε τα system tables για να διαχειριστούν τα δεδοµένα.
- **System tables**  Τα system tables των geodatabases παρακολουθούν τα περιεχόµενα του κάθε geodatabase. Στην ουσία περιγράφουν το σχήµα της κάθε geodatabase, που ορίζει τις σχέσεις, τους κανόνες και του ορισμούς των datasets. Αυτά τα tables περιέχουν και διαχειρίζονται όλα τα metadata που χρειάζονται για να εφαρµοστούν οι ιδιότητες της geodatabase αλλά και η συµπεριφορά τους.

Τα tables dataset system δουλεύουν µεταξύ τους για να παρουσιάσουν και να διαχειριστούν τα περιεχόµενα µιας geodatabase. Για παράδειγµα, όταν βλέπουµε ένα feature class, αυτό είναι απλά ένα table µε µια χωρική στήλη. Παρόλα αυτά, όταν έχουµε πρόσβαση σε αυτό µέσω

του ArcGIS, όλοι οι κανόνες που αποθηκεύονται στα system tables συνδυάζονται µε τα δεδοµένα για να παρουσιάσουν το feature class µε όλη την συµπεριφορά που έχουµε ορίσει.

### **6.2Τύποι των Geodatabases**

Μια Geodatabase στην ουσία είναι κάτι σαν φάκελος, µέσα στον οποίο αποθηκεύουµε κάποιου τύπου δεδοµένα. Οι τύποι Geodatabase που µπορούµε να έχουµε είναι οι παρακάτω:

- 1. **File Geodatabase** Αποθηκεύονται σαν φάκελοι στο σύστηµά µας. Κάθε dataset που αποθηκεύεται στο εσωτερικό του σαν αρχείο που µπορεί να έχει µέγεθος µέχρι και 1 ΤΒ. Η File Geodatabase προτιµάται συνήθως από την Personal geodatabase.
- 2. **Personal Geodatabase**  Όλα τα datasets αποθηκεύονται σε ένα αρχείο Microsoft access, το οποίο μπορεί να έχει μέγεθος μέχρι 2 TB.
- 3. **ArcSDE geodatabase**  Αποθηκεύεται σε µια σχεσιακή βάση δεδοµένων µε την χρήση της Oracle, Microsoft SQL Server, IBM DB2, IBM Informix, η PostgreSQL. Αυτές οι geodatabases πολλών χρηστών χρειάζονται την χρήση του ArcSDE και μπορεί να έχουν απεριόριστο μέγεθος και αριθμό χρηστών.

### **6.2.1 File Geodatabases και personal geodatabases**

Οι File και οι personal Geodatabases, οι οποίες είναι ελεύθερες για τους χρήστες από την απλή έκδοση του ArcGIS, είναι σχεδιασµένες να υποστηρίζουν όλο το πληροφοριακό σύστηµα της geodatabase, το οποίο εµπεριέχει τοπολογίες, κατάλογους raster, datasets δικτύου, address locators κ.τ.λ. Αυτές οι geodatabases είναι σχεδιασµένες έτσι ώστε να χρησιµοποιούνται από έναν χρήστη και δεν υποστηρίζουν versioning. Με την file geodatabase, µπορούµε να έχουµε χρήση των αρχείων που περιέχει από πάνω από έναν χρήστη ταυτόχρονα αρκεί να κάνουν edit σε διαφορετικά feature datasets, feature classes, ή tables.

Οι personal geodatabases υπάρχουν από την έκδοση 8.0 και χρησιµοποιούν την δοµή αρχείων της Microsoft access, πράγµα που σηµαίνει ότι είναι διαθέσιµες µόνο σε λειτουργικά της Microsoft. Υποστηρίζουν αργεία που έχουν μέγεθος μέχρι 2 TB ή λιγότερο. Παρόλα αυτά η το επιθυµητό µέγεθος µπορεί να είναι από 200 µέχρι 500 MB. Από εκεί και έπειτα η επίδοση αρχίζει να πέφτει. Για αυτούς τους λόγους η ESRI συνιστά να γίνεται χρήση της file geodatabase.

### **6.2.2 ArcSDE geodatabases**

Όταν χρειαζόµαστε µια µεγάλη geodatabase που να υποστηρίζεται από πολλούς χρήστες οι οποίοι µπορούν να αλλάξουν τα δεδοµένα της ταυτόχρονα τότε προτιµάτε η ArcSDE geodatabase. Προσθέτει την δυνατότητα να διαχειριζόµαστε κοινόχρηστες, multiuser geodatabases.

Αυτές οι geodatabases δουλεύουν µε µια συλλογή από αποθηκευτικά µοντέλα DBMS. Χρησιµοποιούν πλήρως τις αρχιτεκτονικές DBMS για να υποστηρίξουν:

- Τεράστιες, συνεχής βάσεις δεδοµένων GIS.
- Πολλούς ταυτόχρονους χρήστες
- Υποστήριξη σχεσιακών βάσεων δεδοµένων για χειρισµό δεδοµένων GIS
- Υψηλή απόδοση που µπορεί να κλιµακώνεται σε ένα πολύ µεγάλο αριθµό χρηστών

Μέσα από πολλές µεγάλες εφαρµογές geodatabase, έχει φανεί ότι τα DBMS είναι αποτελεσµατικά στο να κινούνται µέσα και έξω από tables του τύπου των GIS δεδοµένων. Επίσης, το

µέγεθος των βάσεων δεδοµένων των GIS µπορεί να είναι πολύ µεγαλύτερο όπως επίσης και ο αριθµός των χρηστών, από αυτά που µπορούν να χειριστούν οι απλές geodatabases.

Ένας πρωταρχικός ρόλος του ArcSDE, είναι η υποστήριξη του versioning framework της geodatabase για κάθε DBMS. Συνήθως, ένα άτομο που κάνει editing σε μια συναλλαγή σε ένα GIS µπορεί να κάνει αλλαγές σε πολλές γραµµές σε διάφορα tables. Για παράδειγµα, κάνοντας αναβάθµιση σε ένα οικόπεδο σε polygon feature, µπορεί να χρειαστεί να αλλάξουµε την εµφάνιση του πολύγονου καθώς και να αλλάξουµε τα όρια του και τις γωνίες του. Επίσης, τα attributes του συγκεκριµένου πεδίου µπορεί να χρειαστεί να αλλάξουνε και αυτά. Αυτού του τύπου η αλλαγή απαιτεί να γίνει αλλαγή σε πολλά πεδία σε διαφορετικά tables. Σε αυτές τις περιπτώσεις, οι χρήστες θέλουν να συµπεριφερθούν σε αυτήν την συλλογή από αλλαγές σαν µια. Όταν η αλλαγές εφαρµόζονται, χειρίζονται µαζί σαν µια. Την ίδια ώρα, οι χρήστες θέλουν να έχουν την δυνατότητα να κάνουν αναίρεση ή ακύρωση ξεχωριστά την κάθε εργασία αλλαγής σε ένα edit session. Η ArcSDE geodatabase υποστηρίζει τον χειρισμό και τις αναβαθμίσεις για αυτά καθώς και άλλα σενάρια για χειρισµούς δεδοµένων σε ένα περιβάλλον multiuser κάνοντας χρήση της µεθόδου που ονοµάζεται versioning. Ο Versioning είναι ένας μηχανισμός στον οποίο όλες οι αλλαγές σε μια βάση δεδομένων καταγράφονται σε γραµµές σε ένα table. Για παράδειγµα, κάθε φορά που κάνουµε αλλαγή σε ένα πεδίο σε µία γραµµή, η παλιά γραµµή αποσύρεται και προστίθεται η καινούρια.

Με αυτόν τον τρόπο η τεχνολογία ArcSDE χειρίζεται τέτοιου πολύπλοκου επιπέδου συναλλαγές σε GIS στο απλό framework συναλλαγών των DBMS αποθηκεύοντας τις αλλαγµένες πληροφορίες σαν πεδία στην βάση δεδοµένων.

## **Κεφάλαιο 7: ActionScript Flash Builder και Flex API**

Με την χρήση του ArcGIS Server και τον συνδυασµό του µε το Flash Builder µέσω του ArcGIS Flex Αpi μπορούμε να δημιουργήσουμε εφαρμογές στις οποίες θα μπορούμε να εμφανίζουμε στο διαδίκτυο ή στο τοπικό δίκτυο χάρτες που έχουµε δηµιουργήσει µε το ArcGIS Desktop καθώς επίσης να αλλάζουμε τα δεδομένα του και να κάνουμε διάφορες διεργασίες ανάλογα με τις δυνατότητες της εφαρµογής . Με αυτόν τον τρόπο µπορούµε να έχουµε αποµακρυσµένη πρόσβαση σε δεδοµένα της εταιρίας µας που µπορεί να χρειαζόµαστε ή να µπορεί να δει κάποιος απλός χρήστης την εφαρµογή που έχουµε δηµιουργήσει.

### **6.1ActionScript**

Η ActionScript είναι μια αντικειμενοστραφής γλώσσα προγραμματισμού η οποία αρχικά είχε δηµιουργηθεί από την Macromedia αλλά αργότερα πέρασε στα χέρια της Adobe. Είναι µια διάλεκτος της JavaScript, πράγµα που σηµαίνει ότι έχουν πολλά κοινά χαρακτηριστικά και στοχεύει κυρίως στην δηµιουργία web sites και εφαρµογών µέσω του Flash Builder στην µορφή SWF.

### **7.1.1 Runtime Environments για την ActionScript**

Τα προγράµµατα της ActionScript µπορούν να τρέξουν σε τρεις διαφορετικές εφαρµογές όλες δηµιουργηµένες από την Adobe: στον Flash Player, σε Adobe Air, και σε Flash Lite.

- Ο Flash Player τρέχει προγράµµατα ActionScript σε έναν φυλλοµετρητή ή σε κατάσταση standalone στην επιφάνεια εργασίας. Ο Flash Player έχει πολύ µικρή πρόσβαση στο λειτουργικό.
- Ο Adobe Air τρέχει τα προγράµµατα ActionScript στην επιφάνεια εργασίας και έχει πλήρη πρόσβαση στο λειτουργικό σύστηµα. Για παράδειγµα µπορεί να χειριστεί αρχεία, να χειριστεί παράθυρα και να έχει πρόσβαση σε hardware του υπολογιστή.
- Το Flash Lite τρέχει τα προγράµµατα ActionScript σε φορητές εφαρµογές, όπως τα κινητά τηλέφωνα.

Σε γενικές γραµµές ο Flash Player, ο Adobe Air και το Flash Lite είναι όλα γνωστά σαν client Runtime environments γιατί χειρίζονται προγράμματα ActionScript καθώς αυτά τρέχουν. Αυτά τα runtimes είναι διαθέσιµα σε λειτουργικά Windows, Macintosh και Linux καθώς σε πολλά λειτουργικά φορητών συσκευών.

### **7.1.2 Compilation**

Πριν τρέξει ένα πρόγραµµα ActionScript σε Flash Runtime, πρέπει να µετατραπεί από κώδικα που µπορεί να διαβάσει κάποιος σε δυαδική µορφή που καταλαβαίνουν τα Flash Runtimes, γνωστή ως ActionScript bytecode ή αλλιώς ABC. Από µόνη της όµως αυτή η µορφή δεν κάνει τίποτα µέχρις ότου να µπει σε ένα binary container γνωστό και ως .swf αρχείο. Εκεί αποθηκεύονται η bytecode καθώς και ότι άλλο αρχείο χρειάζεται για να τρέξει το πρόγραµµά µας. Η διαδικασία µετατροπής σε αυτή του κώδικα µας σε αρχείο SWF λέγεται compiling του προγράµµατός µας.

### **7.1.3 Λειτουργίες της ActionScript**

### **Κλάσεις, αντικείμενα και μέθοδοι**

Όταν µιλάµε για αντικείµενα ή objects στη ActionScript µιλάµε για τα αντικείµενα από τα οποία αποτελείτε η εφαρµογή µας, τα οποία είναι βασισµένα σε instances, ή αλλιώς classes ή κλάσεις. Στην ουσία δηλαδή τα classes είναι τα προσχέδια πάνω στα οποία είναι βασισµένα τα αντικείµενά µας.

Το πρώτο πράγµα που κάνουµε όταν δηµιουργούµε µια εφαρµογή είναι να ορίσουµε τις κλάσεις από τις οποίες θα αποτελείτε. Κάθε κλάση έχει κάποια συγκεκριµένη συµπεριφορά και ορισµένα χαρακτηριστικά που την κάνει ξεχωριστή. Μερικές κλάσεις πρέπει να τις γράψουµε εµείς και άλλες υπάρχουν είδη στα διάφορα runtimes. Μερικές κλάσεις τις οποίες το πιθανότερο να χρησιµοποιήσουµε στην εφαρµογή µας πάνω από µια φορά είναι οι παρακάτω:

- **String -** Εµφανίζει δεδοµένα κειµένου.
- **Number -** εµφανίζει νούµερα.
- **Array -** εµφανίζει ταξινοµηµένες λίστες.
- **Date -** εµφανίζει ηµεροµηνίες.

Για να ορίσουµε µια κλάση χρησιµοποιούµε τον ορισµό της κλάσης, και στην συνέχεια γράφουµε τα περιεχόµενα της, τα οποία πρέπει να µπουν σε ένα αρχείο text, µε κατάληξη .as

> *Class "το όνοµα της κλάσης"{ }*

Η κλάση µε την σειρά της πρέπει να µπει σε ένα package, το οποίο µπορούµε να πούµε και κάτι σαν φάκελο µέσα στον οποίο βρίσκεται η κλάση µας. Με αυτόν τον τρόπο µπορούµε να οµαδοποιήσουµε τις κλάσεις που δηµιουργούµε. Για να έχουµε πρόσβαση από την εφαρµογή µας στην κλάση µας πρέπει να το ορίσουµε µε τον ακόλουθο κώδικα.

*Import packageName.\** 

Τώρα κάθε κλάση έχει και µεθόδους ή methods, οι οποίες κάνουν µια συγκεκριµένη εργασία. Μια µέθοδος για παράδειγµα µπορεί να υπολογίζει το ισοδύναµο µιας εγκατάστασης ή να υπολογίζει την απόσταση από ένα δρόµο.

### **Μεταβλητές**

Μια µεταβλητή είναι ένα αναγνωριστικό που σχετίζεται µε µια τιµή. Για παράδειγµα µια µεταβλητή µπορεί να είναι το *Button* η οποία σχετίζεται µε ένα αντικείµενο το οποίο να αντιπροσωπεύει ένα κουµπί. Οι µεταβλητές χρησιµοποιούνται για να µας βοηθήσουν να κρατάµε µια λογική στην εφαρµογή µας. Με αυτόν τον τρόπο µπορούµε να αναφερόµαστε σε ένα αντικείµενο αφού έχει δηµιουργηθεί.

Υπάρχουν δυο ειδών µεταβλητές. Οι τοπικές µεταβλητές και οι µεταβλητές του instance. Οι τοπικές µεταβλητές είναι αυτές που τρέχουν µέσα σε µια µέθοδο ή σε µια συνάρτηση και είναι προσωρινές, που σηµαίνει ότι µόλις τελειώσει η συνάρτηση ή µέθοδος αυτές θα σταµατήσουν να υπάρχουν. Οι µεταβλητές του instance είναι µεταβλητές που βρίσκονται µέσα σε ένα instance και έξω από µια µέθοδο ή συνάρτηση και υπάρχουν για όση διάρκεια θα υπάρχει το αντικείµενό µας.

### **Εντολές συνθήκης και Loops**

Οι εντολές συνθήκης µας επιτρέπει να εισάγουµε λογική στο πρόγραµµά µας, ενώ τα loops µας επιτρέπουν να κάνουµε επαναλαµβανόµενες εργασίες.

Μια εντολή συνθήκης είναι µια δήλωση η οποία «τρέχει» µόνο όταν µια ορισµένη συνθήκη ισχύει. Αυτό µας επιτρέπει να διαλέξουµε µια διαφορετική σειρά που θα τρέξει το πρόγραµµά µας όταν έχουµε διαφορετικές περιπτώσεις. Στην ActionScript υπάρχουν δυο διαφορετικές εντολές συνθήκης: η συνθήκη **if** και η συνθήκη **switch**.

Ένα Loop μας επιτρέπει να τρέξουμε μια σειρά από κώδικα επαναλαμβανόμενα για όσο µια συνθήκη παραµένει αληθής. Υπάρχουν πέντε διαφορετικά loop: το **while**, το **do-while**, το **for**, το **for-in** και το **for-each-in.** 

### **Events**

Ένα event είναι ένα συµβάν το οποίο έχει την δυνατότητα να πυροδοτήσει µια απόκριση από το πρόγραµµα. Για να µπορέσουµε να παρακολουθήσουµε τα events χρησιµοποιούµε event listeners. Ένα event listener είναι μια συνάρτηση μια μέθοδο η οποία καταχωρείτε έτσι ώστε να τρέξει όταν ένα συγκεκριµένο event τεθεί σε εφαρµογή.

### **7.2 Flash Builder**

Ο Flash Builder της Adobe, είναι ένα ολοκληρωµένο περιβάλλον ανάπτυξης (Integrated Development Environment -IDE) για την δηµιουργία εφαρµογών RIA (Rich Internet Applications) για τους υπολογιστές αλλά και για µια ποικιλία από φορητές συσκευές. Ο Flash Builder προσφέρει επίσης, εργαλεία για testing αλλά και debugging που µας βοηθάνε να αυξήσουµε την παραγωγικότητα µας. Ο Flash Builder είναι χτισµένος πάνω από το Eclipse, ένα IDE ανοιχτού κώδικα και προσφέρει εργαλεία για την δηµιουργία εφαρµογών που χρησιµοποιούν το framework του Flex και κώδικα ActionScript 3.0.

### **7.2.1 Το περιβάλλον του Flash Builder**

Το Workbench του Flash Builder, δηλαδή το περιβάλλον του Flash Builder µας επιτρέπει να δηµιουργήσουµε εφαρµογές τις οποίες µπορούµε να τρέξουµε στον Adobe Flash Player, σε desktop εφαρμογές με το Adobe Air, αλλά και σε φορητές συσκευές. Περιέχει τρία κύρια εργαλεία: Τα perspectives, τους editors και τα views.

- 1. **Perspective** η προοπτική ή perspective είναι µια οµάδα από προβολές και editors' στο περιβάλλον εργασίας του Flash Builder. Υπάρχουν δύο κύριες προβολές: Η προοπτική Flash development που µας επιτρέπει να δηµιουργούµε εφαρµογές και η προοπτική Flash debug που µας επιτρέπει να κάνουµε εργασίες που αφορούν το debug.
- 2. **Editors**  ο Editor µας επιτρέπει να κάνουµε edit σε διάφορου είδους αρχεία. Αυτά που µας επιτρέπει να κάνουµε edit χωρίς να έχουµε εγκαταστήσει κάποιο plug-in είναι τα αρχεία MXML, ActionScript 3.0 και CSS.
- 3. **Views**  Μια προβολή ή View υποστηρίζει και κάθε editor. Για παράδειγµα, όταν γράφουµε κώδικα MXML, όλα τα components και οι επιλογές εµφανίζονται στην προοπτική Flash Development.

### **7.2.2 Η γλώσσα MXML**

Η γλώσσα MXML είναι µια γλώσσα βασισµένη στην XML και παρουσιάστηκε για πρώτη φορά το 2004 από την Macromedia. Χρησιµοποιείτε κυρίως για να παραµετροποιήσουµε το interface της εφαρμογής μας αλλά και να εισάγουμε κάποια λογική και συμπεριφορά σε αυτήν. Κάτι πολύ σηµαντικό σε αυτήν την γλώσσα είναι ότι µπορεί να συνεργαστεί άψογα µε την ActionScript.

### **7.3 ArcGIS Flex API**

Το ArcGIS Flex API(Application Programming Interface) µας επιτρέπει να δηµιουργήσουµε δυναµικές εφαρµογές ιντερνέτ (RIA) πάνω από τον ArcGIS Server. Αυτό το κάνουµε σε συνδυασµό µε τις λειτουργίες που µας παρέχει ο ArcGIS Server (όπως οι χάρτες και τα feature services) και τις λειτουργίες του Flex (όπως είναι τα Grid και τα charts).

## **7.3.1 Λειτουργίες**

Με το API του ArcGIS µπορούµε να χρησιµοποιήσουµε χάρτες και εργασίες του ArcGIS Server στην εφαρμογή μας για να εκτελέσουμε διάφορες διαδικασίες όπως:

- Να εµφανίσουµε ένα διαδραστικό χάρτη που θα εµφανίζουµε τα δεδοµένα µας.
- Να εκτελέσουµε ένα GIS model στον server, και να εµφανίσουµε τα αποτελέσµατά του.
- Να εµφανίσουµε τα δεδοµένα µας σε ένα basemap του ArcGIS online.
- Να αναζητήσουµε χαρακτηριστικά ή ιδιότητες στα δεδοµένα µας, και να εµφανίσουµε τα αποτελέσµατα.
- Να αναζητήσουμε διευθύνσεις.
- Να κάνουµε edit στα δεδοµένα µας.

Το API αυτό µας προσφέρει τους παρακάτω πόρους για να χρησιµοποιήσουµε στην εφαρµογή µας:

- **Χάρτες** Το API υποστηρίζει όλες τις προβολές χαρτών καθώς και δυναµικά και tiled services χαρτών του ArcGIS Server
- **Γραφικά** µπορούµε να κάνουµε καλύτερη την εφαρµογή µας επιτρέποντας στους χρήστες να σχεδιάσουν γραφικά ή να εµφανίζονται αναδυόµενα παράθυρα όταν αυτός πατάει πάνω ή περνάει από πάνω από ένα σηµείο.
- **Tasks(Εργασίες)** περιέχει κλάσεις και µεθόδους και απλές εργασίες GIS, όπως:
	- o Ερωτήσεις Querying
		- o Εύρεση κοντινότερης διαδροµής
		- o Αναζήτηση χαρακτηριστικών
		- o Εκτύπωση
		- o Geoproccessing
- **Components** Μας παρέχει τα παρακάτω components:
	- o Τον editor
	- o InfoWindow
	- o ScaleBar
	- o Legend
	- o TimeSlider
	- o AttributeTable
	- o IdentifyManager

## **Κεφάλαιο 8: Προετοιμασία και στήσιμο του συστήματος**

Για την δηµιουργία της εφαρµογής µας, συνδυάσαµε πολλά εργαλεία και εφαρµογές, µε τις κυριότερες από αυτές να είναι ο SQL Server και οι εφαρµογές της ESRI, ArcGIS Desktop, ArcGIS Server και ArcSDE. Κάθε µια από αυτές χρησιµοποιήθηκαν σε διαφορετικά στάδια ή συνδυάστηκαν µεταξύ τους κατά την δηµιουργία και την χρήση της εφαρµογής. Το ArcGIS Desktop το χρησιµοποιήσαµε στο πρώτο στάδιο για να εισάγουµε τα δεδοµένα µας στον χάρτη αλλά και αργότερα έτσι ώστε να δηµιουργήσουµε τον τελικό χάρτη µας και τα εργαλεία µας για να δηµοσιεύσουµε στην συνέχεια. Ο ArcGIS Server χρησιµοποιήθηκε για να µπορέσουµε να δηµοσιεύσουµε τα services που χρησιµοποιήσαµε, για να µπορέσουµε να δηµιουργήσουµε την εφαρµογή µας αλλά και να κάνουµε administer τον ίδιο τον Server. Τέλος, ο SQL Server και ποιο συγκεκριµένα ο SQL Server Express 2008 χρησιµοποιήθηκε σε συνδυασµό µε την ESRI ArcSDE για να δημιουργήσουμε και να διαγειριστούμε την geodatabase μας.

### **8.1SQL Express και ArcSDE**

Σε αυτό το υποκεφάλαιο θα αναφερθούµε στην εγκατάσταση του SQL Express 2012 και ArcSDE καθώς και στην δημιουργία της γεωβάσης δεδομένων μας.

### **8.1.1 Εγκατάσταση SQL Express 2008**

Η εγκατάσταση του SQL Express ήταν σχετικά απλή. Αφού κατεβάσαµε από την ιστοσελίδα της Microsoft τον SQL Server Express 2008, ακολουθήσαµε τα βήµατα της εγκατάστασης και χρησιµοποιήσαµε τα προτεινόµενα settings της εφαρµογής. Για όνοµα του Server instance χρησιµοποιήσαµε το όνοµα **«SQLEXPRESS»** στο µηχάνηµα **ALEX-PC**.

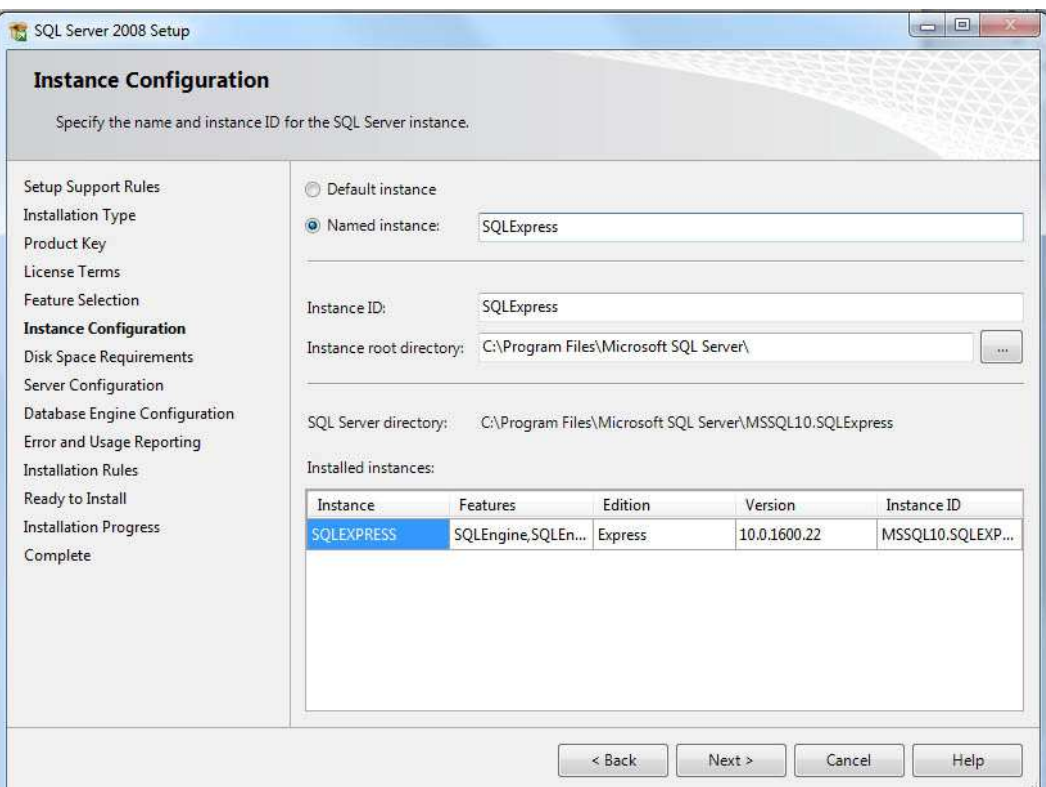

**Εικόνα 21: Η εγκατάσταση του SQL Express 2008** 

### **8.1.2 Δημιουργία geodatabase**

Αφού εγκαταστήσαµε τον SQL Server, στην συνέχεια δηµιουργήσαµε την geodatabase μας. Καταρχήν πρέπει να κάνουμε σύνδεση με τον SOL Server. Για να κάνουμε την σύνδεση του ArcCatalog µε τον SQL Server, από τον ArcCatalog επιλέγουµε *Database Servers* και στην συνέχεια διπλό κλικ στην επιλογή *Add Database Server.* Αφού εισάγουµε τα στοιχεία του Server µας δηµιουργείτε η σύνδεση που θέλουµε.

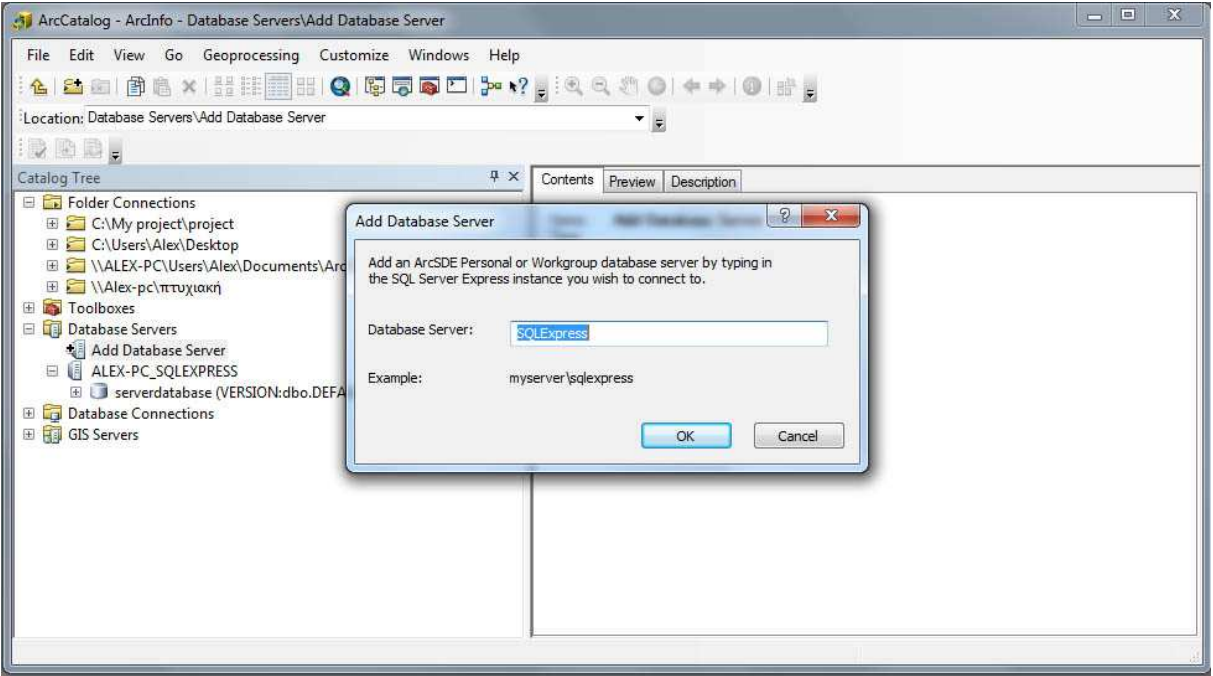

**Εικόνα 22: ∆ηµιουργία σύνδεσης µε τον SQL Server**

Το επόµενο βήµα ήταν η δηµιουργία της geodatabase. Για να την δηµιουργήσουµε, πατάµε δεξί κλικ στον SQL Server που κάναµε την σύνδεση και επιλέγουµε New Geodatabase. Εισάγουμε το όνομα και το σημείο στον σκληρό δίσκο που θα αποθηκευτεί και επιλέγουμε OK. Το όνοµα που επιλέξαµε είναι *serverdatabase*.

Μετά την δηµιουργία της γεωβάσης δεδοµένων µας, έπρεπε να εισάγουµε τα shapefiles που δημιουργήσαμε και που έχουμε στην διάθεση μας για την δημιουργία του χάρτη. Για να κάνουμε εισαγωγή ενός shapefile στην geodatase µας, πατάµε δεξί κλικ στην geodatabase που δηµιουργήσαµε και επιλέγουµε import feature class. Συνολικά εισάγαµε 6 shapefiles:

- **Stratopeda** τα στρατόπεδα της Κω σε µορφή πολύγονου
- **Oikismoi**  οι οικισµοί της Κω σε µορφή πολύγονου
- **Natura**  οι περιοχές natura στην Κω σε µορφή πολύγονου
- **Kos**  η Κως σε µορφή πολύγονου
- **Egkatastaseis**  οι κτηνοτροφικές εγκαταστάσεις σε µορφή σηµείου
- **Dromoi**  οι δρόµοι της Κω σε µορφή γραµµής

Τέλος για να µπορέσει η geodatabase µας να λειτουργήσει σωστά, έπρεπε να βάλουµε στα permissions και τους χρήστες του SOM και του SOC account.

### **8.1.3 Εγκατάσταση ArcSDE**

Για την εγκατάσταση του ArcSDE χρησιµοποιήσαµε το CD που µας δόθηκε από την Marathon Data για την έκδοση 10.0. Για την εγκατάσταση επιλέξαμε τις προτεινόμενες ρυθμίσεις και κάναµε την σύνδεση µε τη γεωβάση δεδοµένων που δηµιουργήσαµε στο προηγούµενο βήµα. Στην συνέχεια τρέξαµε το post installation wizard του ArcSDE για να δηµιουργήσουµε το ArcSDE Service. Κάτι που πρέπει να προσέξουμε εδώ, είναι ότι αν δεν κάνουμε εγκατάσταση το ArcSDE μπορεί να δουλέψει η geodatabase µας, αλλά θα µας έχει όριο για χρήση µέχρι 3 users, πράγµα το οποίο θα κάνει δύσκολη την διαδικασία δηµιουργίας της εφαρµογής µας.

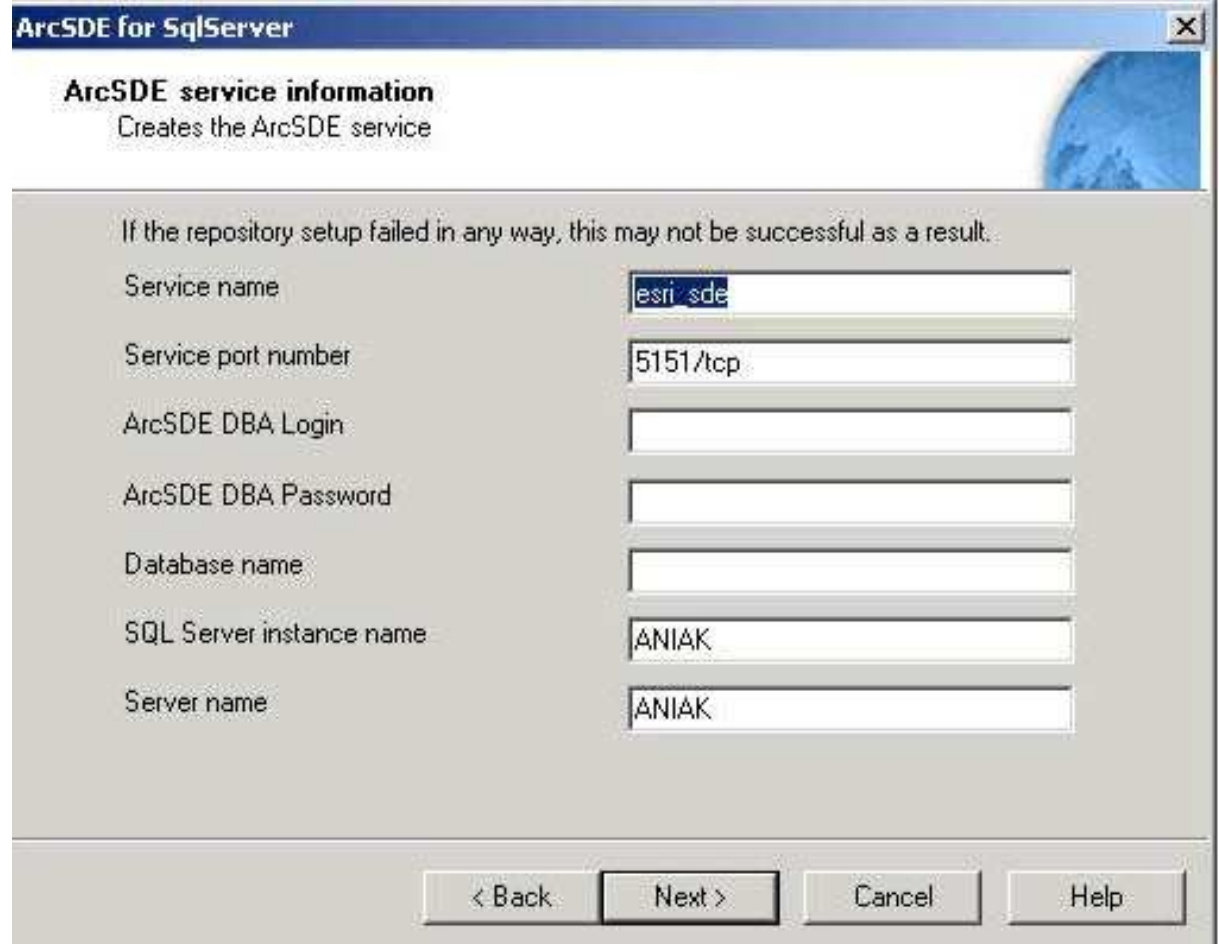

**Εικόνα 23: Το post installation του ArcSDE** 

### **8.2 Δημιουργία του χάρτη και των εργαλείων**

Εδώ θα αναφερθούµε στο κοµµάτι που αφορά το ArcGIS Desktop για την δηµιουργία του χάρτη και των εργαλείων για τον υπολογισµό των αποστάσεων µεταξύ των κτηνοτροφικών εγκαταστάσεων και των σηµείων ενδιαφέροντος, τα οποία θα χρησιµοποιήσουµε σαν Geoproccessing services.

### **8.2.1 Δημιουργία του χάρτη**

Για την δηµιουργία του χάρτη χρησιµοποιήσαµε την geodatabase που δηµιουργήσαµε για να εισάγουµε τα feature classes. Στην συνέχεια παραµετροποιήσουµε την εµφάνιση που θα έχουν τα layers και εισάγαµε διαφορετικές εικόνες για κάθε σηµείο των εγκαταστάσεων ανάλογα µε το είδος ζωικού κεφαλαίου.

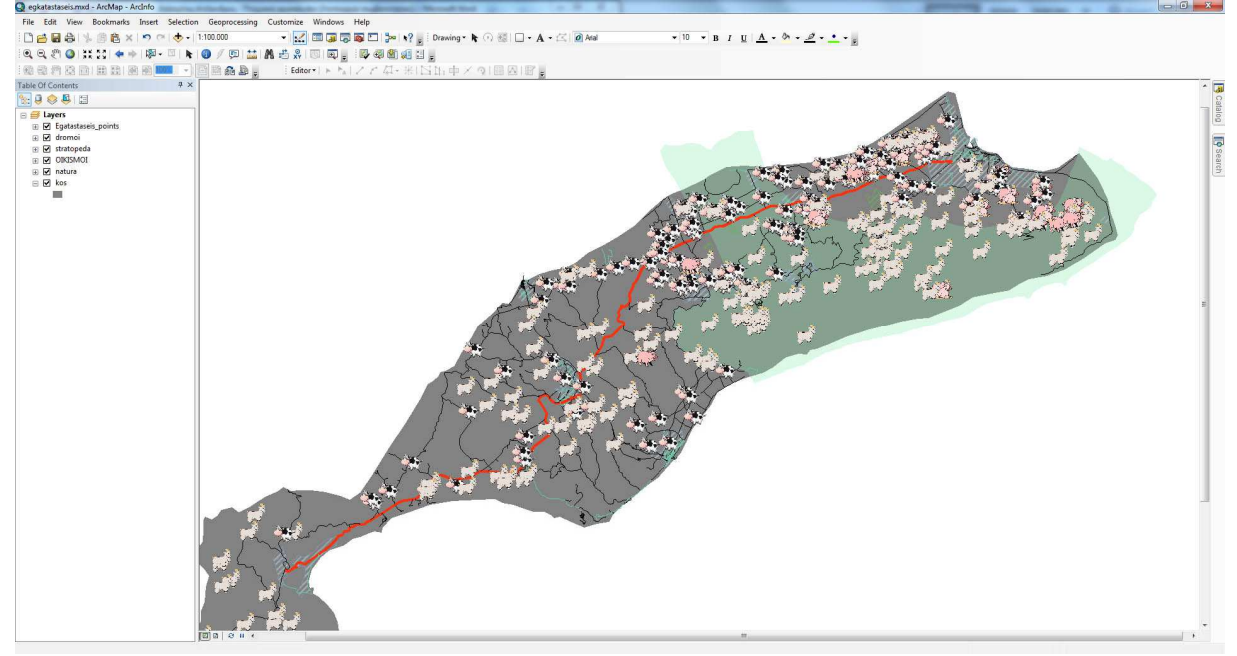

**Εικόνα 24: Ο χάρτης στο ArcGIS** 

Για να αλλάξουµε τα εικονίδια των σηµείων για κάθε κτηνοτροφική εγκατάσταση πήγαµε από τα properties του layer στην επιλογή symbology, πατήσαµε διπλό κλικ σε κάθε κατηγορία που έχουµε δηµιουργήσει και στην συνέχεια edit symbol.

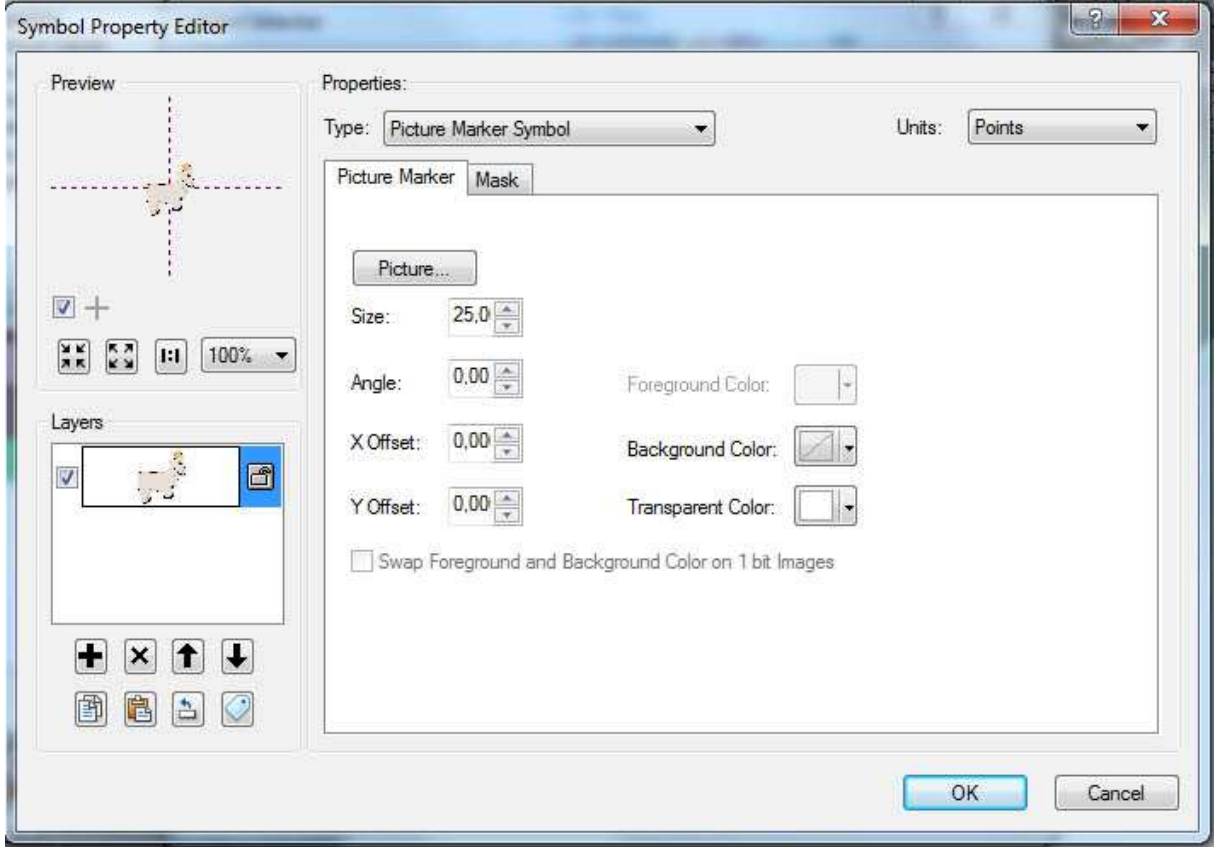

**Εικόνα 25: Η επιλογή edit symbol** 

### **8.2.2 Δημιουργία των εργαλείων**

Για να κάνουµε τα εργαλεία σε µια µορφή που θα ήταν χρήσιµα για την εφαρµογή µας, έπρεπε πρώτα να δηµιουργήσουµε κάποια models στο ARCToolbox. Τα models ή αλλιώς µοντέλα, είναι στην ουσία ένας συνδυασµός εργαλείων του ARCToolbox που έχουν σαν είσοδο κάποια features και έχουν έξοδο ένα table ή feature class. Είναι δηλαδή µια ροή εργασιών που παράγουν το επιθυµητό αποτέλεσµα.

Σαν έξοδος σε αυτά τα µοντέλα, χρησιµοποιήθηκε ο φάκελος scratchworkspace. Σε αυτόν τον φάκελο αποθηκεύονται δεδοµένα που είναι προσωρινά και µπορεί να αλλάξουν, όπως και στην περίπτωσή µας.

Τα µοντέλα που δηµιουργήσαµε είναι τα ακόλουθα:

- **StratNear** το µοντέλο για τον υπολογισµό της απόστασης ενός σηµείου από στρατόπεδα. Σε αυτό το µοντέλο έχουµε σαν είσοδο ένα σηµείο, την επιθυµητή απόσταση που θέλουµε να έχει το σηµείο από τα στρατόπεδα - η οποία είναι µεταβλητή – και τα στρατόπεδα σαν feature class. Η έξοδο του είναι ένα table µε τα στρατόπεδα που βρέθηκαν κοντά και την απόσταση στην οποία βρίσκονται από το σηµείο. Το βασικό εργαλείο που χρησιµοποιήθηκε είναι το *Generate Near Table.*
- **aktesNear**  το µοντέλο για τον υπολογισµό της απόστασης ενός σηµείου από ακτές. Σε αυτό το µοντέλο έχουµε σαν είσοδο ένα σηµείο, την επιθυµητή απόσταση που θέλουµε να έχει το σηµείο από ακτές και της ακτές (Για ακτές χρησιµοποιήσαµε το περίγραµµα της Κω) σαν feature class. Η έξοδο του είναι ένα table µε τα ακτές που βρέθηκαν κοντά και την απόσταση στην οποία βρίσκονται από το σηµείο. Το βασικό εργαλείο που χρησιµοποιήθηκε είναι το *Generate Near Table*.
- **OikNear** το µοντέλο για τον υπολογισµό της απόστασης ενός σηµείου από οικισµούς. Σε αυτό το µοντέλο έχουµε σαν αρχική είσοδο τους οικισµούς και µια sql expression για την επιλογή του αντίστοιχου οικισµού ανάλογα τον πληθυσµό και την κατηγοριοποίηση που γίνεται στον νόμο 4056. Στην συνέχεια παίρνουμε αυτούς τους οικισµούς που επιλέξαµε και τους περνάµε σαν είσοδο µαζί µε την επιθυµητή απόσταση και το σηµείο που θέλουµε για να πάρουµε ένα table στο οποίο θα βρίσκεται η απόσταση του οικισµού και ο οικισµός που βρίσκεται κοντά στο σηµείο που εισάγαµε. Τα εργαλεία που χρησιµοποιήθηκαν είναι το *Generate Near Table* και το *Select*.
- **RoadNear** το µοντέλο για τον υπολογισµό της απόστασης ενός σηµείου από δρόµους. Σε αυτό το µοντέλο έχουµε σαν αρχική είσοδο τους οικισµούς και µια sql expression για την επιλογή του αντίστοιχου δρόµου ανάλογα τον είδος του και την κατηγοριοποίηση που γίνεται στον νόμο 4056. Στην συνέχεια παίρνουμε αυτούς τους δρόµους που επιλέξαµε και τους περνάµε σαν είσοδο µαζί µε την επιθυµητή απόσταση και το σηµείο που θέλουµε για να πάρουµε ένα table στο οποίο θα βρίσκεται η απόσταση του δρόµου και ο δρόµος που βρίσκεται κοντά στο σηµείο που εισάγαµε. Τα εργαλεία που χρησιµοποιήθηκαν είναι το *Generate Near Table* και το *Select*.

Έπειτα δηµιουργήσαµε ένα καινούριο toolbox µε όνοµα *servertoolbox* και µέσα σε αυτό βάλαµε όλα τα µοντέλα

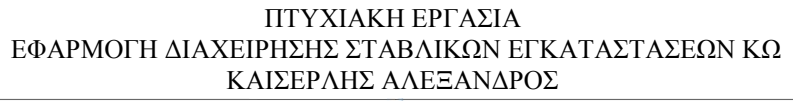

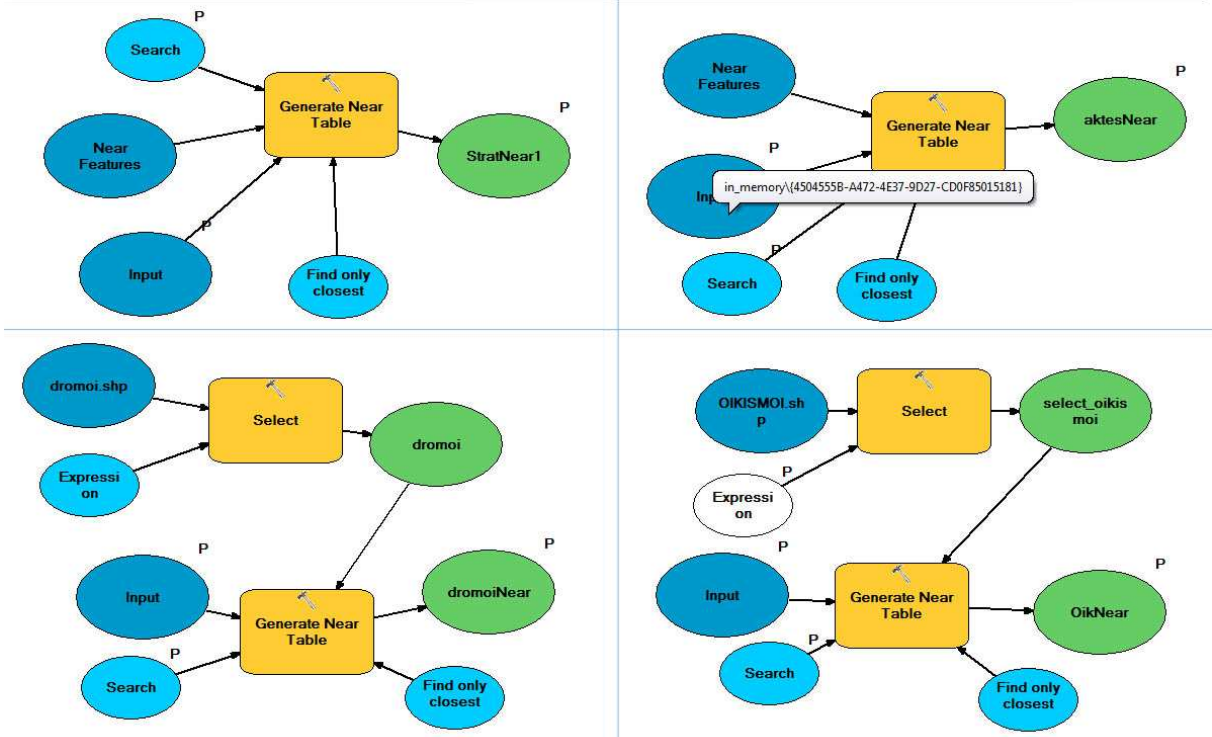

**Εικόνα 26: Τα µοντέλα από αριστερά προς τα δεξιά: StatNear, aktesNear, roadsNear, OikNear** 

Είναι σηµαντικό να σηµειώσουµε ότι για το εργαλείο Generate Near Table πρέπει να έχουµε απενεργοποιηµένη την επιλογή Find Only Closest, γιατί µε αυτήν την επιλογή θα µας εµφανίσει µόνο στρατόπεδα, οικισµούς δρόµους και ακτές που είναι κοντά από το σηµείο που βάλαµε. Αν δεν βρεθεί κάποιο από τα παραπάνω, τότε δεν επιστρέφει τίποτα και κάνει την εφαρµογή µας να «ψάχνει» συνεχώς.

### **8.3 ArcGIS Server**

### **8.3.1 Εγκατάσταση του ArcGIS Server**

Για να εγκαταστήσουµε τον ArcGIS Server χρησιµοποιήσαµε το cd που προµηθευτήκαµε από την marathon data για δοκιµαστική χρήση 6 µηνών. Χρησιµοποιήσαµε την έκδοση ArcGIS Server Enterprise edition 10.0.

Κατά την εγκατάσταση χρησιµοποιήσαµε όνοµα του server instance to **ArcGIS.** Για SOM και SOC χρησιµοποιήσαµε τα ονόµατα ArcGISSOM και ArcGISSOC. Για τα υπόλοιπα χρησιµοποιήσαµε τις προτεινόµενες ρυθµίσεις του Server.

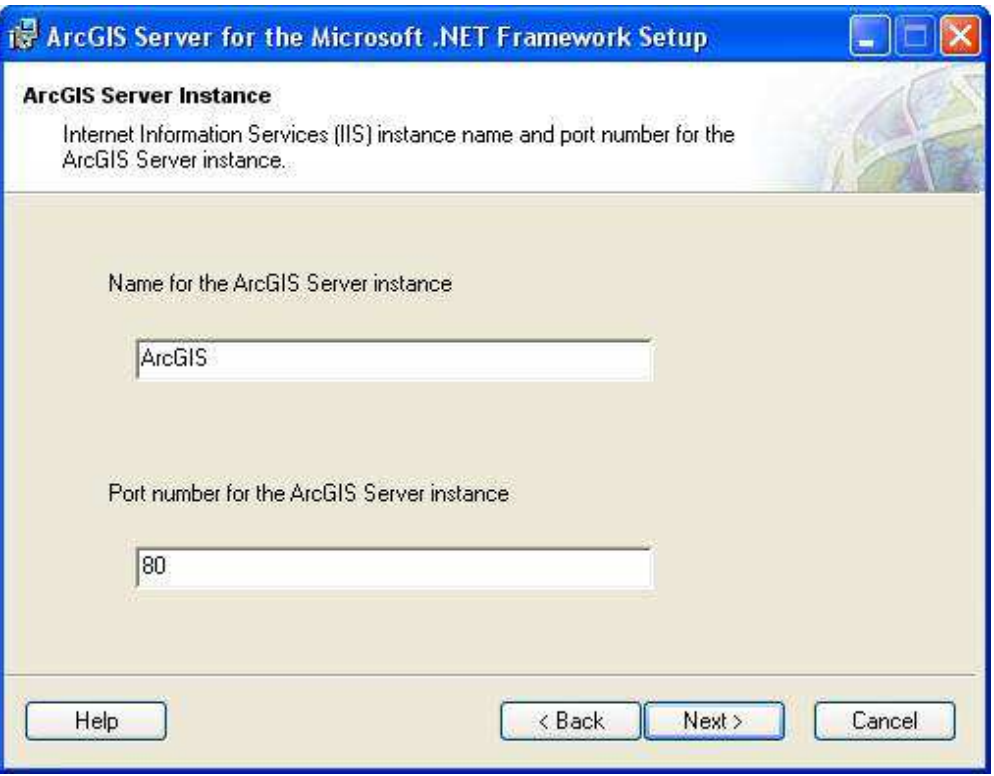

**Εικόνα 27: Το installation του ArcGIS Server** 

### **8.3.2 Δημοσίευση των services**

Το σηµαντικότερο κοµµάτι στον ArcGIS Server είναι η δυνατότητα δηµοσίευσης των services αλλά και η χρήση τους από την εφαρμογή μας. Τα services που χρησιμοποιήσαμε ήταν τα ακόλουθα:

- **Map Service** το service αυτό χρησιµοποιήθηκε για την προβολή του χάρτη στην εφαρµογή µας. Ο χάρτης που δηµοσιεύτηκε είναι ο *egkatastaseis.*
- **Feature Service** το service αυτό χρησιµοποιήθηκε για να µπορέσουµε να έχουµε πρόσβαση και να αλλάξουµε τα features του χάρτη. Ο χάρτης που χρησιµοποιήθηκε είναι ο *egkatastaseis*.
- **Geometry service –** το service αυτό χρησιµοποιήθηκε για να µπορέσουµε να έχουµε πρόσβαση στον editor της εφαρµογής µας.
- **Geoproccessing service –** το service αυτό χρησιµοποιήθηκε για να µπορέσουµε να έχουµε πρόσβαση στα µοντέλα που δηµιουργήσαµε από την εφαρµογή µας. Το όνοµα που χρησιµοποιήθηκε είναι το *servertoolbox*.

Για server manager έτσι ώστε να δηµοσιεύσουµε τα services µας είχαµε δυο επιλογές: την χρήση του ArcCatalog ή του Manager του Server. Χρησιµοποιήθηκε κυρίως ο Manager του server τον οποίο θεώρησα ότι είναι ποιο εύχρηστος.

Το πρώτο βήµα που κάνουµε είναι η είσοδος στον Manager. Εισάγοντας το link *http://alex-pc/ArcGIS/Manager/* στον φυλλομετρητή μας, εμφανίζεται το μενού εισόδου. Εκεί εισάγουµε τα στοιχεία που έχουµε δώσει για το instance του server.

**TArc** ArcGIS SERVER MANAGER

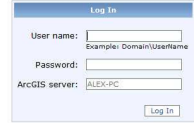

**Εικόνα 28: Το µενού εισόδου του manager** 

Για να κάνουµε δηµοσίευση του χάρτη µας σαν map service και feature service επιλέγουµε από τα αριστερά Services και Publish GIS Resource. Στο Resource αναζητάµε τον χάρτη µας στον δίσκο µας, επιλέγουµε το όνοµα που θέλουµε να έχει το service και επιλέγουµε next. Στο µενού capabilities επιλέξαµε το feature access και το KML. Με αυτόν τον τρόπο δηµοσιεύσαµε τον χάρτη µας.

| Logged in as Homegroup\Alex - Kuptokň, 24 Moptiou 2013 8:55 µµ<br><b>CARE AFECIS SERVER MANAGER</b><br>Help   Logout |                                                                                                 |  |
|----------------------------------------------------------------------------------------------------|-------------------------------------------------------------------------------------------------|--|
| Home                                                                                                    | <b>Publish a GIS Resource</b>                                                                   |  |
| Services                                                                                                    | Choose the capabilities you would like to enable.                                               |  |
| Manage Services<br><b>Publish GIS Resource</b><br>Add New Service<br>KML Network Links<br>OGC Services<br>Settings   | Capabilities:<br>Mapping (always enabled)<br>Feature Access<br>Mobile Data Access<br><b>WMS</b> |  |
| <b>Applications</b>                                                                                                  | V KML                                                                                           |  |
| <b>GIS Server</b>                                                                                                    | <b>E</b> wrs                                                                                    |  |
| Security                                                                                                    | Geodata Access                                                                                  |  |
|                                                                                                    | < Previous Next > Cancel                                                                        |  |
| <b>GIS Server Status</b>                                                                                             |                                                                                                 |  |
| alex-pc<br>Name:<br>Status: Online<br>Started: 24/3/2013 2:59 µµ<br>Messages: View                                   |                                                                                                 |  |

**Εικόνα 29: το µενού δηµιουργίας feature service** 

Για να κάνουµε δηµοσίευση το Geometry Service, από το µενού services, επιλέγουµε add new service και στην συνέχεια επιλέγουμε geometry service. Το geometry service πρέπει να έχει το όνοµα Geometry.

Με τον ίδιο τρόπο κάνουµε δηµοσίευση το Geoproccessing service µε την διαφορά ότι επιλέγουµε Geoproccessing service σαν είδος του service. Αυτό που πρέπει να προσέξουµε είναι ότι επιλέγουμε Synchronous για execution type και λέμε στον Manager ότι το service είναι αποθηκευμένο σε toolbox.

Αφού δηµοσιεύσαµε όλα τα services,µπορούµε πλέον να δούµε την δοµή τους και τις δυνατότητες τους στο link http://alex-pc/ArcGIS/rest/services.

**ArcGIS Services Directory** 

Home > egkatastaseis (FeatureServer)

#### egkatastaseis (FeatureServer)

View In: ArcGIS.com Map

**Service Description:** 

Layers:

- **Egatastaseis points** (0)<br>• <u>dromoi (</u>1)
- 
- $\bullet$  stratopeda (2)
- $\bullet$  OIKISMOI $(3)$
- $\bullet$  natura (4)
- $\bullet$   $\overline{\text{kos}}$  (5)

Tables:

Supported Interfaces: REST SOAP

**Εικόνα 30: Η δοµή του feature service** 

## **Κεφάλαιο 9: Δημιουργία της web εφαρμογής**

Για την δηµιουργία της εφαρµογής µας κάναµε χρήση του Flash Builder σε συνδυασµό µε ActionScript 3.0 πάνω στο API της ESRI. Οι λειτουργίες που εισάγαµε είναι η δυνατότητα εύρεσης µιας κτηνοτροφικής εγκατάστασης από το attribute table της ESRI, η εισαγωγή κτηνοτροφικής εγκατάστασης µε τον Editor, ο υπολογισµός του ισοδύναµου της κτηνοτροφικής εγκατάστασης, ο υπολογισµός από σηµεία ενδιαφέροντος και η προβολή των layer του χάρτη µας. ∆υνατότητες που θα θέλαµε να εισάγουµε αλλά δεν ήταν εφικτό λόγο της έκδοσης του ArcGIS Server είναι η προβολή του υποµνήµατος αλλά και η δυνατότητα αλλαγής της διάταξης των layer από τον χρήστη.

### **9.1 Ο χάρτης**

Για να εµφανίσουµε το χάρτη που έχουµε δηµοσιεύσει στον server µας χρησιµοποιήσαµε το esri map component. Σε αυτό ορίσαµε αρχικό extend το οποίο θα µας εµφανίσει όλο τον χάρτη στην εφαρµογή µας. Στην συνέχεια χρησιµοποιήσαµε το ArcGISDynamicMapServiceLayer για να πάρουμε το map service. Για να πάρουμε το feature service ορίσαμε ένα FeatureLayer στο οποίο θέσαµε το property graphicAdd για να µπορέσουµε να βάλουµε tooltips για κάθε σηµείο.

```
<esri:Map id="myMap"
               width="100%" height="100%">
         <esri:extent>
             <esri:Extent id="myextend"
                           xmin="758413" ymin="4060872" xmax="800966"
ymax="4091775">
                 <esri:SpatialReference wkid="2100"/>
             </esri:Extent>
         </esri:extent>
         <esri:ArcGISDynamicMapServiceLayer id="xartis"
load="xartisLayer_loadHandler(event)" url="http://alex-
pc/ArcGIS/rest/services/egkatastaseis/MapServer"/>
         <esri:FeatureLayer id="myFeatureLayer"
                             mode="snapshot"
                             outFields="*"
                             graphicAdd="fLayer_graphicAddHandler(event)"
                             url="http://alex-
pc/ArcGIS/rest/services/egkatastaseis/FeatureServer/0"/>
     </esri:Map>
```
### **9.1.1 Tooltips**

Για να βάλουµε τα tooltips χρησιµοποιήσαµε το παρακάτω function.

```
protected function fLayer_graphicAddHandler(event:GraphicEvent):void
 {
                event.graphic.toolTip = "Όνοµα: " +
event.graphic.attributes.NAME + "\n";
               event.graphic.toolTip +="Είδος Ζωικού Καφαλαίου: " +
event.graphic.attributes.EID_Z_KEF+ "\n";
 }
```
Για event δέχεται το graphic event του χάρτη. Αυτό που του ορίσαµε να εµφανίζει είναι το όνοµα του ιδιοκτήτη της εγκατάστασης και το είδος του ζωικού κεφαλαίου.

### **9.2 Ο editor**

Για να εισάγουµε τον editor χρησιµοποιήσαµε το editor component. Για feature layer ορίσαµε το layer που δηµιουργήσαµε προηγουµένως και για geometry service ορίσαµε το geometry service του server μας. Επίσης θέσαμε να είναι ορατό το toolbar έτσι ώστε να μπορούμε να κάνουμε αλλαγές στα σηµεία µας.

```
<esri:Editor featureLayers="{myFeatureLayer}" 
                               id="myEditor"
                               geometryService="{new 
GeometryService('http://alex-
pc/ArcGIS/rest/services/Geometry/GeometryServer')}"
                               map="{myMap}"
                               toolbarVisible="true"/>
```
### **9.3 Το attribute table**

Η ESRI από την τελευταία έκδοση του API, προσφέρει την δυνατότητα δημιουργίας ενός attribute table βασισμένο στο datagrid της flex. Αυτά που μας προσφέρει είναι να κάνουμε export τα σηµεία σε csv αρχείο, να κάνουµε zoom στο επιλεγµένο σηµείο καθώς και να το διαγράψουµε.

```
<esri:AttributeTable id="myAttributeTable"
              width="100%" height="200"
              deleteFeatures="fdg_deleteFeaturesHandler(event)"
              featureLayer="{myFeatureLayer}"
              updateFeature="fdg_updateFeatureHandler(event)"/>
```
Για feature layer ορίσαµε το myfeaturelayer από το οποίο θα παίρνει και θα εµφανίζει τα δεδοµένα.

### **9.3.1 Delete Features**

Για να διαγράψουµε ένα feature καλούµε την συνάρτηση fdg\_deleteFeaturesHandler. Όταν τελειώσει το καλούµε την συνάρτηση FeatureLayer\_editsCompleteHandler. Σε περίπτωση που υπάρξει πρόβληµα καλούµε την FeatureLayer\_faultHandler µέσω ενός AsyncResponder.

```
protected function 
fdg_deleteFeaturesHandler(event:AttributeTableEvent):void
     {
         const deletes:Array = event.features;
         event.featureLayer.applyEdits(null, null, deletes, false,
         new AsyncResponder(featureLayer_editsCompleteHandler,
featureLayer_faultHandler));
     }
```
### **9.3.2 Update Features**

Για να κάνουµε update καλούµε την συνάρτηση fdg\_updateFeatureHandler.

```
protected function fdg_updateFeatureHandler(event:AttributeTableEvent):void
     {
         const attributes:Object = {};
         const objectIdField:String =
event.featureLayer.layerDetails.objectIdField;
         attributes[objectIdField] =
event.feature.attributes[objectIdField];
         attributes[event.field.name] = event.newValue;
         event.feature.attributes[event.field.name] = event.newValue; 
         const feature:Graphic = new Graphic(null, null, attributes);
         const updates:Array = [ feature ];
         event.featureLayer.applyEdits(null, updates, null, false,
             new AsyncResponder(featureLayer_editsCompleteHandler,
featureLayer_faultHandler,
                 { feature: event.feature, field: event.field, oldValue:
event.oldValue }));
     }
```
### **9.4 Τα εργαλεία για Geoproccessing**

Για να εισάγουµε τα εργαλεία Geoproccessing χρησιµοποιήσαµε το Geoproccessor component. Σε περίπτωση προβλήματος του ορίσαμε fault handler. Για την εκτέλεση του ορίσαμε την συνάρτηση gpResultOik.

```
<esri:Geoprocessor id="gpOik"
       executeComplete="gpResultOik(event)"
        fault="onGPFault(event)"
        outSpatialReference="{myMap.spatialReference}"
        processSpatialReference="{myMap.spatialReference}"
        url="http://alex-
pc/ArcGIS/rest/services/servertoolbox/GPServer/OIkNear"
      useAMF="false"/>
```
### **9.4.1 Η επεξεργασία των δεδομένων**

Για να χρησιµοποιηθούν τα εργαλεία Geoproccessing πρέπει πρώτα ο χρήστης να επιλέξει µια εγκατάσταση και στην συνέχεια να πατήσει το αντίστοιχο κουµπί. Στην περίπτωση του υπολογισµού αποστάσεων για οικισµούς καλείτε η συνάρτηση oik\_distance. Σε περίπτωση που ο χρήστης δεν έχει επιλεγµένη εγκατάσταση εµφανίζεται ένα Alert. Αλλιώς συνεχίζεται ο υπολογισµός. Στην αρχή υπολογίζουµε την απόσταση που πρέπει να έχει η εγκατάσταση από τον οικισµό µε την συνάρτηση που επιλέξαµε και στην συνέχεια υπολογίζεται η sql expression που θα µπει σαν είσοδος στο µοντέλο µας. Τέλος καλείτε η συνάρτηση doGPOik

```
private function oik_distance(oikType:Number):void
{
     if(myAttributeTable.featureLayer.selectedFeatures[0] == null){
         Alert.show("Επιλέξτε µια εγκατάσταση","Λάθος");
     }else
     {
         var nt:ypologismosIsod = new ypologismosIsod();
         var gr:Graphic = myAttributeTable.featureLayer.selectedFeatures[0];
         var isod:Number =
myAttributeTable.featureLayer.selectedFeatures[0].attributes.ISODINAMO;
         var distance_num:Number = nt.oikismoi_distance(oikType,isod);
         var sql_expr:String = nt.calc_express(oikType);
         var mf:FeatureSet = new FeatureSet([gr]);
```

```
ΠΤΥΧΙΑΚΗ ΕΡΓΑΣΙΑ
              ΕΦΑΡΜΟΓΗ ∆ΙΑΧΕΙΡΗΣΗΣ ΣΤΑΒΛΙΚΩΝ ΕΓΚΑΤΑΣΤΑΣΕΩΝ ΚΩ
                            ΚΑΙΣΕΡΛΗΣ ΑΛΕΞΑΝ∆ΡΟΣ
         var distance:LinearUnit = new
LinearUnit(distance_num,"esriMeters");
         doGPOik(mf,distance,sql_expr);
     } 
}
```
Στην συνάρτηση doGPOik αλλάζει το εικονίδιο σε busy, µετατρέπει τις µεταβλητές σε Object που µπορεί να διαβάσει ο Geoproccessor και το στέλνει για εκτέλεση.

```
private function
doGPOik(thisGeometry:FeatureSet,num:LinearUnit,Sql_expr:String):void
{
     this.cursorManager.setBusyCursor();
     var fs:FeatureSet = thisGeometry;
     var params:Object = { "Input": fs,"Search": num, "Expression":
Sql_expr};
     gpOik.execute(params);
}
```
Τέλος αφού γίνει η εκτέλεση στον Geoproccessor, καλείτε η συνάρτηση gpResultOik, η οποία παίρνει τα αποτελέσµατα και τα εµφανίζει σε ένα Label.

```
private function gpResultOik(event:GeoprocessorEvent):void
{
     this.cursorManager.removeBusyCursor();
     Alert.show("Ολοκληρώθηκε µε επιτυχία!");
     if(event.executeResult.results[0].value.features[0] == undefined){
         oik500_distance_label.styleName = "sosto";
         oik500_distance_label.text = "∆εν βρέθηκαν κοντινοί οικισµοί";
     }else{
         var distance:Number =
event.executeResult.results[0].value.features[0].attributes.NEAR_DIST;
         oik500_distance_label.styleName = "lathos";
         oik500_distance_label.text = "Υπάρχει οικισµός σε απόσταση: " +
Math.round(distance) + " µέτρα" ;
     } 
}
```
Η ίδια διαδικασία ακολουθήθηκε και για τους υπόλοιπους υπολογισµούς. Όλοι οι υπολογισµοί για τις αποστάσεις, βρίσκονται σε µια εξωτερική κλάση που δηµιουργήσαµε, µε όνοµα ypologismosIsod.

### **9.5Υπολογισμός ισοδύναμου**

Για τον υπολογισµό του ισοδύναµου, χρησιµοποιείται η συνάρτηση calculateisod η οποία καλείται όταν ο χρήστης πατήσει ένα κουµπί και έχει επιλεγµένη µια εγκατάσταση. Σε αυτήν, παίρνουµε τον αριθµό και το είδος του ζωικού κεφαλαίου και υπολογίζουµε το ισοδύναµο καλώντας την συνάρτηση epi από την κλάση ypologismosIsod. Αφού αλλάξει το πεδίο του attribute table γίνεται η εφαρµογή στις αλλαγές που κάναµε.

```
private function calculateisod():void{
         if(myAttributeTable.featureLayer.selectedFeatures[0] == null){
             Alert.show("Επιλέξτε µια εγκατάσταση","Λάθος");
         }else
 {
             var nt:ypologismosIsod = new ypologismosIsod();
```
#### ΠΤΥΧΙΑΚΗ ΕΡΓΑΣΙΑ ΕΦΑΡΜΟΓΗ ∆ΙΑΧΕΙΡΗΣΗΣ ΣΤΑΒΛΙΚΩΝ ΕΓΚΑΤΑΣΤΑΣΕΩΝ ΚΩ ΚΑΙΣΕΡΛΗΣ ΑΛΕΞΑΝ∆ΡΟΣ **var** oldValue**:**String **=** myAttributeTable**.**featureLayer**.**selectedFeatures**[**0**].**attributes**.**ISODINAMO**; var** eidosZKef**:**String **=** myAttributeTable**.**featureLayer**.**selectedFeatures**[**0**].**attributes**.**EID\_Z\_KEF**; var** arZKef1**:**Number **=** myAttributeTable**.**featureLayer**.**selectedFeatures**[**0**].**attributes**.**AR\_Z\_KEF**; var** arZKef2**:**Number **=** myAttributeTable**.**featureLayer**.**selectedFeatures**[**0**].**attributes**.**AR\_Z\_KEF2**; var** mynum**:**Number**;** mynum **=** nt**.**epi**(**eidosZKef**,**arZKef1**,**arZKef2**);** const attributes**:**Object **= {};** const objectIdField**:**String **=** myAttributeTable**.**featureLayer**.**layerDetails**.**objectIdField**;** attributes**[**objectIdField**] =** myAttributeTable**.**featureLayer**.**selectedFeatures**[**0**].**attributes**[**objectIdField**] ;** attributes**[**"ISODINAMO"**] =** mynum**;**

myAttributeTable**.**featureLayer**.**selectedFeatures**[**0**].**attributes**[**"ISODINAMO"**] =** mynum**;**

 const feature**:**Graphic **= new** Graphic**(**null**,** null**,** attributes**);** const updates**:**Array **= [** feature **];** myAttributeTable**.**featureLayer**.**applyEdits**(**null**,** updates**,** null**,**

false**,**

```
 new AsyncResponder(featureLayer_editsCompleteHandler,
featureLayer_faultHandler,
                      { feature:
myAttributeTable.featureLayer.selectedFeatures[0], field: "ISODINAMO",
oldValue: oldValue})); 
         }
     }
```
### **9.6 Εμφάνιση των Layer**

Μια άλλη δυνατότητα που προσθέσαµε στην εφαρµογή, είναι η εµφάνιση των Layer του χάρτη αλλά και η δυνατότητα αναδιάταξης αυτών. ∆υστυχώς, λόγο της έκδοσης του ArcGIS Server δεν είναι λειτουργικός.

Για την εµφάνιση του Layer χρησιµοποιήσαµε ένα Border Container στο οποίο ορίσαµε µια List µε data provider το layerlist.

```
<s:BorderContainer right="20" top="20"
                         backgroundAlpha="0.7"
                          backgroundColor="0xC5C5C9"
                          cornerRadius="5"
                          dropShadowVisible="true">
         <s:layout>
              <s:VerticalLayout gap="10"
                                 paddingBottom="10"
                                 paddingLeft="10"
                                 paddingRight="10"
                                 paddingTop="10"/>
         </s:layout>
         <s:Label width="180"
                   alpha="0.7"
                   color="0x000000"
                   fontSize="14"
                   fontWeight="bold"
```

```
ΠΤΥΧΙΑΚΗ ΕΡΓΑΣΙΑ
          ΕΦΑΡΜΟΓΗ ∆ΙΑΧΕΙΡΗΣΗΣ ΣΤΑΒΛΙΚΩΝ ΕΓΚΑΤΑΣΤΑΣΕΩΝ ΚΩ
                        ΚΑΙΣΕΡΛΗΣ ΑΛΕΞΑΝ∆ΡΟΣ
              text="Τα Layer του χάρτη"/>
     <s:List id="layerListTOC"
             width="180"
             alpha="0.7"
             chromeColor="0x000000"
             color="0xFFFFFF"
             contentBackgroundColor="0x000000"
             dataProvider="{layerList}"
             dragEnabled="true"
             dragMoveEnabled="true"
             dropEnabled="true"/>
 </s:BorderContainer>
```
Στην συνέχεια ορίσαµε το Bindable layerlist σαν ArrayList. Στον χάρτη προσθέσαµε ένα load handler έτσι ώστε όταν φορτώνει να δηµιουργείτε η λίστα µε τα layer. Επίσης βάλαµε ένα Listener σε περίπτωση που αλλάξει η λίστα µας.

```
 protected function xartisLayer_loadHandler(event:LayerEvent):void
 {
                   dynamicLayerInfos =
                   xartis.createDynamicLayerInfosFromLayerInfos();
               for (var i:int = 0; i < dynamicLayerInfos.length; i++)
 {
                   layerList.addItem({ data: dynamicLayerInfos[i],
                   label:
                   checkLayerNameForDisplay(DynamicLayerInfo(dynamicLaye
                   rInfos[i]).name)});
 }
layerList.addEventListener(CollectionEvent.COLLECTION_CHANGE,
layerListCollectionChangeHandler, false, 0, true);
 }
protected function
layerListCollectionChangeHandler(event:CollectionEvent):void
 {
               if (event.kind == "remove")
 {
                  movingLayerName = event.items[0].label;
                  //add 1 to the position for readability 
                  removePosition = event.location + 1;
 }
               else if (event.kind == "add")
 {
                  //add 1 to the position for readability 
                  addedPosition = event.location + 1;
                  for (var i:int = 0; i < layerList.length; i++)
 {
                      dynamicLayerInfos[i] = layerList.getItemAt(i).data;
 }
                  xartis.dynamicLayerInfos = dynamicLayerInfos;
                  trace(xartis.dynamicLayerInfos);
 }
 }
```
**9.7Δομή της εφαρμογής** 

Την εφαρµογή την χωρίσαµε σε τρία µέρη. Στα αριστερά έχουµε τις καρτέλες µε τους υπολογισµούς και τις επιλογές για editing, στα δεξιά έχουµε τον χάρτη µας και στο κάτω µέρος το attribute table. Το border με τα Layer είναι στην δεξιά γωνία πάνω από τον χάρτη. Για να τα χωρίσουµε σε αυτά τα τρία µέρη έγινε χρήση του VGroup, στο οποίο τοποθετήσαµε τις καρτέλες και τον χάρτη και του HGroup, στο οποίο τοποθετήσαµε το VGroup και το attribute table.

 **<**s**:**VGroup width**=**"100%" height**=**"100%"**> <**s**:**HGroup width**=**"100%" height**=**"100%"**>**

Για τις καρτέλες έγινε χρήση του TabNavigator. Μέσα σε αυτό δηµιουργήσαµε δυο Canvas, ένα για τον editor και ένα για τους υπολογισµούς.

```
 <mx:TabNavigator width="20%" height="100%">
     <mx:Canvas label="Εισαγωγή">
```
### **9.8 Λειτουργία της εφαρμογής**

Η λειτουργία της εφαρµογής είναι απλή. Στην µέση βλέπουµε τον χάρτη στον οποίο μπορούμε να περιηγηθούμε στην Κω και να δούμε τις κτηνοτροφικές εγκαταστάσεις. Όταν κάνουμε µεγέθυνση σε ένα σηµείο και εξαφανίζονται κάποιες κτηνοτροφικές εγκαταστάσεις τότε αυτές εξαφανίζονται και από το attribute table. Αν περάσουµε µε το ποντίκι πάνω από µια κτηνοτροφική εγκατάσταση τότε εµφανίζεται ένα tooltip στο οποίο φαίνεται το όνοµα και το είδος ζωικού κεφαλαίου της εγκατάστασης.

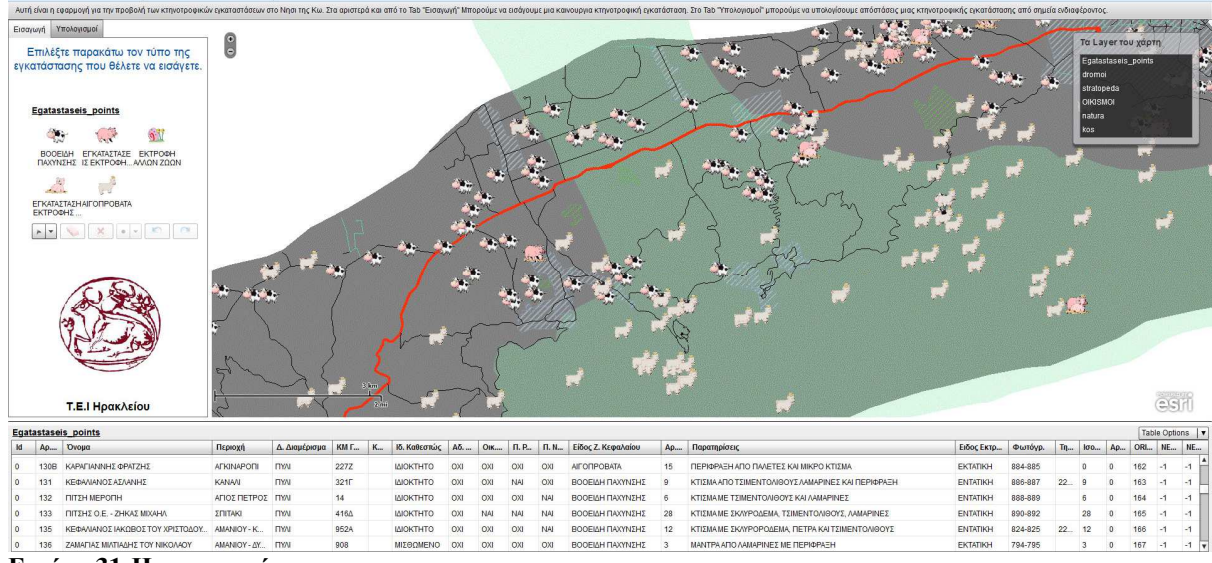

**Εικόνα 31:Η εφαρµογή**

Αν κάνουµε πατήσουµε το αριστερό πλήκτρο του ποντικιού πάνω σε µία εγκατάσταση µπορούµε να αλλάξουµε τα στοιχεία της ή να την διαγράψουµε.

Στο attribute table αν επιλέξουµε µια εγκατάσταση τότε αυτή γίνεται highlight στον χάρτη. Τότε µπορούµε να κάνουµε export τα στοιχεία της σε πίνακα csv, να κάνουµε µεγέθυνση του χάρτη σε αυτήν, να την διαγράψουµε ή να απαλείψουµε την επιλογή µας. Αφού επιλέξουµε µια εγκατάσταση µπορούµε επίσης να αλλάξουµε τα στοιχεία της κατευθείαν από το attribute table.

Από τα αριστερά έχουμε το μενού τον επίλογων μας. Αν επιλέξουμε έναν τύπο εγκατάστασης από τα αριστερά, µπορούµε στην συνέχεια να πατήσουµε πάνω στον χάρτη για να εισάγουµε την εγκατάσταση που επιλέξαµε. Στην καρτέλα υπολογισµοί µπορούµε να κάνουµε τους υπολογισµούς που θέλουµε αφού πρώτα επιλέξουµε µια εγκατάσταση.

Στο αναδυόµενο παράθυρο, µπορούµε να δούµε την σειρά των layer και να την αλλάξουµε, αλλά λόγο της έκδοσης του ArcGIS η αλλαγή δεν είναι εµφανής.

## **Κεφάλαιο 10: Συμπεράσματα**

Η εργασία αυτή είχε ως στόχο τον σχεδιασµό, την υλοποίηση και την παρουσίαση των βηµάτων και των εργαλείων που χρειάζονται για να δηµιουργηθεί µια web εφαρµογή για την παρουσίαση και εισαγωγή κτηνοτροφικών εγκαταστάσεων στο Νησί της Κω.

Αρχικά έγινε επιτόπια έρευνα για την καταγραφή των κτηνοτροφικών εγκαταστάσεων σε όλο το Νησί της Κω. Έπειτα εισάγαµε τις κτηνοτροφικές εγκαταστάσεις σε µια χωρική βάση δεδοµένων µε σηµειακή απεικόνιση. Αφού εγκαταστάθηκαν τα λογισµικά που ήταν απαραίτητα για την υλοποίηση της εφαρµογής συγκεντρώθηκαν τα απαραίτητα υπόβαθρα. Η πληροφορία ελέγχθηκε για την ενηµερότητα της την ακρίβεια της, την πληρότητα της και την τοπολογική της ορθότητα. Ακολούθως, δηµιουργήθηκαν οι απαραίτητες διαδικτυακές υπηρεσίες (map service και geoproccesing service) οι οποίες δημοσιεύθηκαν με σκοπό να δημιουργηθεί η web εφαρμογή. Αυτή δημιουργήθηκε µέσω του Manager του ArcGIS Server και παραγοντοποιήθηκε σε επίπεδο λειτουργίας και εµφάνισης µέσω του Flash Builder κάνοντας χρήση του ArcGIS Flex API.

Μπορεί η δηµιουργία µιας εφαρµογής που να έχει ως κύριο στόχο την παρουσίαση και καταγραφή κτηνοτροφικών εγκαταστάσεων σε µια περιοχή να ακούγεται κάπως αστεία αλλά δεν είναι έτσι. Μπορούν να βγουν πολλά συµπεράσµατα από µια τέτοια έρευνα όπως για παράδειγµα η ανάλυση των χρήσεων Γης σε µια περιοχή, η περαιτέρω ανάπτυξη των χρήσεων Γης και ο χωρισµός τµηµάτων περιοχών που να είναι βέλτιστος για κτηνοτροφικές δραστηριότητες, η δυνατότητα πρόβλεψης για το αν µια περιοχή είναι ιδανική για την δηµιουργία κτηνοτροφικής µονάδας, αν µια κτηνοτροφική δραστηριότητα είναι κορεσµένη στην περιοχή µας και πολλά άλλα. Με την διαδικτυακή εφαρµογή µπορεί εύκολα κάποιος να δει από την πλευρά των κτηνοτρόφων όλα αυτά τα στοιχεία και να βγάλει τα συµπεράσµατα του. Από την πλευρά του ∆ήµου της εκάστοτε περιοχής µπορεί να κάνει σχεδιασµό για την περαιτέρω ανάπτυξη περιοχών και την δηµιουργία ζωνών που θα είναι ειδικευµένες για αυτό τον σκοπό.

Η συγκεκριµένη web εφαρµογή µπορεί να έχει και άλλες πολλές εφαρµογές. Από την καταγραφή και εισαγωγή οπωροπαντοπωλειων και super market εώς γιατρών και ιδιωτικών κλινικών. Η ακόµα καλύτερα την καταγραφή όλων των στοιχείων αυτών που συνθέτουν µια κοινωνία. Με αυτόν τον τρόπο θα έχουµε µια πλήρη εικόνα για διάφορες περιοχές και θα µπορούµε να βγάζουµε λογικά και στατιστικά συμπεράσματα. Θα είγαμε δηλαδή ένα πανίσγυρο εργαλείο για την ανάπτυξη και αξιοποίηση περιοχών για το συµφέρον του δήµου αλλά και για του ίδιου του πολίτη.

- [1] **ESRI ArcGIS Server 10 Help [Online]** *http://help.arcgis.com/en/arcgisserver/10.0/help/arcgis\_server\_dotnet\_help/index.html#/Welcome\_to\_t he\_ArcGIS\_Server\_10\_Help/009300000004000000/*
- **[2] ArcGIS Flex API [Online]**  *http://resources.arcgis.com/en/help/flex-api/concepts/*
- **[3] ArcGIS Flex API Samples [Online]**  *http://help.arcgis.com/en/webapi/flex/*
- **[4] Wikipedia Geographic Information System [Online]**  *http://en.wikipedia.org/wiki/Geographic\_information\_system*
- **[5] ActionScript 3.0 Bible Roger Braunstein [e-Book]**

1

2

Καταγραφή Σταβλικών εγκαταστάσεων και ανάπτυξη διαδικτυακής εφαρµογής δηµιουργία (Web Application) για την παρουσίαση τους στο χάρτη και διαχείριση τους.

Καΐσερλης Αλέξανδρος ΑΜ: 672

## Στόχος πτυχιακής εργασίας

• Ο βασικός στόχος της πτυχιακής είναι να καταγράψουµε τις κτηνοτροφικές εγκαταστάσεις στο νησί της Κω και να δηµιουργηθεί εφαρµογή στην οποία θα µπορούµε να διαχειριστούµε τις κτηνοτροφικές εγκαταστάσεις στο νησί της Κω, καθώς και να βλέπουµε αν αυτές τηρούν τις κατάλληλες αποστάσεις από διάφορα σηµεία ενδιαφέροντος σύµφωνα µε τον νόµο 4056.

3

4

# Νόµος 4056

- Ψηφίστηκε το 2012 και θέτει κανόνες για την τοποθεσία των κτηνοτροφικών εγκαταστάσεων.
- Ορίζει το ισοδύναµο µιας εγκατάστασης.
- Σύµφωνα µε το ισοδύναµο η εγκατάσταση πρέπει να τηρεί ορισµένες αποστάσεις από σηµεία ενδιαφέροντος.

## ESRI ArcGIS

Ένα εργαλείο για να σχεδιάσουµε, αποθηκεύσουµε, τροποποιήσουµε και παρουσιάσουµε γεωγραφικά δεδοµένα.

- Αποτελείτε από feature classes τα οποία είναι είτε οµαδοποιηµένα σηµεία, είτε γραµµές είτε πολύγονα. Περιέχουν attribute tables µε πληροφορίες για κάθε εγγραφή.
- Έχει ένα µεγάλο set από εργαλεία γεωεπεξεργασίας.
- Υποστηρίζει πολλά συστήµατα συντεταγµένων µε κυριότερο το ΕΚΣΑ 87.
- Τα κυριότερα εργαλεία του είναι το ArcMap και το ArcCatalog.
6

## Μεθοδολογία συλλογής δεδοµένων

- Για την αποτύπωση των εγκαταστάσεων χρησιµοποιήθηκαν υπάρχοντα ψηφιακά υπόβαθρα που παραχωρήθηκαν από τον ∆ήµο Κω.
- Η περιοχή µελέτης εξετάζεται ανά δηµοτική κοινότητα.
- Πραγµατοποιούνται συγκεντρώσεις της οµάδας συλλογής στοιχείων, µε τους κτηνοτρόφους έκαστης δηµοτικής κοινότητας, προς ενηµέρωση τους και ανταλλαγή στοιχείων και απόψεων.
- Ακολουθείται επιτόπια εργασία στο πεδίο και συλλογή - καταγραφή των στοιχείων των εγκαταστάσεων σε δελτία καταγραφής.

### ArcGIS Server

- Μας προσφέρει την πλατφόρµα για να µοιράζουµε πόρους GIS µε άλλους χρήστες σε οποιοδήποτε µέρος του πλανήτη.
- •Λειτουργεί µε services που δηµοσιεύονται σε αυτό.
- Ο κύριος σκοπός του GIS Server είναι να κάνει host services και να τα διαµοιράζει σε εφαρµογές client που τα χρειάζονται.
- Ο GIS Server παρέχει ένα σετ από εργαλεία που µας επιτρέπει να διαχειριστούµε αυτά τα services.

8

## ArcGIS Server –Είδη Services

Τα Services µπορούν να χρησιµοποιηθούν από πολλά εργαλεία όπως ο ArcMap.

- Feature Service ∆ηµοσίευση Features.
- Geocode Service υποστηρίζει διευθύνσεις.
- Geodata Service πρόσβαση σε Γεωβάσεις δεδοµένων.
- Geometry Service βοηθάει σε γεωµετρικές πράξεις όπως buffering αλλά κυρίως σε αλλαγή feature στα API.
- Geoproccessing Service Κάνουµε υπολογισµούς µε εργαλεία.
- Image Service Πρόσβαση σε Raster αρχεία.
- KML Service πρόσβαση features από άλλες εφαρµογές.
- Map Service δηµοσίευση χαρτών.

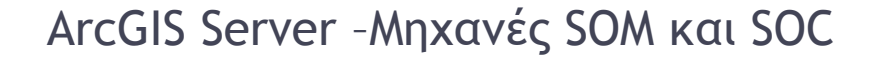

Η µηχανή SOM (Server Object Manager) διαχειρίζεται τα αιτήµατα που έρχονται και τα services τα οποία διαµοιράζονται σε µια η περισσότερες µηχανές SOC.

Η µηχανές SOC (Server Object Container) είναι η µηχανές που κάνουν host στις υπηρεσίες και στις διεργασίες που χρησιµοποιούνται από αυτές. Ξεκινούν και σταµατούν από τα SOM.

 $1<sub>0</sub>$ 

### Geodatabases και ArcSDE

- Οι γεοβάσεις δεδοµένων έρχονται σε πολλά διαφορετικά µεγέθη, έχουν διαφορετικό αριθµό χρηστών και µπορεί να είναι από µικρές, ενός χρήστη βάσεις δεοµένων έως µεγάλες πολλών χρηστών.
- **File GeoDatabase**  αποθηκεύονται σαν φάκελοι στο σύστηµά µας.
- **Personal Geodatabase**  αποθηκεύονται σε ένα αρχείο access στο σύστηµά µας.
- **ArcSDE Geodatabase**  Αποθηκεύεται σε µια σχεσιακή βάση δεδοµένων µε την χρήση της Oracle, Microsoft SQL Server, IBM DB2, IBM Informix, η PostgreSQL. Χρειάζονται την χρήση του ArcSDE και µπορεί να έχουν απεριόριστο µέγεθος και αριθµό χρηστών.

#### Geodatabases και ArcSDE

• Η ArcSDE geodatabase υποστηρίζει τον χειρισμό και τις αναβαθµίσεις για σενάρια για χειρισµούς δεδοµένων σε ένα περιβάλλον multiuser κάνοντας χρήση της µεθόδου που ονοµάζεται versioning. Ο Versioning είναι ένας µηχανισµός στον οποίο όλες οι αλλαγές σε µια βάση δεδοµένων καταγράφονται σε γραµµές σε ένα table.

12

#### ActionScript, Flash Builder, Flex API

- Χρήση όλων αυτών για την δηµιουργία της εφαρµογής.
- ActionScript Αντικειµενοστραφής γλώσσα προγραµµατισµού, διάλεκτος της JavaScript, στοχεύει στην δηµιουργία web sites και εφαρµογών µέσω του Flash Builder στην µορφή SWF.
- Flash Builder ολοκληρωµένο περιβάλλον ανάπτυξης (Integrated Development Environment -IDE) για την δηµιουργία εφαρµογών RIA (Rich Internet Applications)
- Flex API Το ArcGIS Flex API(Application Programming Interface) µας επιτρέπει να δηµιουργήσουµε δυναµικές εφαρµογές ιντερνέτ (RIA) πάνω από τον ArcGIS Server

### Στήσιµο του συστήµατος

- Εγκατάσταση του ArcGIS Desktop.
- Εγκατάσταση του ArcGIS Server.
- Εγκατάσταση του ArcSDE.
- Εγκατάσταση του SQL Express 2012.
- Εγκατάσταση του Flash Builder.
- Σύνδεση του Flash builder µε το Flex API.

### Στήσιµο του συστήµατος

- ∆ηµιουργία βάσης δεδοµένων ArcSDE.
- ∆ηµιουργία των services του χάρτη.
- ∆ηµιουργία των εργαλείων(µοντέλων models) και host στον server σαν Geoproccessing services.

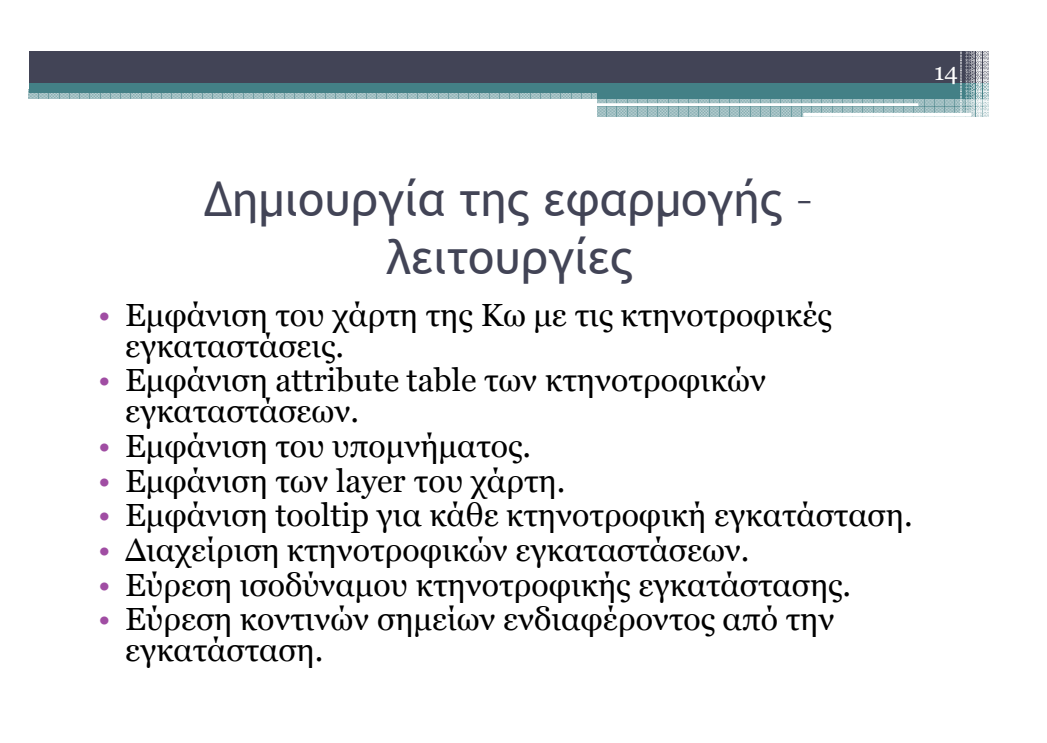

16

# ∆οµή της εφαρµογής

• Η δοµή της εφαρµογής έγινε µε mxml του Flash Builder. Στο πάνω menu υπάρχουν τα λειτουργικά στοιχεία της εφαρµογής, σµίκρυνση, µεγέθυνση, εµφάνιση και απόκρυψη του attribute table και του tab menu καθώς και εµφάνιση και απόκρυψη των layer και του υποµνήµατος. Στα αριστερά υπάρχει το tab µενού µε την διαχείριση των κτηνοτροφικών εγκαταστάσεων και την εύρεση ισοδύναµου και αποστάσεις από σηµεία ενδιαφέροντος. Στο κάτω µέρος βρίσκεται το attribute table µε τις κτηνοτροφικές εγκαταστάσεις.

### Συµπεράσµατα

- Η ανάλυση των χρήσεων Γης σε µια περιοχή
- Η περαιτέρω ανάπτυξη των χρήσεων Γης και ο χωρισµός τµηµάτων περιοχών που να είναι βέλτιστος για κτηνοτροφικές δραστηριότητες
- Η δυνατότητα πρόβλεψης για το αν µια περιοχή είναι ιδανική για την δηµιουργία κτηνοτροφικής µονάδας,
- Αν µια κτηνοτροφική δραστηριότητα είναι κορεσµένη στην περιοχή µας.

18

# Συµπεράσµατα

• Περαιτέρω ανάπτυξη για την καταγραφή όλων των στοιχείων αυτών που συνθέτουν µια κοινωνία. Με αυτόν τον τρόπο θα έχουµε µια πλήρη εικόνα για διάφορες περιοχές και θα µπορούµε να βγάζουµε λογικά και στατιστικά συµπεράσµατα. Θα είχαµε δηλαδή ένα πανίσχυρο εργαλείο για την ανάπτυξη και αξιοποίηση περιοχών για το συµφέρον του δήµου αλλά και για του ίδιου του πολίτη.

Καταγραφή Σταβλικών εγκαταστάσεων ανάπτυξη διαδικτυακής εφαρµογής.

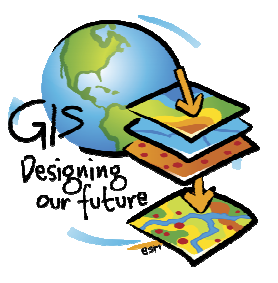

Ευχαριστώ για τον χρόνο σας.